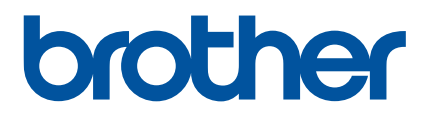

# 使用说明书

RJ-4250WB RJ-4230B

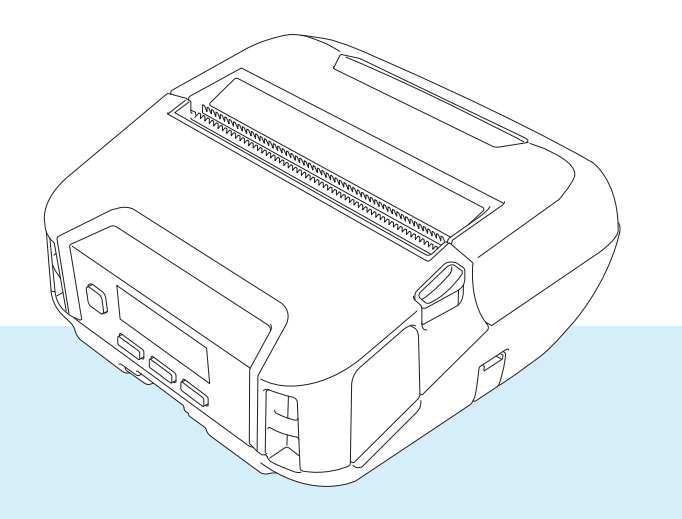

在使用本打印机前,务必阅读本使用说明书。 为了方便今后查阅,我们建议您将本产品手册存放在随手可及的地方。 版本<sup>01</sup>

# 简介

### 重要声明

- ■本说明书的内容及本设备的规格如有变更,恕不另行通知。
- 未经授权禁止复制或复印本文档的任何或所有内容。
- Brother 公司保留在不另行通知的情况下, 对其中所包含的规格和材料进行更改的权利, 同时由于信任所 引用的材料所造成的损害(包括结果性损害),包括但不限于印刷上的错误和其他与此出版物相关的错误 Brother 公司将不承担责任。
- 请注意,对于因使用本打印机创建的标签或因故障、维修或使用锂离子充电电池的耗材导致的数据消失或 更改造成的任何损坏或利润损失,或者第三方的任何索赔,我们均不承担任何责任。
- ■如需服务、调整或维修,请联系 Brother 经销商或 Brother 授权维修站。
- 如果打印机运行异常或发生任何故障,请关闭打印机电源并断开所有线缆,然后联系 Brother 授权维修站 或您当地的 Brother 经销商。
- ■根据 Windows 计算机版本不同, 本文档中的截图可能会有所不同。
- 在使用打印机前,务必阅读打印机随附的所有文档,了解有关安全和正确操作的信息。
- 并非所有型号在所有国家 / 地区均可用。

### 商标

- Android 是谷歌公司的商标。
- Bluetooth<sup>®</sup> (蓝牙) 文字商标和标识是 Bluetooth SIG 公司的注册商标, 兄弟工业株式会社已获得许可使 用上述商标。
- QR Code 是 DENSO WAVE INCORPORATED 的注册商标。
- Epson ESC/P 是 Seiko Epson Corporation 的注册商标。
- AirPrint、 iPad、 iPhone 和 iPod touch 是苹果公司的商标。
- Wi-Fi® 是 Wi-Fi Alliance<sup>®</sup> 的注册商标。
- Wi-Fi Protected Setup™ 是 Wi-Fi Alliance<sup>®</sup> 的商标。

## 许可

- QR Code Generating Program 版权所有 © 2008 DENSO WAVE INCORPORATED。
- BarStar Pro Encode Library (PDF417、 Micro PDF417、 DataMatrix、 MaxiCode、 AztecCode、 GS1 Composite、 GS1 Databar、 Code93、 MSI/Plessey、 POSTNET、 Intelligent Mail Barcode) 版权所有 © 2007 AINIX Corporation。保留所有权利。
- Blue SDK

版权所有 © 1995-2018 OpenSynergy GmbH。

保留所有权利。保留所有未发布的权利。

■本软件的部分版权所有 © 2014 The FreeType Project ([www.freetype.org](http://www.freetype.org))。保留所有权利。

# 可用的产品手册

可以通过兄弟 (中国)商业有限公司的技术服务支持网站下载最新的产品手册, 网址是 [support.brother.com](http://support.brother.com)。

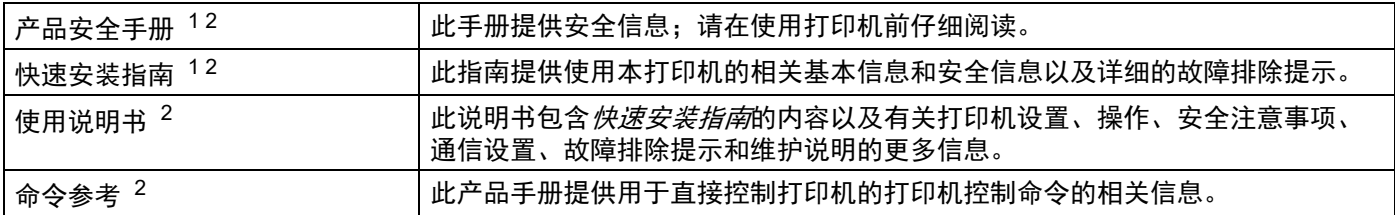

<span id="page-2-0"></span><sup>1</sup> 包装盒中的印刷产品手册。

<span id="page-2-1"></span> $2 -$  兄弟 (中国)商业有限公司的技术服务支持网站上的 PDF 产品手册。

# 本说明书中使用的符号

本说明书中使用了下列符号:

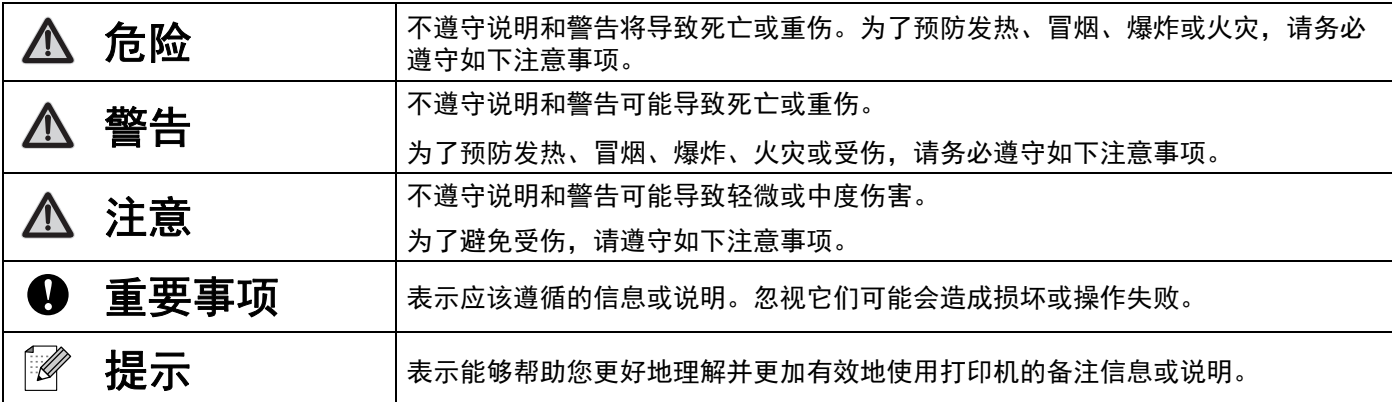

# 重要安全说明

# 危险

#### 锂离子充电电池

- 请勿让电池接触液体。
- 请勿在高温场所 (60°C 以上) 为电池充电、使用电池或将电池放置在高温场所。
- 请勿使用不支持的充电器为电池充电。
- 电池仅可用于预定用途。
- 远离热源和明火。
- 请勿用电线等金属物体连接 +、 端子。请勿同金属物体一起携带或存放电池。
- 请勿以任何方式抛掷、击打或损坏电池。
- 请勿将任何连接器焊接到电池上。
- 请勿拆卸或改装电池。
- 请勿与生活垃圾一起处理电池。

# 警告

切勿在禁止使用的场所使用打印机,例如飞机上。这可能会影响飞机的设备,导致意外。

切勿在特殊环境中使用打印机,例如医疗器械附近。电磁波可能造成医疗器械发生故障。

切勿让有机溶剂 (如苯、稀释剂、洗甲水或除臭剂)接触到塑料外壳。否则,会造成塑料外壳变形或溶解,导致触电 或火灾。

#### 打印机、交流电适配器 (选配)或车载适配器 (选配)

- 如果异物进入打印机内或其接口和端口中, 请停止使用打印机并关闭电源。然后, 断开所有线缆或取出电池。
- 请勿在以下场所使用、存储本产品和为本产品充电:
	- 可能会接触到液体的场所。
	- 会形成冷凝的场所。
	- 多尘的场所。
	- 温度过高的场所。
	- 雷暴天气。
- 请勿拆卸或改装本产品。
- 请勿将化学品倒在本产品上或在本产品上使用易燃喷雾。
- 请勿在儿童容易触及的场所使用或存储打印机、其他组件或包装材料。
- 运输时请取出电池或断开线缆。
- 如果长时间不使用打印机, 存放前请先取出电池或断开线缆。

#### 锂离子充电电池

- 远离婴幼儿。如果误吞,请立即联系急救服务。
- 如果出现明显的异常情况, 例如异味、发热、变形或褪色, 请停止使用电池。
- 如果电池液体不慎入眼,请立即用清水清洗。请立即联系急救服务。

### 交流电适配器、车载适配器

- 请仅使用指定的产品。
- 将插头紧紧插入插座中。
- 交流电适配器应与标准电源插座 (交流 100-240 V 50/60 Hz)搭配使用,而车载适配器则与直流 12 V 电源搭配使 用。
- 请勿让接口和端口接触金属物体。
- 从电源插座上拔出交流电适配器或车载适配器时,请勿拉扯线缆。请握住插头,将其从电源插座中拔出。
- 请勿损坏、扭曲、用力弯折、拉扯、捆绑交流电适配器或车载适配器,也勿将物体至于其上。
- 请勿夹捏交流电话配器和车载话配器的线缆。
- 请勿使电源插座过载。

# 注意

RD 标签色带使用热敏纸,如果受到阳光或热量影响,标签和打印可能变色或褪色。在户外或注重耐用性的情况下使 用时,我们不建议使用 RD 标签色带。

根据使用区域、材料和环境条件的不同,标签可能剥落或永久固定,且标签可能变色或将其他物体染色。粘贴标签 前,请检查环境条件和材料。将标签的一小部分试粘在待粘贴表面上的不显眼处。

#### 打印机

■ 请勿通过握住 RD 标签色带舱盖或标签色带导轨来握住打印机。

盖子可能会脱离,抑或打印机可能会掉落。

- 连接线缆和配件时, 请遵循相应说明。
- 请勿触摸打印头或打印头周围的金属部件。
- 如果长时间使用打印机,所示打印机部件可能会变热, 从而导致烫伤。

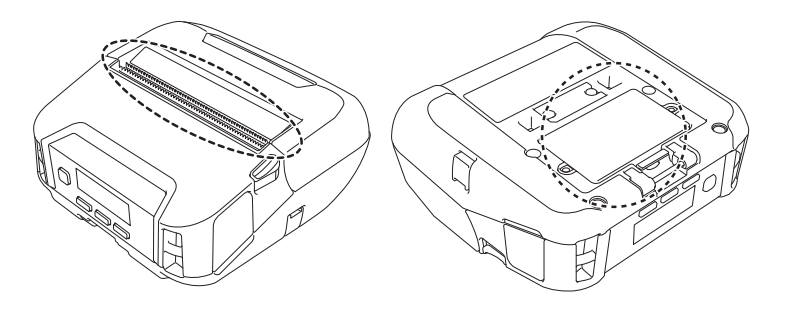

#### 锂离子充电电池

如果电池液体接触到您的皮肤或衣服,请立即用清水冲洗。

交流电适配器、车载适配器

确保始终可以接触到适配器的线缆,以便紧急情况下能立即断开。

### 皮带夹

确保皮带夹牢固地夹在打印机和佩戴者的皮带上。

# 注意

### 警告标签

————<br>请勿触摸刀片或打印头。

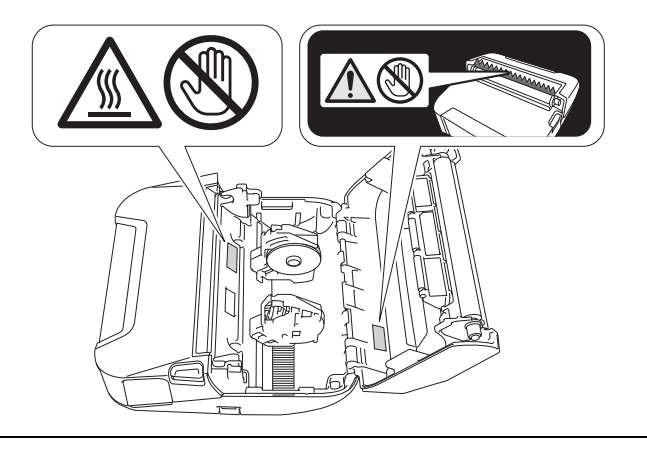

# 重要事项

- 切勿揭下粘贴在本打印机上的标签。这些标签印有操作信息, 并标明打印机的型号。
- 切勿用笔等尖锐的物体推按电源按钮或 LED 指示灯, 否则可能会损坏按钮或 LED。
- 切勿在直流接口或 mini-USB 端口连有线缆的情况下运送打印机, 否则可能会损坏接口和端口。
- 切勿将打印机存储在会受高温、高湿、阳光直射或灰尘影响的区域,否列则能会造成变色或故障。

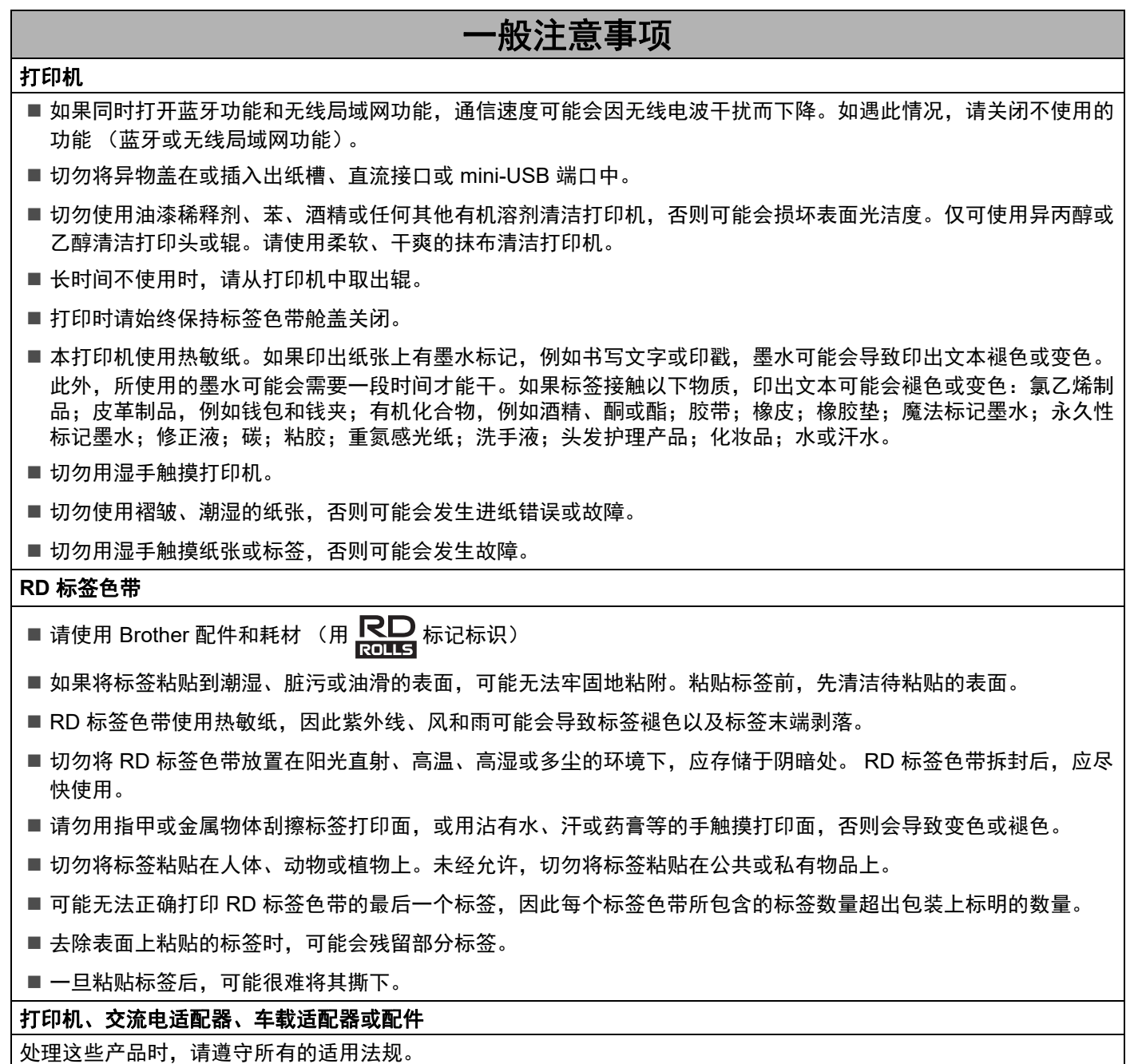

目录

 $\overline{\phantom{1}}$ 

# 第1部分 基本操作

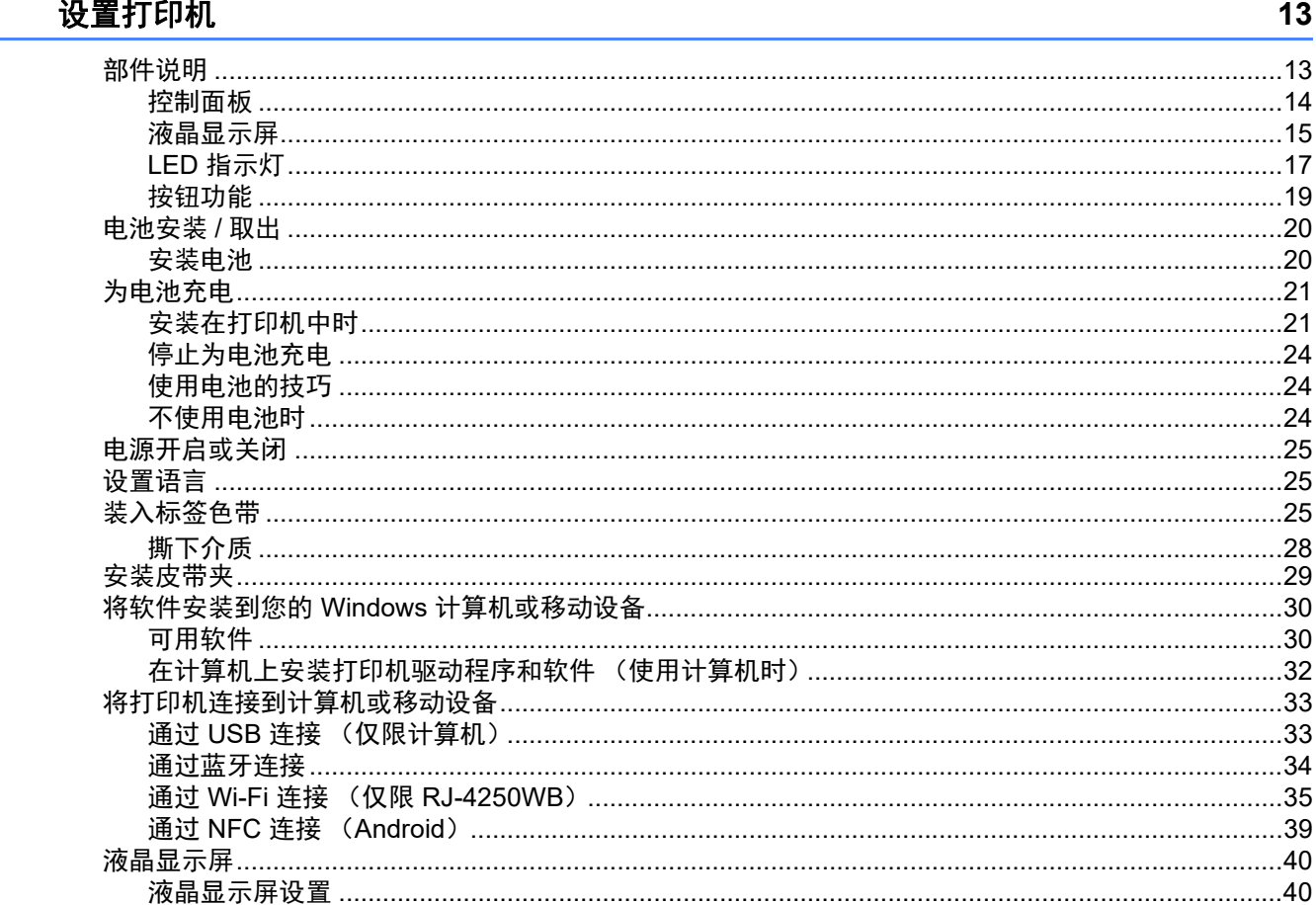

#### 如何使用打印机  $\overline{2}$

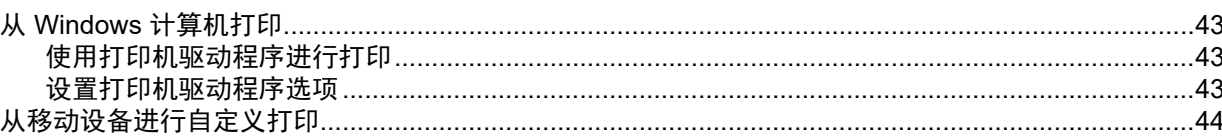

#### 更改打印机设置  $\mathbf{3}$

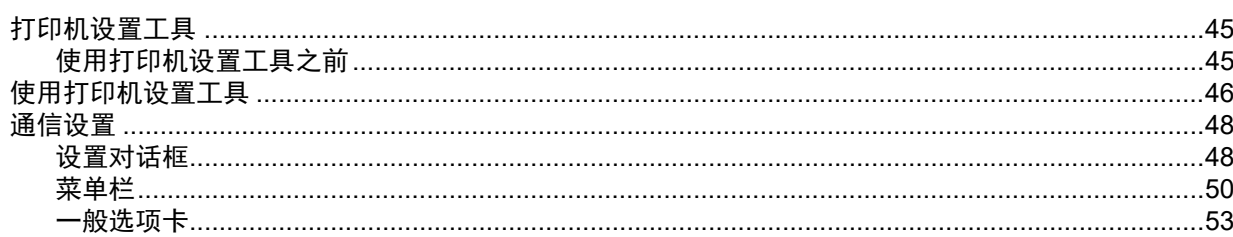

 $8<sup>1</sup>$ 

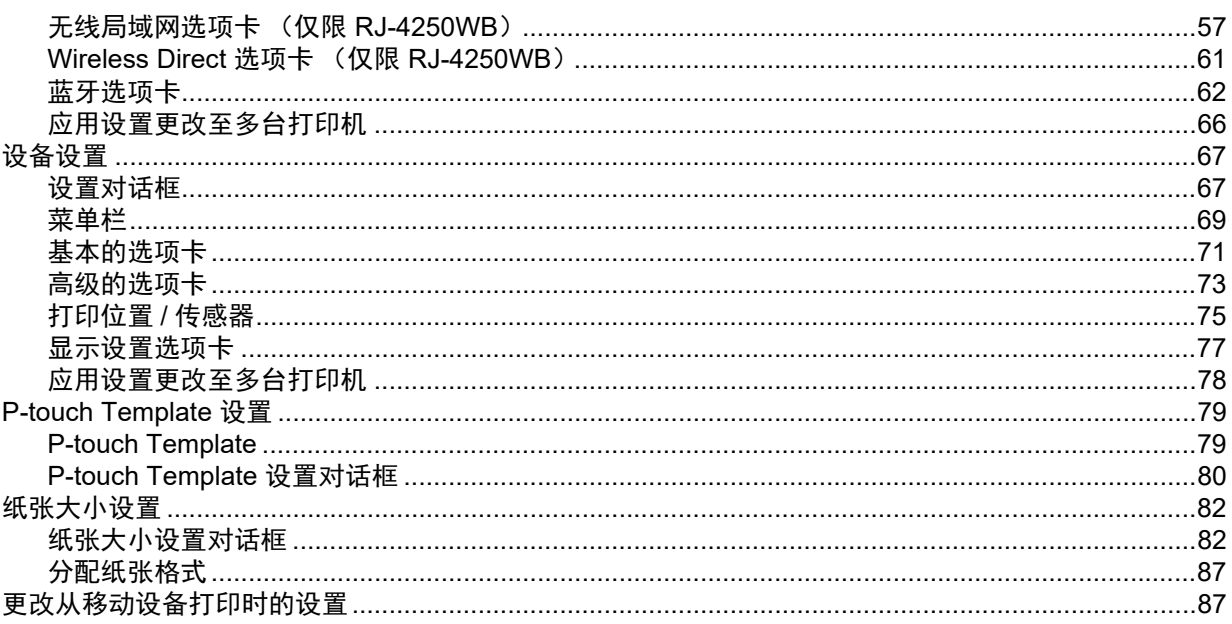

#### 其他功能  $\overline{\mathbf{4}}$

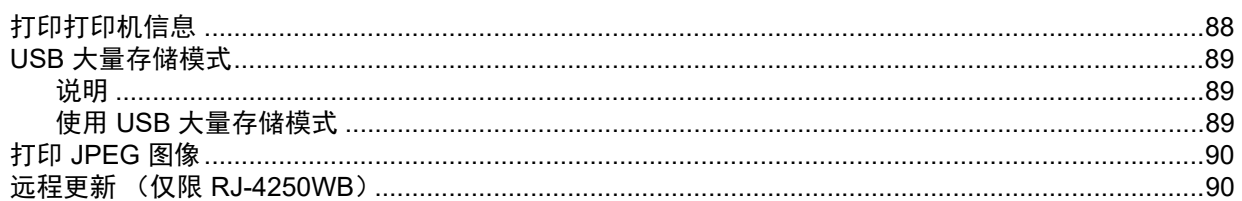

# 第Ⅱ部分 软件

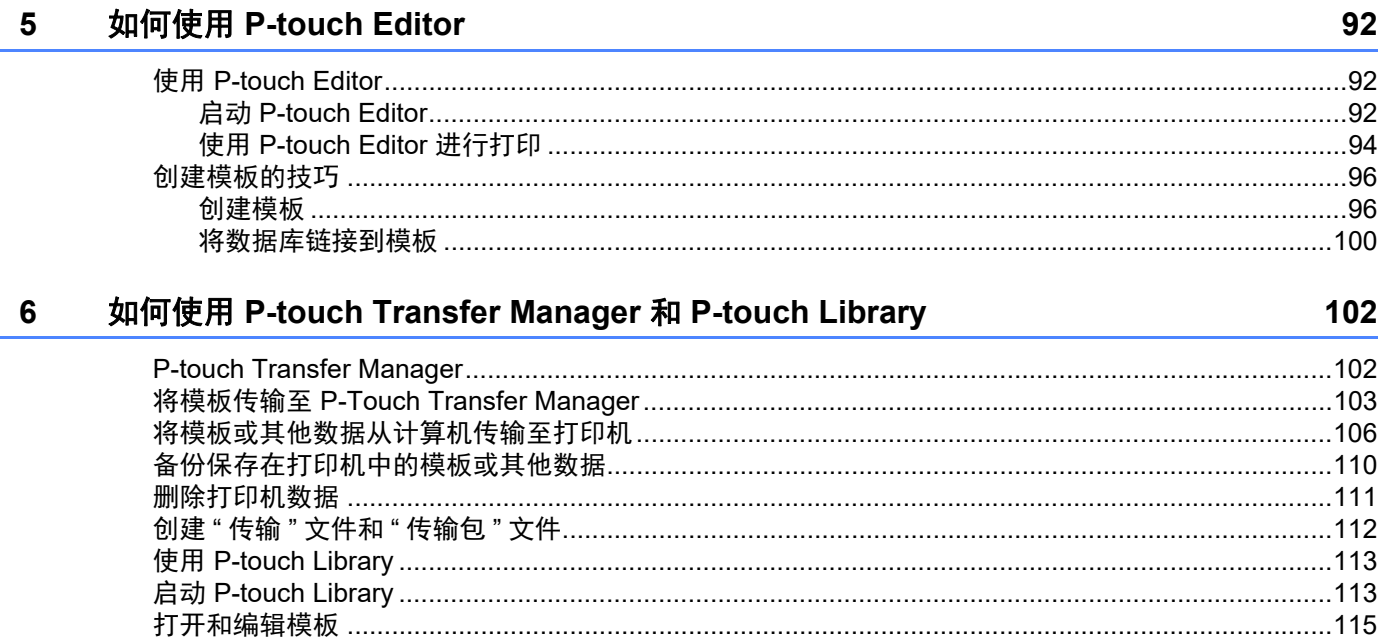

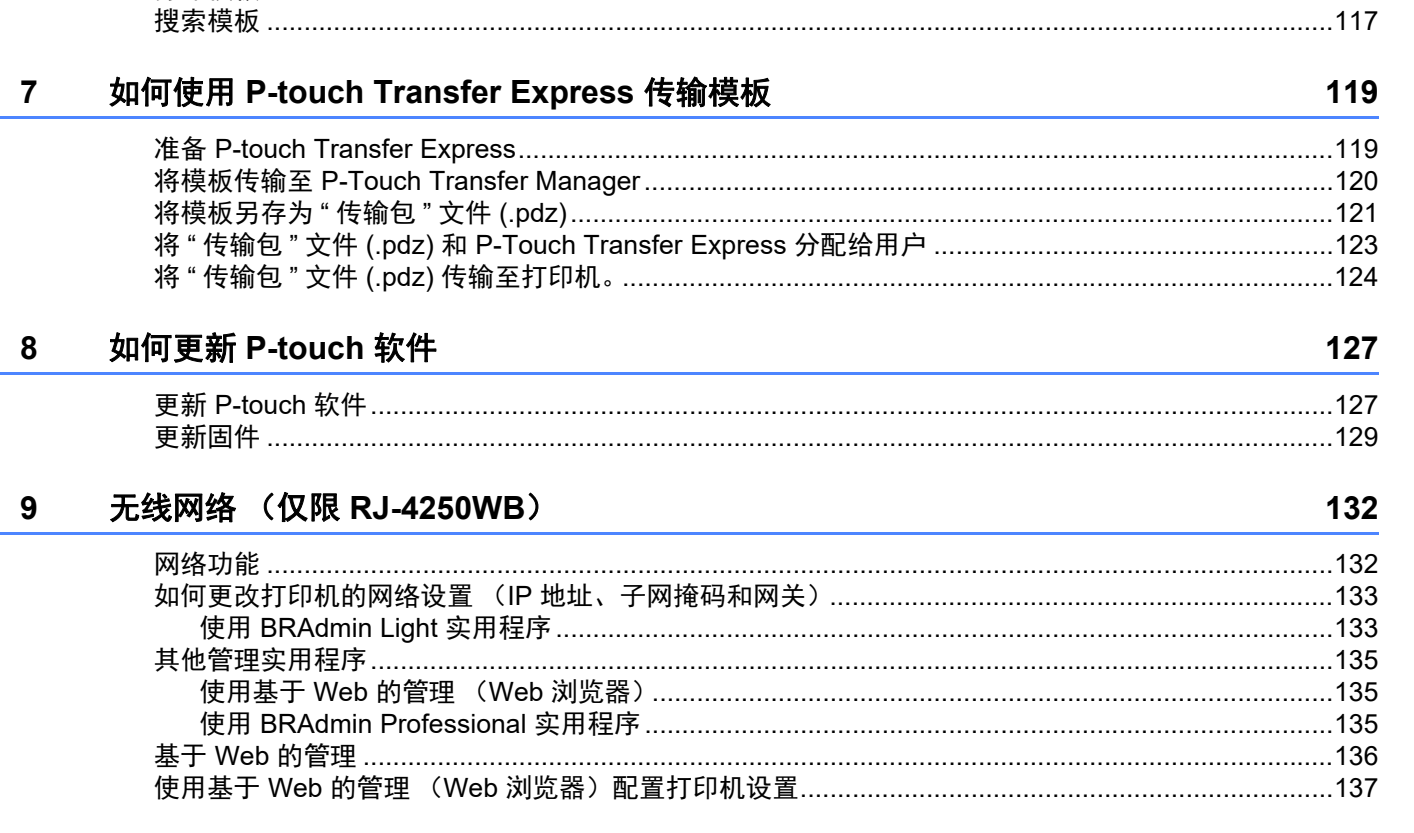

# 第Ⅲ部分 附录

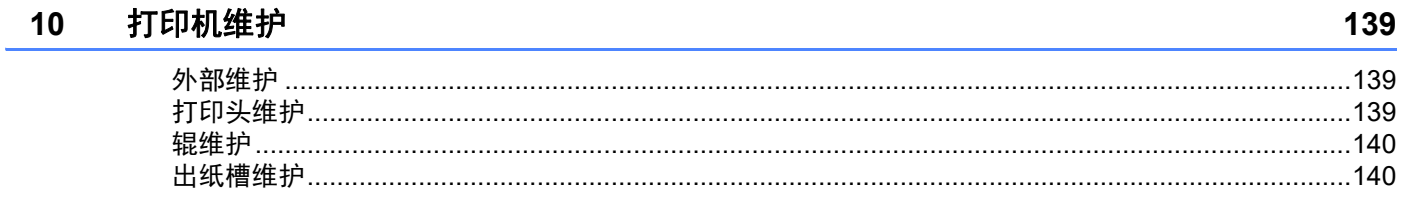

## 11 产品规格

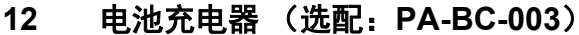

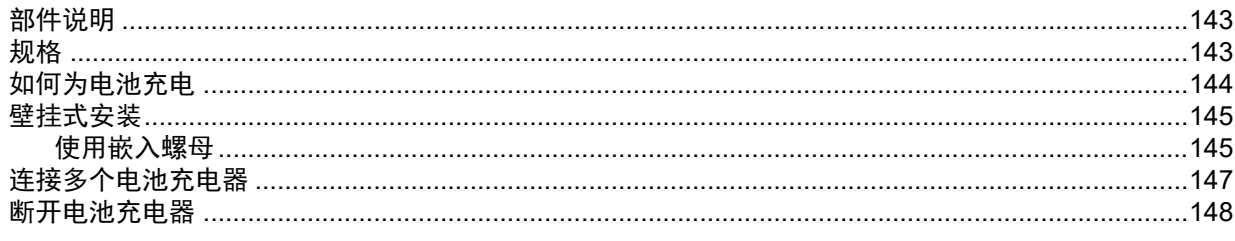

141

#### 充电座 (选配: PA-CR-002)

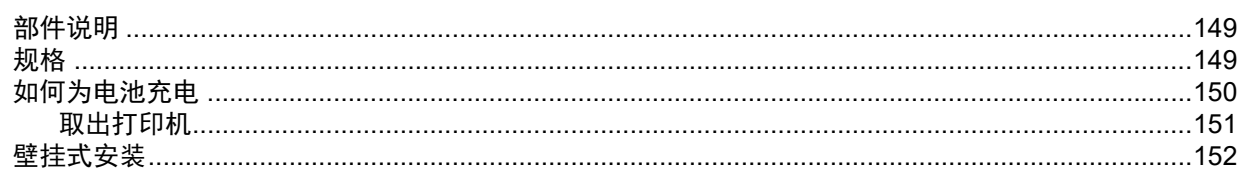

#### 故障排除

### 

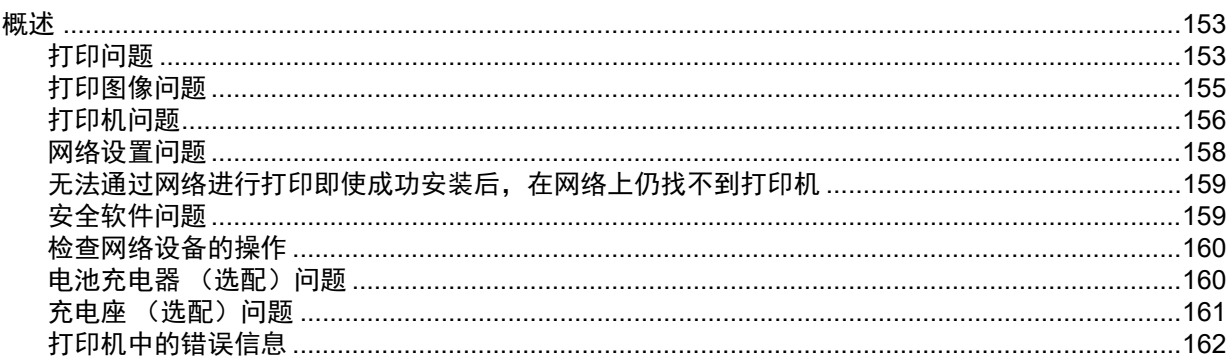

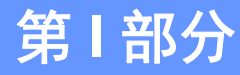

<span id="page-12-0"></span>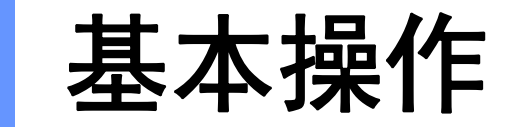

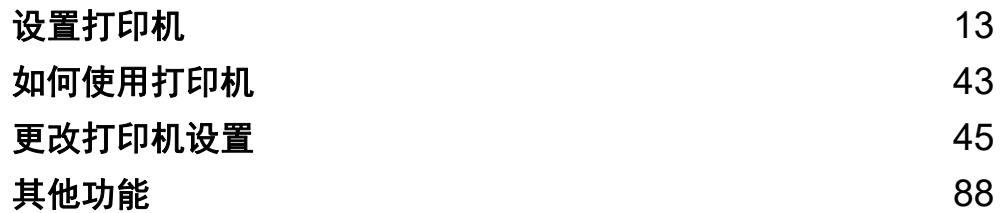

<span id="page-13-2"></span><span id="page-13-0"></span>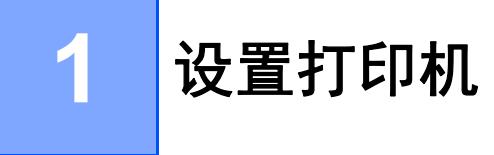

# <span id="page-13-1"></span>部件说明 **<sup>1</sup>**

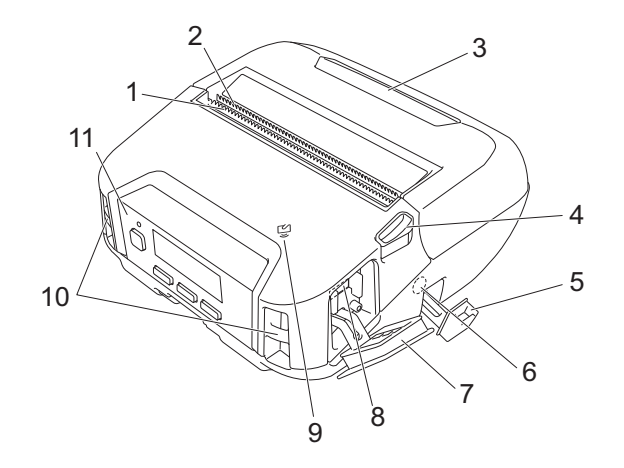

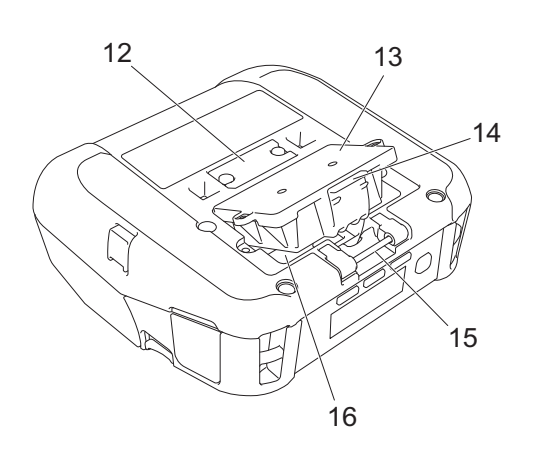

- 上撕纸杆
- 下撕纸杆
- 标签色带舱盖
- 标签色带舱盖释放杆
- 直流电接口盖
- 直流电接口
- 接口盖
- 8 Mini-USB 端口
- 近场通信 (NFC)传感器
- 肩带插槽
- 控制面板

请参阅第 14 页上的*[控制面板](#page-14-0)*。

- 充电座端子盖
- 电池盖 (仅限 RJ-4250WB/RJ-4230B)
- 电池盖卡锁
- 皮带夹钩
- 电池盒

# <span id="page-14-0"></span>控制面板 **<sup>1</sup>**

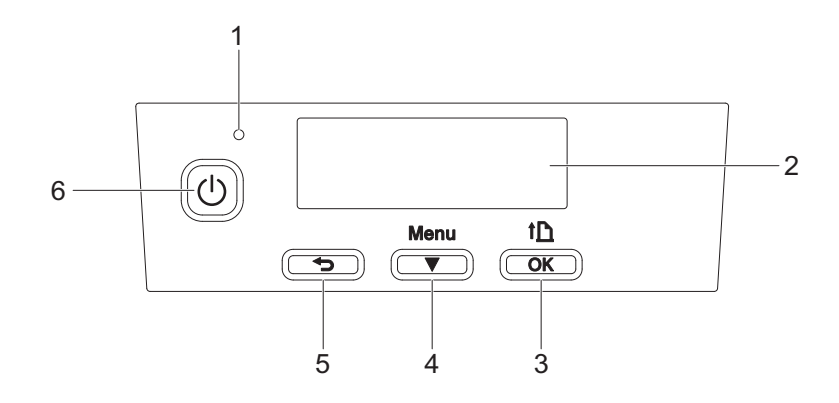

1 LED 指示灯

请参阅第 17 [页上的](#page-17-0) *LED* 指示灯。

- 2 液晶显示屏 请参阅第 15 页上的[液晶显示屏](#page-15-0)。
- 3  $\underline{\uparrow}$  (进纸) / OK button 用于送出纸张或打印打印机设置
- 4 菜单 / (选择) 按钮
- 5 → (返回) 按钮
- 6 (电源)按钮 用于开启 / 关闭打印机

# <span id="page-15-0"></span>液晶显示屏 **<sup>1</sup>**

打印机开启后,主屏幕将会显示。

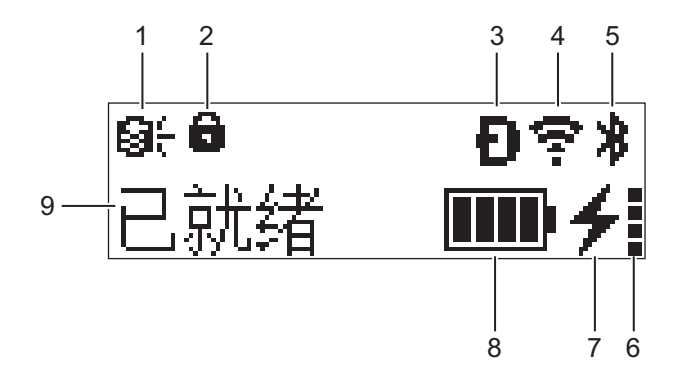

### **1** 更新图标 (仅限 **RJ-4250WB**)

指示 FTP 的连接和更新状态。

:有新数据。

(闪烁):数据更新失败。

(闪烁):无法连接服务器。

- **2** 菜单键锁定图标 打印机设置工具中的 [ **菜单键功能** ] 设置为 [ **禁用** ] 时显示。
- **3 Wireless Direct** 图标 (仅限 **RJ-4250WB**) Wireless Direct 可用时显示。
- **4** 无线局域网图标 (仅限 **RJ-4250WB**)

5. ? 字 : 打印机已连接到网络。

:打印机正在搜索网络。

**5** 蓝牙图标

指示已开启蓝牙。此图标闪烁时,正在进行[自动重新配对](#page-64-0) (请参阅第 64 页上的*自动重新配对*)。

**6** 电池健康水平图标

打印机开启后,将显示电池健康水平。无法充电时,则不会显示。

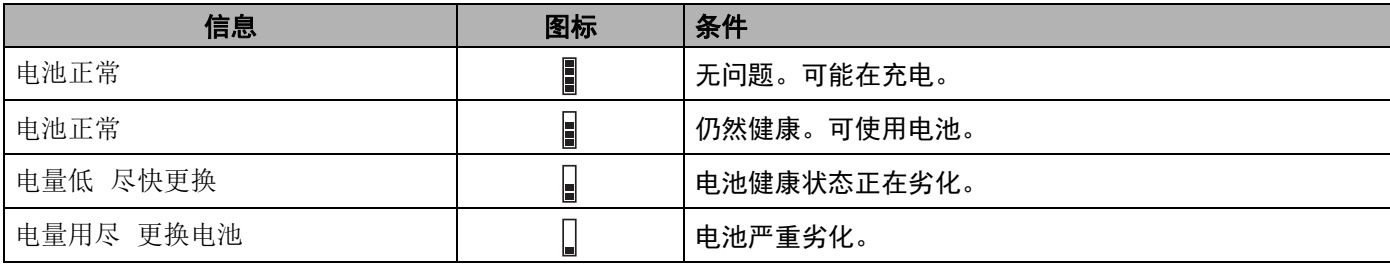

设置打印机

### **7** 充电状态图标

显示电池充电状态。

■ 正在充电 (已连接交流电适配器): ◆

■ 不在充电 (电池温度高于 40°C 或低于 0°C 时无法充电):  $\quad$ 

■ 不在充电 (充电完成或暂停): 不显示图标。

### **8** 电池电量

指示剩余电池电量。

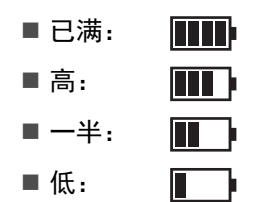

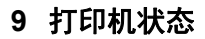

# <span id="page-17-0"></span>LED 指示灯

指示灯通过亮起和闪烁来表示打印机的状态。本节中使用的符号说明不同指示灯颜色和模式的含义:

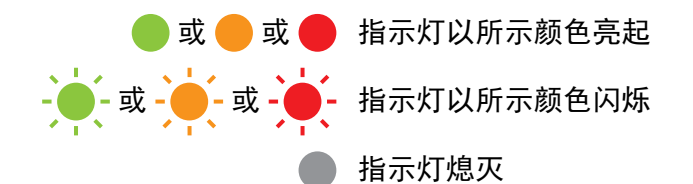

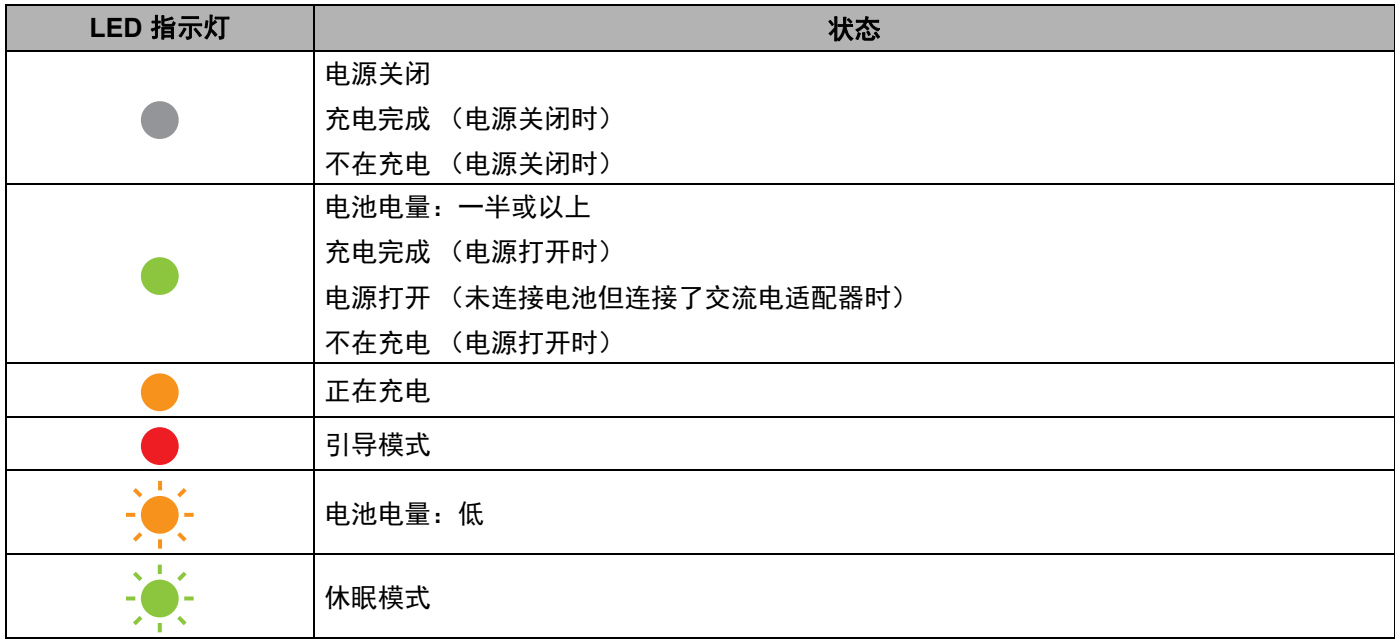

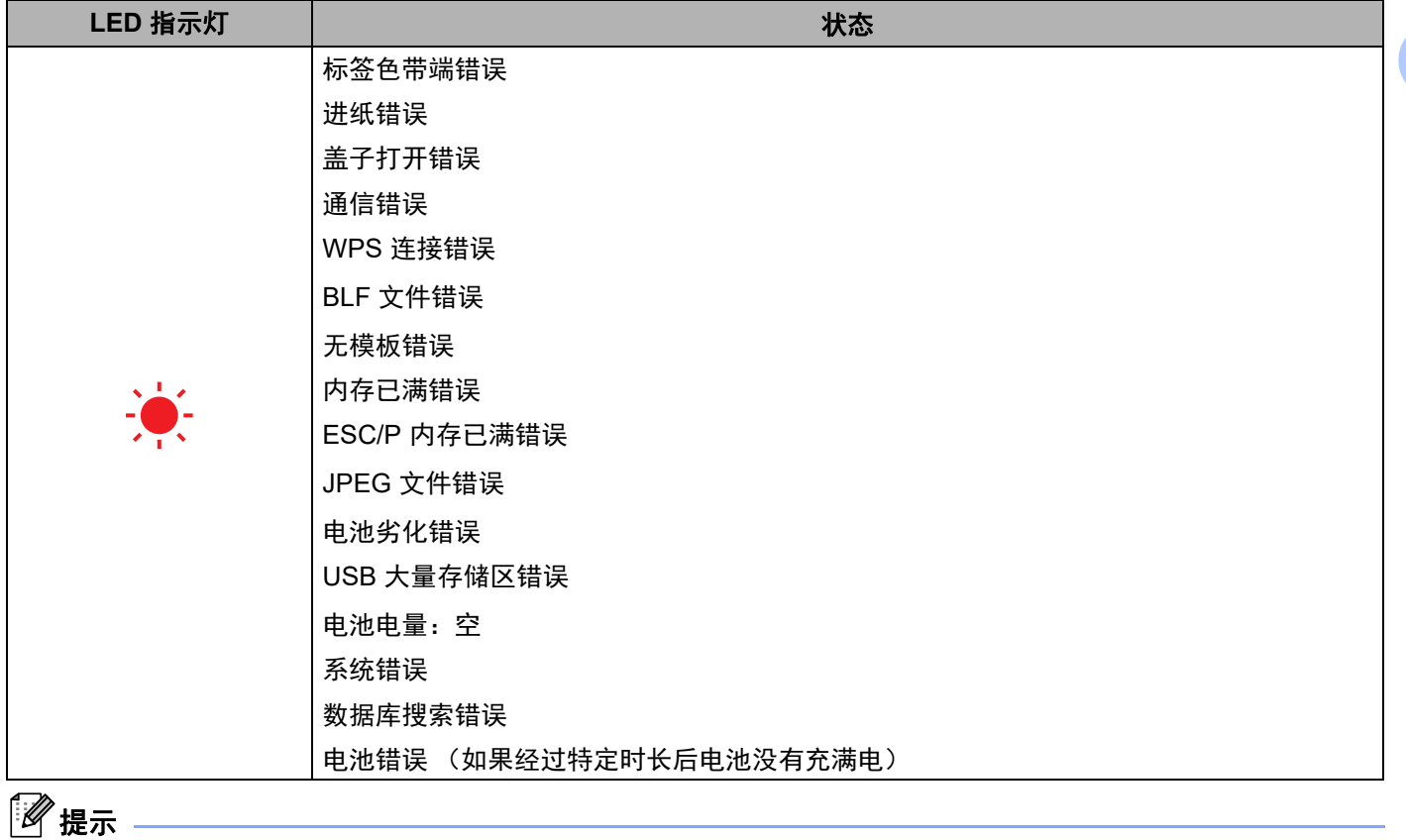

如果指示灯呈红色亮起 (引导模式),请联系 Brother 经销商或 Brother 授权维修站。

# <span id="page-19-0"></span>按钮功能 **<sup>1</sup>**

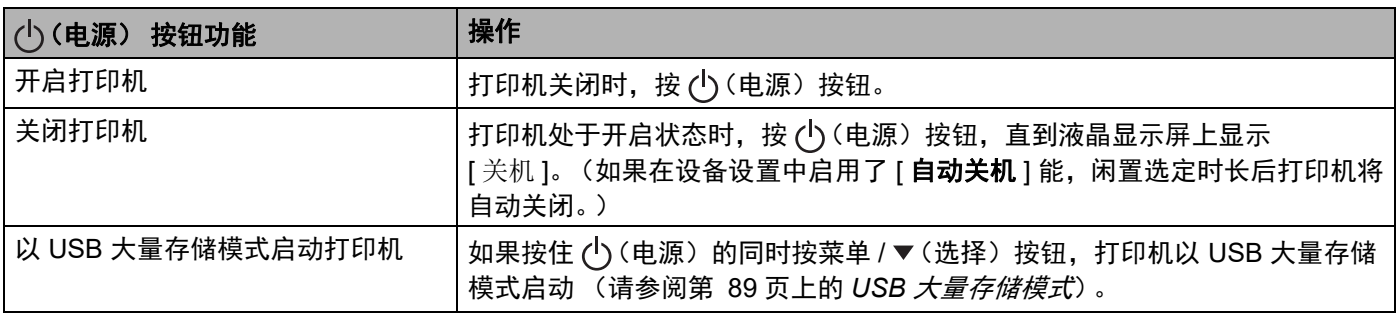

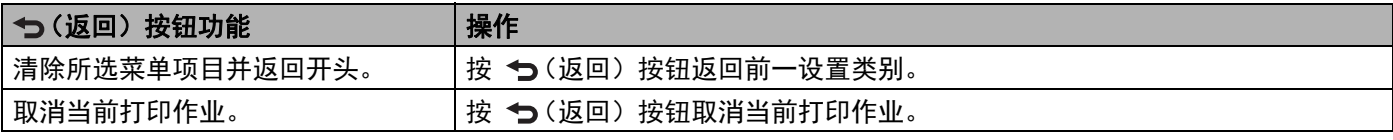

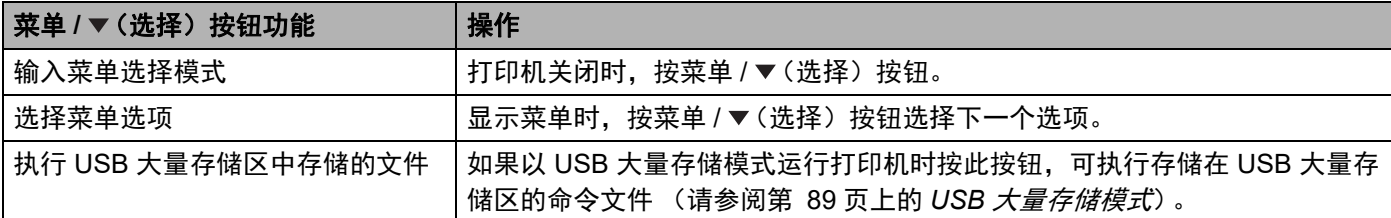

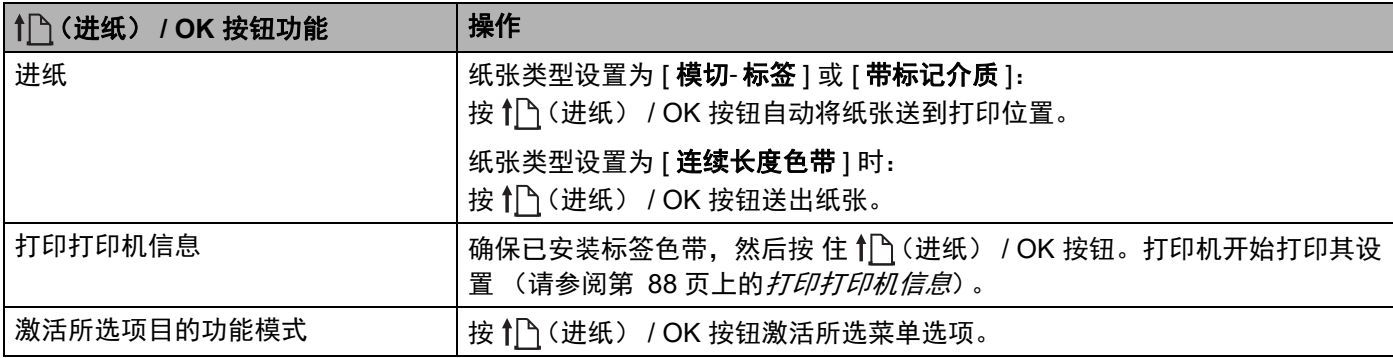

# <span id="page-20-0"></span>**<sup>1</sup>** 电池安装 **/** 取出 **<sup>1</sup>**

# 重要信息

初始安装前确保在打印机或充电器中为锂离子充电电池 (PA-BT-006)充电。

# <span id="page-20-1"></span>安装电池 **<sup>1</sup>**

1 解锁并拉出电池盖。

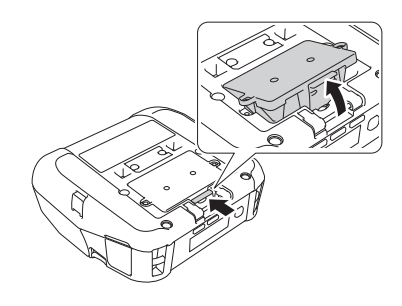

2 插入电池,直到其锁定到位。

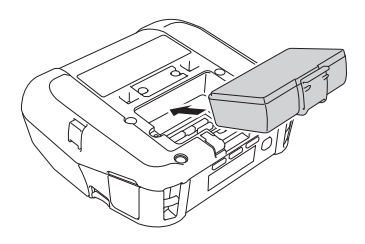

# 提示

- 若要取出电池,请按照与安装步骤相反的顺序进行操作。
- 请勿丢失电池盖, 稍后您需要将其装回。

# <span id="page-21-0"></span>**<sup>1</sup>** 为电池充电 **<sup>1</sup>**

## <span id="page-21-1"></span>安装在打印机中时 **<sup>1</sup>**

若要为锂离子充电电池 (PA-BT-006)充电,请将其插入打印机内,并执行以下操作:

# ■■「■■■

- 使用电池前,请执行以下步骤为其充电。
- 打印速度因可用电池电量而异。
- 4 确保电池已安装到打印机中。
- 12)使用兼容的 Brother 交流电适配器 (PA-AD-600)和交流电源线将打印机连接至电源插座 (请参阅 第 22 页上的*[如何使用交流电适配器](#page-22-0) (选配) 为电池充电*), 或者使用 Brother 兼容的车载适配器 (PA-CD-600CG)将打印机连接至直流电插座 (请参阅第 23 页上的*[如何使用车载适配器](#page-23-0) (选配) 为电池充* [电](#page-23-0))。

# 提示

- 电池正在充电时, LED 指示灯为橙色。 电池充满电时, LED 指示灯熄灭 (电源关闭时)或呈绿色亮起 (电源打开时)。
- 充电时间约为 4 个小时。具体因环境条件而已。
- 因电池温度原因,如果环境温度超出以下范围,充电可能会停止。 0°C ~ 40°C
- 电池的建议充电温度范围为  $5^{\circ}$ C  $\sim$  35 $^{\circ}$ C。

#### 设置打印机

## <span id="page-22-0"></span>如何使用交流电适配器 (选配)为电池充电 **<sup>1</sup>**

# 提示

交流电适配器和交流电源线是选配件。购买打印机时,请选购适合打印机使用地区的适配器和电源线。 通过使用交流电适配器,即使未安装电池也可使用打印机。

1 打开直流电接口盖,将交流电适配器连接至打印机。

- 2 将交流电源线连接到交流电适配器。
- $\overline{3}$  将交流电源线连接到附近的电源插座 (100 ~ 240 VAC, 50 ~ 60 Hz)。

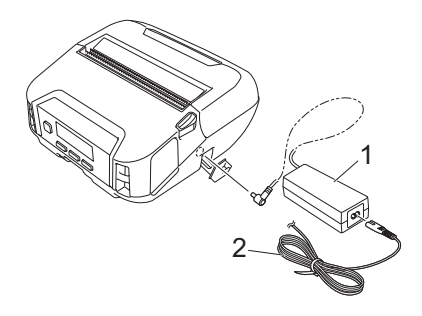

**1** 交流电适配器

**2** 交流电源线

#### 设置打印机

### <span id="page-23-0"></span>如何使用车载适配器 (选配)为电池充电 **<sup>1</sup>**

将打印机连接至您车辆的 12 V 直流电插座 (点烟器等)为充电电池充电。

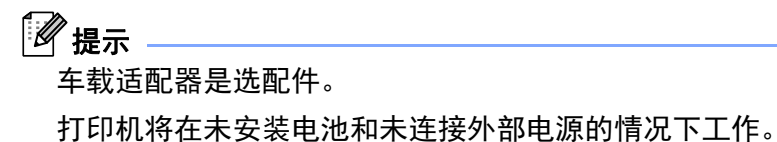

4 将车载适配器连接到车辆的 12 V 直流电插座。

2 打开直流盖,将车载适配器连接至打印机。

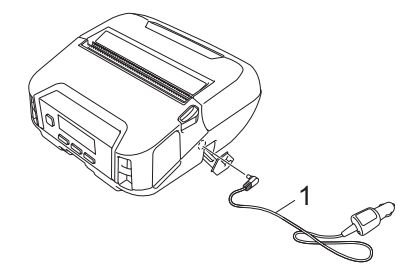

**1** 车载适配器

如何使用电池充电器 (选配)或充电座 (选配)为电池充电 **<sup>1</sup>**

可使用[电池充电](#page-143-3)器 (选配)或充电座 (选配)为电池充电。有关详细信息,请参阅第 143 页上的*电池充电* 器 (选配:*[PA-BC-003](#page-143-3)*)或第 149 页上的充电座 (选配:*[PA-CR-002](#page-149-3)*)。

## <span id="page-24-0"></span>停止为电池充电 **<sup>1</sup>**

若要停止电池充电,请断开交流电适配器或从直流电接口断开车载适配器的连接。

### <span id="page-24-1"></span>使用电池的技巧 **<sup>1</sup>**

- 高浓度 (深色)打印时的电池放电速度比低浓度打印快。您可以在设备设置中调整打印浓度 (请参阅 第 67 页上的*[设备设置](#page-67-2)*)。
- 电池必须在温度介于 0°C ~ 40°C 的环境中充电, 否则电池将不会充电。如果环境温度过低或过高导致充 电停止,请将打印机放置在温度介于 0°C ~ 40°C 之间的环境中,然后再次充电。
- 电池的建议充电温度范围为 5°C ~ 35°C。
- 如果在既安装了电池又连接了交流电适配器或车载适配器时使用打印机,即使电池尚未充满电,充电也不 会继续进行。

### 电池特性 **<sup>1</sup>**

要确保电池获得最佳性能和最长使用寿命:

- 请勿在极高或极低温度中使用或存储电池,这样可能会加速劣化。
- 长时间存放打印机时,请卸下电池。
- 请将电池 (电量应低于 50%)存放在避免阳光直射的阴凉干燥处。
- 如果要长期存放电池, 请每隔 6 个月为电池充一次电。
- 充电时打印机会微微发热,这是正常且安全的现象。如果太热无法触摸,请断开充电器并停止使用打印机。
- 打印机开启后, 液晶显示屏上将显示电池健康状态。

有关电池健康状态显示,请参阅第 15 页上的[液晶显示屏](#page-15-0)。

### <span id="page-24-2"></span>不使用电池时 **<sup>1</sup>**

无电池状态下打印机可能会通过以下方式运行:

■ 交流电适配器 (PA-AD-600)或车载话配器 PA-CD-600CG)连接至打印时。

■ 打印机安装在充电座 (PA-CR-002) 中时。

# 提示

未安装电池时,使用自攻螺丝 (M2.6 x 6 mm)(未随附)牢牢固定电池盖。

# <span id="page-25-0"></span>**<sup>1</sup>** 电源开启或关闭 **<sup>1</sup>**

开启: 按 (<sup>l</sup>) (电源)按钮。

关闭:按(<sup>l</sup>)(电源)按钮,直到液晶显示屏上显示 [关机]。

## 提示

- 打印机连接至交流电适配器时,默认自动开启电源。
- 未将交流电适配器连接至打印机和电源插座时,液晶显示屏熄灭前请勿取出电池。

# <span id="page-25-1"></span>设置语言 **<sup>1</sup>**

- 1 按菜单 / ▼(选择) 按钮选择 [基本设置] 菜单, 然后按 1) (进纸) / OK 按钮。
- $\overline{2}$  选择  $\left[\right]$ 语言],然后按  $\left[\right]$  (进纸) / OK 按钮。
- 8 选择一种语言,然后按 1 (进纸) / OK 按钮。

# <span id="page-25-2"></span>装入标签色带 **<sup>1</sup>**

1 推动标签色带舱盖释放杆将标签色带舱盖打开。

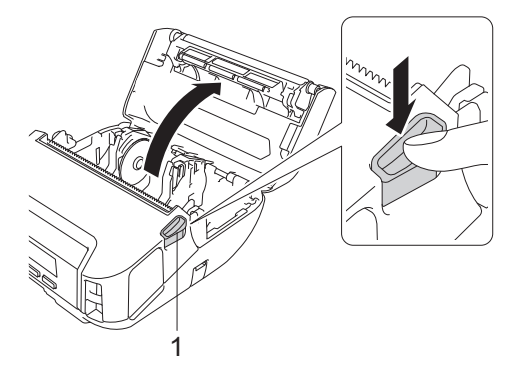

**1** 标签色带舱盖释放杆

#### 设置打印机

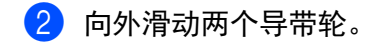

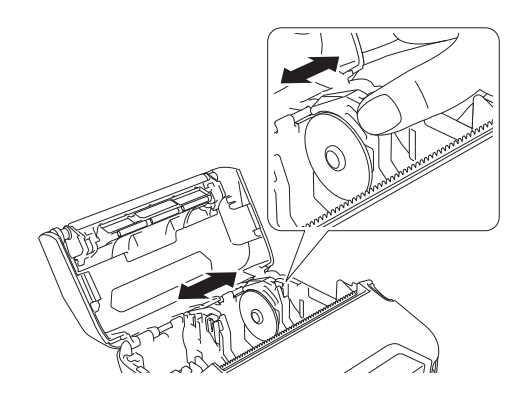

8 装入标签色带。

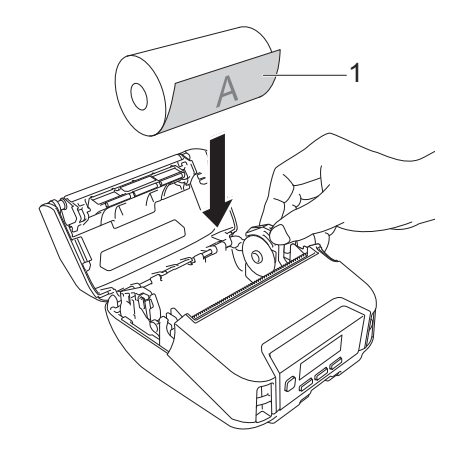

### **1** 打印面 (在标签色带上面朝外侧)

4 合上标签色带舱盖,直至其锁定到位。

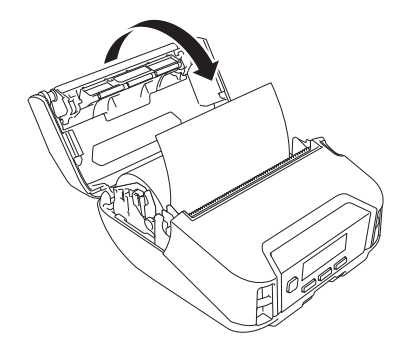

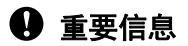

为了实现最佳性能,请使用原装 Brother RD 标签色带。

- **<sup>1</sup>** 提示 使用模- 切标签时,装入标签色带后将纸张类型设置为 [ 模切标签 ],然后按 (进纸)/ OK 按钮。打印机 会将标签送到格式位置顶端。
- 若要取出标签色带,请按照与安装步骤相反的顺序进行操作。
- 确保所插入标签色带正确转到。

# <span id="page-28-0"></span>撕下介质 **<sup>1</sup>**

可通过快速向上或向下拉介质到设定的切割位置干净利落地撕下卷纸、标签和标记。

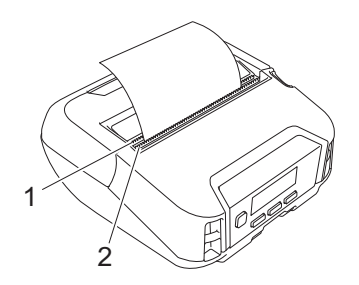

### **1** 下撕纸杆

**2** 上撕纸杆

注意

请勿触摸刀片。

# 提示

购买时 [ 锯齿 ] 设置在 [ 向上 ] 位置。

若要调整切割位置,打开打印机设置工具,转到 [ 设备设置 ] 的 [ 打印位置 / 传感器 ], 然后在 [ 撕纸杆调整 ] 字段中输入所需设置。有关详细信息,请参阅第 75 页上的*[打印位置](#page-75-1) / 传感器*。

# <span id="page-29-0"></span>**<sup>1</sup>** 安装皮带夹 **<sup>1</sup>**

可安装和使用随附的皮带夹在皮带上随身携带打印机。遵循以下说明将皮带夹安装到打印机和皮带上。将皮 带夹安装到打印机上后,可将其安装并固定到皮带上。

1 将皮带夹安装到打印机的皮带夹钩上,如下所示:

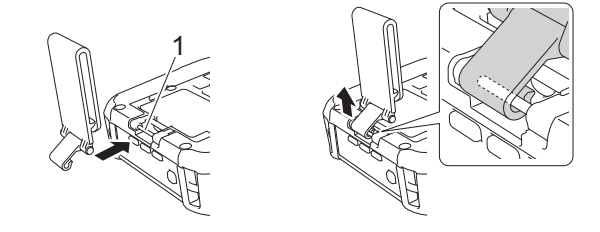

### **1** 皮带夹钩

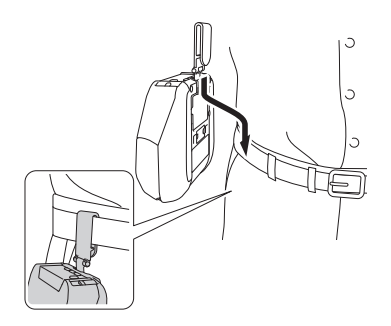

# 2 将皮带夹安装到皮带。

### **4** 重要信息

- 确保将皮带夹安装到打印机上。
- 若要拆下皮带夹,请按照与安装步骤相反的顺序进行操作。
- 我们建议使用厚度小于 5 mm 且宽度小于 47.63 mm 的皮带。

# <span id="page-30-0"></span>**<sup>1</sup>** 将软件安装到您的 **Windows** 计算机或移动设备 **<sup>1</sup>**

根据您的打印机型号和打印时所使用的计算机或移动设备,有多种打印方式可用。 请参阅下表,并根据需要在您的计算机或移动设备上安装其他软件。

# <span id="page-30-1"></span>可用软件 **<sup>1</sup>**

### 对于计算机 **<sup>1</sup>**

若要通过计算机使用打印机,必须安装打印机驱动程序。

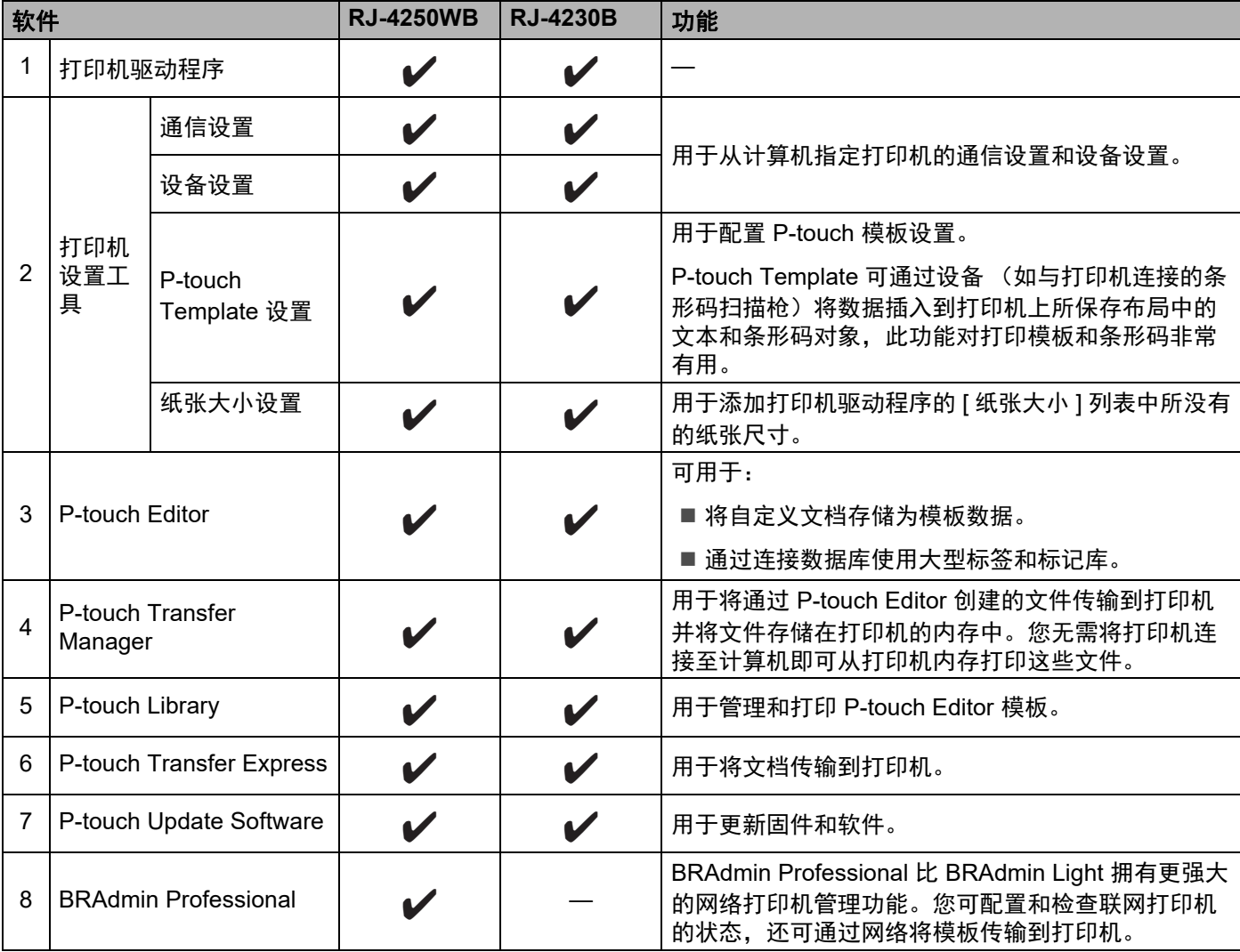

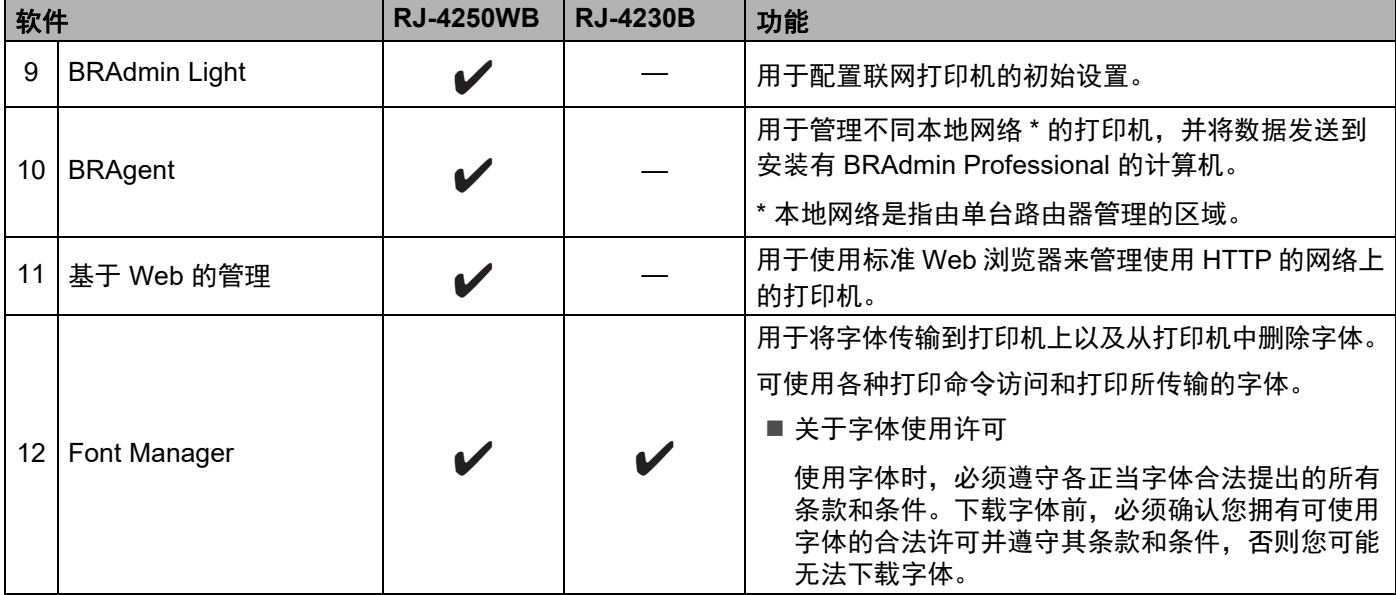

### 对于移动设备 **<sup>1</sup>**

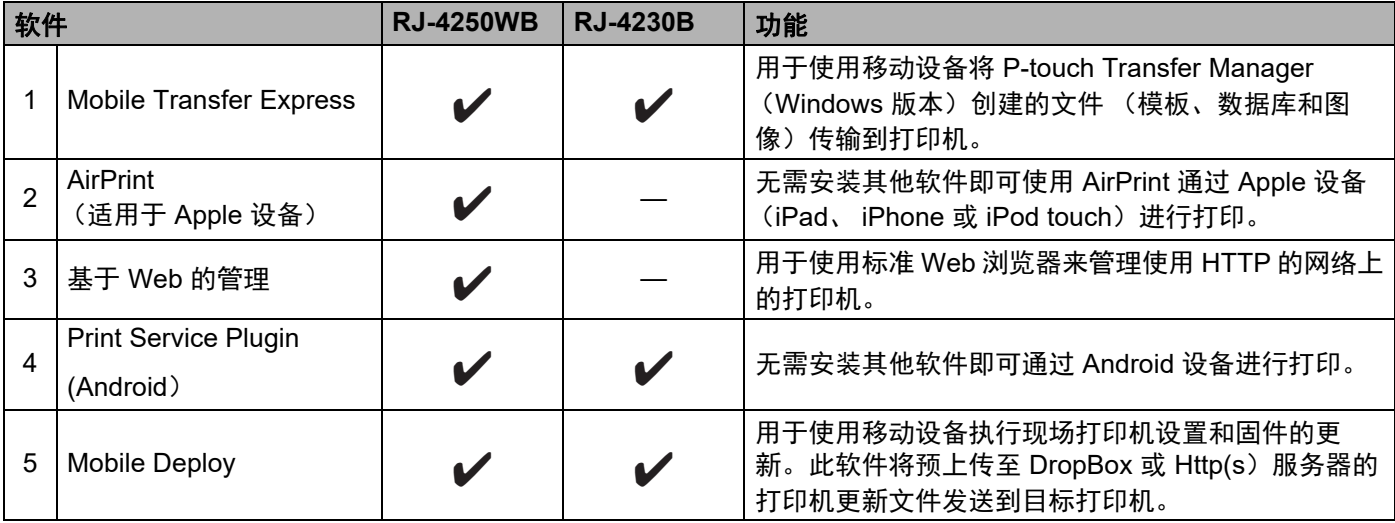

### 也可以使用软件开发工具包 (SDK)。

若要获取 SDK 和 Font Manager, 请访问 Brother Developer Center ([www.brother.co.jp/eng/dev/](http://www.brother.co.jp/eng/dev/))。

# <span id="page-32-0"></span>在计算机上安装打印机驱动程序和软件 (使用计算机时) **<sup>1</sup>**

若要从计算机进行打印,请在计算机上安装打印机驱动程序、 P-touch Editor 和其他软件。 请访问我们的网站 ([install.brother](http://install.brother/))并下载软件的安装程序和产品手册。 请求序列号时,请查看打印机底座并输入序列号。

# <span id="page-33-0"></span>**<sup>1</sup>** 将打印机连接到计算机或移动设备 **<sup>1</sup>**

使用下面方法之一连接打印机:

- USB 接口电缆连接 (仅限计算机) 请参阅第 *33* 页上的通过 *USB* 连接 [\(仅限计算机\)](#page-33-1)。
- 蓝牙连接

请参阅第 34 页上的*[通过蓝牙连接](#page-34-0)*。

- 无线局域网连接 (仅限 RJ-4250WB) 请参阅第 35 页上的通过 *Wi-Fi* 连接 (仅限 *[RJ-4250WB](#page-35-0)*)。
- NFC 连接 (Android) 请参阅第 39 页上的通过 *NFC* 连接 (*[Android](#page-39-0)*)。

### <span id="page-33-1"></span>通过 **USB** 连接 (仅限计算机) **<sup>1</sup>**

- $\Box$  连接 USB 接口电缆之前, 确保已关闭打印机。
- 2 将 USB 接口电缆的打印机端连接到打印机侧面的 mini-USB 端口。
- 6 将 USB 接口电缆的另一端连接到计算机上的 USB 端口。
- 4 开启打印机。

## <span id="page-34-0"></span>通过蓝牙连接 **<sup>1</sup>**

# 提示

请遵循装备蓝牙功能的设备 (计算机和移动设备)或蓝牙- 适配器制造商的建议,并安装任何必要的硬件 和软件。

执行此步骤,通过蓝牙管理软件将打印机与计算机进行配对。

- 1 按菜单 / ▼ (选择)按钮选择 [ 蓝牙 ] 菜单, 然后按 1门 (进纸) / OK 按钮。
- 2 选择 [ 开 / 关 ],然后按 1 (进纸) / OK 按钮。 选择 [ 开 ]。
- 8 使用蓝牙管理软件发现打印机。 选择打印机,其中 XXXX 是打印机序列号的后四个数字。可以在打印机底座上找到序列号标签。 现在可以使用蓝牙通信。

提示

- 您也可以使用[通信设置](#page-48-2)改打印机的通信设置 (请参阅第 48 页上的*通信设置*)。
- · 蓝牙模式默认设置为 [ 标准 & 节能 ], 因此 Android 设备的蓝牙菜单中可能会显示两个相同的蓝牙名称 ( 标准 & 节能)。

### <span id="page-35-0"></span>通过 **Wi-Fi** 连接 (仅限 **RJ-4250WB**) **<sup>1</sup>**

可使用以下 Wi-Fi 连接方法:

- Wireless Direct
- 基础结构模式
- 基础结构模式 + Wireless Direct
- WPS (Wi-Fi Protected Setup™)

### **Wireless Direct <sup>1</sup>**

Wireless Direct 允许您在没有 Wi-Fi 接入点 / 路由器的情况下将打印机直接连接到计算机或移动设备;打印机 用作 Wi-Fi 接入点。

**● 确认打印机的 Wireless Direct 设置。** 

- 使用打印机
	- 1 在打印机上,按菜单 / ▼(选择)按钮选择 [ 无线网络 ] 菜单,然后按 1f)(进纸) / OK 按钮。
	- 2 按菜单 / ▼ (选择) 按钮选择 [ 模式 ] 菜单,然后按 1f (进纸) / OK 按钮。
	- 3  选择 [Di rect],然后按 1ff(进纸)/ OK 按钮。液晶显示屏上将出现 Wireless Direct 图标。
- 使用计算机

使用 USB 接口电缆将打印机连接到计算机。在您的计算机上启动打印机设置工具,然后单击 [ **通信设置** ] 按钮,确认已在 [ **一般** ] 选项卡将 [ **所选接口** ] 选择为 [Wireless Direct] 。 请参阅第 48 页上的*[通信设置](#page-48-2)*获取有关通信设置的更多信息。

- 2 在打印机上,按菜单 / ▼ (选择)按钮选择 [ 无线网络 ] 菜单,然后按 1下 (进纸) / OK 按钮。 将 [ 开 / 关 ] 设置为 [ 开 ]。
- $\overline{\textbf{3}}$  使用计算机或移动设备选择打印机的 SSID ("DIRECT-\*\*\*\*\* RJ-4250WB")。如有需要,输入密码 ("425\*\*\*\*\*")。 \*\*\*\*\* 是序列号的后五位数字。

# 提示

- 您可以使用打印机设置工具更改打印机的网络设置 (请参阅第 45 页上的*[更改打印机设置](#page-45-3)*)。
- 还可以使用打印机设置工具将网络设置变更应用到多台打印机。(请参阅第 66 页上的*[应用设置更改至多](#page-66-1)* [台打印机](#page-66-1)。)
- 可以在打印机底座上找到序列号标签。 也可以通过打印出打印机信息来确认序列号 (请参阅第 88 页上的*[打印打印机信息](#page-88-3)*)。
- •使用 Wireless Direct 时,无法通过 Wi-Fi 连接到互联网。要想使用互联网,请使用基础结构模式连接。
#### 基础结构模式 **<sup>1</sup>**

基础结构模式允许您通过 Wi-Fi 接入点 / 路由器将打印机连接到计算机。

■ 开始之前

首先,必须配置打印机的 Wi-Fi 设置以便与 W-iFi 接入点 / 路由器进行通信。配置打印机后, 您网络上的 计算机和移动设备将可以访问打印机。

49 重要信息

- 若要将打印机连接到您的网络,建议在安装之前咨询您的系统管理员。进行安装之前,必须先确认您的 Wi-Fi 设置。
- 要想重新配置 WiFi 设置,或者如果不知道打印机的 Wi-Fi 连接状态,请重置打印机的 Wi-Fi 设置。
	- 1 按 (り (电源) 按钮关闭打印机。
	- 2 按住 1个(进纸) / OK 按钮和 (<sup>l</sup>) (电源) 按钮约五秒钟。 LED 指示灯开始呈绿色闪烁。
	- 3 按 (<sup>l</sup>) (电源) 按钮的同时, 按 1个 (进纸) / 按钮两次。
	- 4 松开 ( ) (电源) 按钮。

## 提示

为了实现日常文档打印的最佳结果,应在障碍物最少的情况下尽可能靠近 Wi-Fi 接入点 / 路由器使用打印 机。两台设备之间的大型物体和墙壁以及其他电子设备产生的干扰可能会影响文档的数据传输速度。

#### ■ 将打印机连接到 Wi-Fi 接入点 / 路由器

- <u>1</u> 首先,记下 Wi-Fi 接入点 / 路由器的 SSID (网络名称)和密码 (网络密钥)。
- 2 使用 USB 接口电缆将打印机连接到计算机。
- <mark>3</mark> 在打印机上,按菜单 / ▼ (选择)按钮选择 [ 无线网络 ] 菜单,然后按 1ff(进纸) / OK 按钮。 将 [ 开 / 关 ] 设置为 [ 开 ]。

设置打印机

4 配置打印机的基础结构模式设置。

■ 使用打印机

1 在打印机上,按菜单 / ▼ (选择) 按钮选择 [ 无线网络 ] 菜单,然后按 1f「 (进纸) / OK 按钮。

2 按菜单 / ▼ (选择)按钮选择 [ 模式 ] 菜单, 然后按 1下 (进纸) / OK 按钮。

3 选择 [ 基础结构 ], 然后按 1门 (进纸) / OK 按钮。

■ 使用计算机

在您的计算机上启动打印机设置工具,然后单击 [ 通信设置 ] 按钮, 在 [ 一般 ] 选项卡中将 [ 所选接口 ] 选择为 [ 无线 LAN], 然后在 [ 无线 LAN] 选项卡中, 将 [ 无线设置 ] 中的 [ 通信模式 ] 选择为 [ 无线 **LAN**]。

请参阅第 48 页上的[通信设置](#page-48-0)获取有关通信设置的更多信息。

6 在您的计算机上启动打印机设置工具,然后单击 [ 通信设置 ] 按钮, 在 [ 无线 LAN] 选项卡中选择 [ 无线设置 ]。

输入之前记下的 SSID, 或单击 [搜索 ] 并从显示的列表中选择 SSID。

6 输入密码作为 [密码]。

## 提示

所需信息因验证方法和加密模式而异,只需输入与您的网络环境相关的信息即可。

■ 单击 [ 应用 ]。 建立打印机与 Wi-Fi 接入点 / 路由器的连接后, 打印机液晶显示屏上显示 <>>
(Wi-Fi) 图标。 与打印机 处于同一网络中的计算机和移动设备将可以访问打印机。

提示

• 要更改任何其他网络设置,请使用打印机设置工具 (请参阅第 45 页上的*[更改打印机设置](#page-45-0)*)。

•若要将移动设备连接至 Wi-Fi 接入点 / 路由器,请选择 SSID 并输入 Wi-Fi 接入点 / 路由器的密码,以建立 移动设备与 Wi-Fi 接入点 / 路由器之间的连接。

### 基础结构模式 **+ Wireless Direct <sup>1</sup>**

无法同时使用 Ad1hoc 模式和 Wireless Direct。

- 使用打印机
	- 1 在打印机上,按菜单 / ▼ (选择)按钮选择 [ 无线网络 ] 菜单,然后按 1 ① ( 进纸 ) / OK 按钮。
	- <mark>②</mark> 按菜单 / ▼ (选择)按钮选择 [ 模式 ] 菜单,然后按 1ff(进纸) / OK 按钮。
	- 6 选择 [ 双模式有效 ], 然后按 1f ( 进纸 ) / OK 按钮。

■ 使用计算机

1 在您的计算机上启动打印机设置工具,然后单击 [ 通信设置 ] 按钮,

**(2) 在 [ 一般 ] 选项卡中将 [ 所选接口 ] 设置为 [ 基础结构和 WirelessDirect]。** 请参阅第 48 页上的*[通信设置](#page-48-0)*获取有关通信设置的更多信息。

### **WPS** (**Wi-Fi Protected Setup™**) **<sup>1</sup>**

如果 Wi-Fi 接入点 / 路由器支持 WPS, 即可快速进行设置和连接配置。

 $\bigcap$  首先, 确认您的 Wi-Fi 接入点 / 路由器是否具有 WPS 符号。

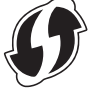

 $\overline{\phantom{a}2\phantom{a}}$  将打印机置于 Wi-Fi 接入点/路由器位附路范围者的范围之内。范围视环境而已。 请参阅 Wi-Fi 接入点/路由器随附的说明。

 $(3)$  按 Wi-Fi 接入点 / 路由器上的 WPS 按钮。

4 在打印机上, 按菜单 / ▼ (选择)按钮选择 [ 无线网络 ] 菜单, 然后按 1 ① (进纸) / OK 按钮。

<mark>5</mark> 按菜单 / ▼ (选择)按钮选择 [WPS] 菜单, 然后按 1门 (进纸) / OK 按钮。

<mark>6</mark> 选择 [ 一键式 ] 或 [PIN 码 ], 然后按 1个(进纸) / OK 按钮。

有关详细信息,请参阅 Wi-Fi 接入点 / 路由器随附的说明。

建立连接后,打印机的液晶显示屏上将显示无线局域网图标。与打印机处于同一网络中的计算机和移动设备 将可以访问打印机。

## 提示

- 打印机将尝试使用 WPS 连接,持续时长 2 分钟。如果在此期间按菜单 / ▼(选择)按钮,打印机将继续尝 试连接 2 分钟。
- 如果您的计算机或移动设备支持 PIN 验证方法,选择 [PIN 码 ] 提高安全性。

### 如何确认打印机的 **IP** 地址 **<sup>1</sup>**

- 1 在打印机上,按菜单 / ▼ (选择)按钮选择 [ 无线网络 ] 菜单,然后按 1 ① (进纸) / OK 按钮。
- 2) 按菜单 / ▼ (选择) 按钮选择 [IP 地址 ] 菜单,然后按 1ff(进纸) / OK 按钮。 液晶显示屏上显示 Wireless Direct 或基础结构模式的 IP 地址和 SSID (网络名称)。

## 通过 **NFC** 连接 (**Android**) **<sup>1</sup>**

确认打印机的蓝牙设置和移动设备的蓝牙与 NFC 设置全都设置为开,使移动设备触碰到打印机。

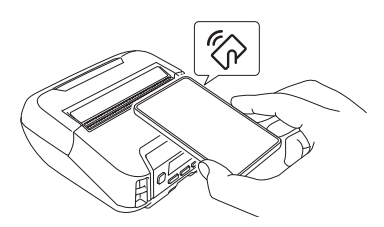

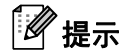

• 打印机的蓝牙模式必须设置为 [ 标准 & 节能 ] 或 [ 标准 ]。不支持 [ 节能 ]。

• 无法保证 NFC 与您的 Android 设备的兼容性。

# **<sup>1</sup>** 液晶显示屏 **<sup>1</sup>**

## 液晶显示屏设置 **<sup>1</sup>**

### 通过计算机指定设置 **<sup>1</sup>**

您可以通过打印机或通过连接至打印机的计算机上的打印机设置工具指定液晶显示屏设置。有关连接计算机 和指定设置的详细信息,请参阅第 45 页上的[更改打印机设置](#page-45-0)。

### 通过打印机指定设置 **<sup>1</sup>**

按菜单 / ▼ (选择)按钮选择菜单选项,然后按 ↑ | (进纸) / OK 按钮。按菜单 / ▼ (选择)按钮选择选项, 然后按 1个(进纸) / OK 按钮。

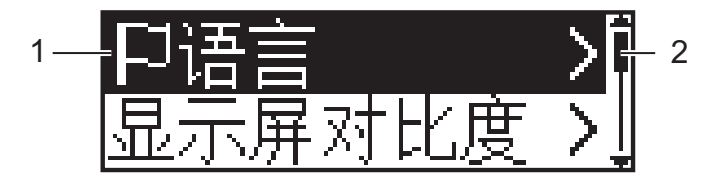

- 1 当前选中的选项会高亮显示。
- 2 滚动条通过上箭头指示第一个参数,通过下箭头指示最后一个参数。如果选中了最后一个参数, 则按住▼(选择)按钮可滚动回第一个参数。

## ■ 设置介质尺寸

- 1 按菜单 / ▼ (选择)按钮选择 [ 耗材 ] 菜单, 然后按 OK 按钮。
- 2 选择 [ 选择纸张 ], 然后按 OK 按钮。

#### ■检测介质尺寸

可自动检测模切介质。

- 1 在打印机中设置模切介质。
- 2 按菜单 / ▼ (选择) 按钮选择 [ 耗材 ] 菜单, 然后按 1门 (进纸) / OK 按钮。
- 3 选择 [ 自动检测 ], 然后按 1门 (进纸) / OK 按钮。

2 提示

如果无法检测到介质尺寸,在 [ 选择纸张 ] 中设置介质尺寸。

设置打印机

#### ■ 设置显示屏对比度

【1】按菜单 / ▼ (选择) 按钮选择 [ 基本设置 ] 菜单,然后按 †『 ( 进纸 ) / OK 按钮。

<u>2</u> 选择 [ 显示屏对比度 ],然后按 1个(进纸) / OK 按钮。选择选项,然后按 1个(进纸) / OK 按钮。

#### ■ 设置按键音

选择打印机启动、关机和发生错误时是否发出提示音。

1 按菜单 / ▼ (选择)按钮选择 [ 基本设置 ] 菜单, 然后按 1门 (进纸) / OK 按钮。

<u>2</u> 选择 [ 按键音 ],然后按 1个(进纸) / OK 按钮。选择选项,然后按 1个(进纸) / OK 按钮。

#### ■ 蓝牙功能

[开 / 关]:若要连接打印机和装备蓝牙功能的设备,请参阅第 34 页上的*[通过蓝牙连接](#page-34-0)*。

[模式]: 可从 [ 标准 & 节能 ]、 [ 标准 ] 或 [ 节能 ] 中选择蓝牙模式。

[ 自动再连接 ]:自动重新连接先前连接过的 iOS 设备,包括 iPhone、 iPad 和 iPod touch。

[清除历史记录 ]: 删除打印机中注册的自动重新配对设备信息。

[ 蓝牙地址 ]: 显示屏上显示打印机蓝牙地址。

[ 打印条形码 ]:可打印蓝牙地址和相应条形码 (宽度:42 mm)。

### 提示

打印大型打印作业时, 将蓝牙模式设置为 [ 经典 ]。

#### ■ Wi-Fi 选项 (仅限 RJ-4250WB)

有关使用 Wi-Fi 功能的连接方式和设置,请参阅第 35 页上的通过 *Wi-Fi* 连接 (仅限 *[RJ-4250WB](#page-35-0)*)。

[开 / 关 ]: 将打印机连接到无线设备。

[ 模式 ]: 选择无线连接模式。

可用的设置:[Direct]、 [ 基础结构 ]、 [ 双模式有效 ]

[WPS]: 设置 WPS 连接。

[WLANAssistant]:安装驱动程序时可能需要此功能。

[IP 地址 ]:查看打印机的 IP 地址 SSID (网络名称)。

设置打印机

#### ■ 远程更新 (仅限 RJ-4250WB)

连接至 FTP 服务器并下载新模板、数据库和其他文件。事先使用打印机设置工具中的 [ 通信设置 ] 设置 FTP 服务器的信息。有关详细信息,请参阅第 48 页上的*[通信设置](#page-48-0)*。

已设置 FTP 服务器且更新文件可用时,显示此项目。

1 按菜单 / ▼ (选择) 按钮选择 [ 更新 ] 菜单, 然后按 1 <
(进纸) / OK 按钮。

2 选择 [ 开启 ],然后按 11( (进纸) / OK 按钮。 更新开始时,液晶显示屏上显示 [ 传送中 ] 或 [ 下载中 ]。

**2**

# 如何使用打印机 **<sup>2</sup>**

## 从 **Windows** 计算机打印 **<sup>2</sup>**

## 使用打印机驱动程序进行打印 **<sup>2</sup>**

1 打开您想打印的文档。

12 通过 USB、蓝牙或 Wi-Fi 将打印机连接至计算机 (请参阅第 33 页上的*[将打印机连接到计算机或移动设](#page-33-0)* [备](#page-33-0))。

提示

如有需要,请在打印机驱动程序的对话框中或打印机设置工具中更改打印机设置 (请参阅第 45 [页上的](#page-45-0)*更* [改打印机设置](#page-45-0))。

## 8 从软件进行打印。

液晶显示屏上将显示 [ 打印中 ] 信息。打印完成后, 打印机将返回打印开始前选择的模式。

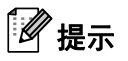

若要不使用打印机驱动程序打印 JPEG 图像,请参阅第 90 页上的打印 *[JPEG](#page-90-0)* 图像。

## 将打印字迹变淡或加深 **<sup>2</sup>**

您可以在设备设置中调整打印浓度,以使打印字迹变淡或加深 (请参阅第 67 页上的[设备设置](#page-67-0))。 使用电池时,更改打印浓度设置可能导致打印速度和一次充电后可以打印的页数发生细微变化。

## 设置打印机驱动程序选项 **<sup>2</sup>**

您可以在打印机驱动程序屏幕上配置纸张大小和份数等设置。

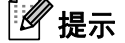

您还可以使用打印机设置工具 (请参阅第 45 页上的 [更改打印机设置](#page-45-0))配置高级设置。

## 从移动设备进行自定义打印 **<sup>2</sup>**

可以使用软件开发工具包 (SDK)。

请访问 Brother Developer Center ([www.brother.co.jp/eng/dev/](http://www.brother.co.jp/eng/dev/))。

您可以使用 AirPrint (仅限 RJ-4250WB)从移动设备进行打印。

有关更多信息,请参阅 *AirPrint* 指南。请访问兄弟 (中国)商业有限公司的技术服务支持网站 ([support.brother.com](http://support.brother.com))上您的型号的产品手册页面下载该指南。

**3**

# <span id="page-45-0"></span>更改打印机设置 **<sup>3</sup>**

## 打印机设置工具 **<sup>3</sup>**

使用打印机设置工具,您可以从 Windows 计算机指定打印机的通信设置、操作设置、 P-touch 模板设置和纸 张大小设置。

## 提示

当使用安装程序安装打印机驱动程序时,打印机设置工具会自动安装。有关详细信息,请参阅第 30 [页上](#page-30-0) 的[将软件安装到您的](#page-30-0) *Windows* 计算机或移动设备。

## **4 重要信息**

打印机设置工具仅适用于兼容的打印机。

## 使用打印机设置工具之前 **<sup>3</sup>**

- 确保打印机已连接至电源插座并开启。
- 确保已正确安装打印机驱动程序, 且可正常打印。
- 使用 USB 接口电缆将本打印机连接到计算机。此工具不能用于配置连接至无线网络的打印机。

## 使用打印机设置工具 **<sup>3</sup>**

- 4 将要配置的打印机连接至计算机。
- 2 启动打印机设置工具。
	- 对于 Windows 10/Windows Server 2016 (RJ-4250WB) :

单击 [ 开始 ] > [**Brother**] > [ 打印机设置工具 ]。

主窗口出现。

■ 对于 Windows 8/Windows 8.1/Windows Server 2012 (RJ-4250WB) /Windows Server 2012 R2 **(RJ-4250WB)** :

单击 [ 应用 ] 屏幕中的 [ 打印机设置工具 ] 图标。

对于 **Windows 7/Windows Server 2008 (RJ-4250WB) /Windows Server 2008 R2 (RJ-4250WB)** :

单击 [ 开始 ] > [ 所有程序 ] > [**Brother**] > [**Label & Mobile Printer**] > [ 打印机设置工具 ]。

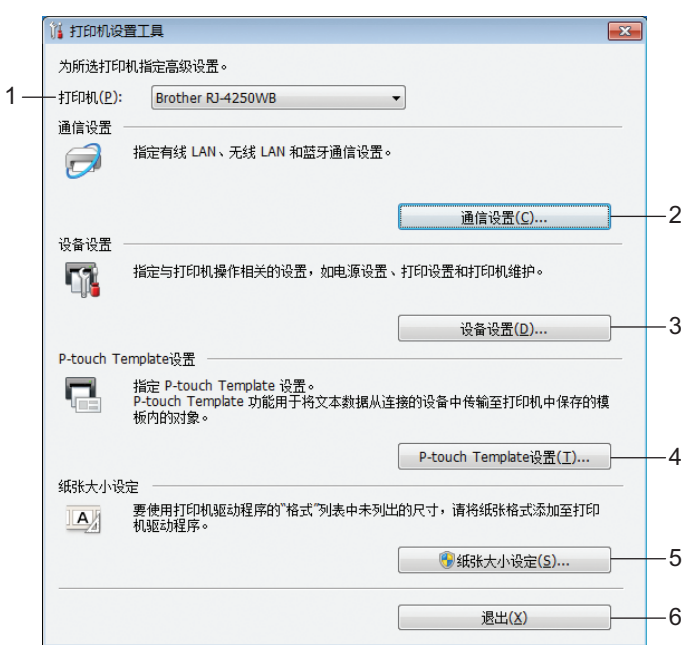

#### **1** 打印机

列出了连接的打印机。

**2** 通信设置

指定无线局域网 (仅限 RJ-4250WB)和蓝牙通信设置。

### **3** 设备设置

指定打印机操作设置,如电源设置和打印机设置。也可指定液晶显示屏的设置。

#### **4 P-touch Template** 设置

指定 P-touch 模板设置。

有关 P-touch Template 的详细信息,请从兄弟 (中国)商业有限公司的技术服务支持网站下载 *P-touch 模板手册 / 命令参考* (仅英语版本), 网址是 [support.brother.com](http://support.brother.com/)。

#### **5** 纸张大小设置

将介质信息和设置添加到打印机驱动程序,以使用打印机驱动程序 [纸张大小] 列表中未列出的尺 寸。

## **4 重要信息**

若要打开 [ 纸张大小设置 ], 您必须以管理员身份登录。

#### **6** 退出

关闭该窗口。

- <mark>.3)检查并确认 [ 打印机</mark> ] 旁出现要配置的打印机。如果显示不同的打印机,则从下拉列表中选择所需打印 机。
- 4 选择要更改的设置,然后在对话框中指定或更改设置。 有关设置对话框的详细信息,请参阅第 48 页上的[通信设置](#page-48-1)、第 67 页上的[设备设置](#page-67-1)、第 79 [页上的](#page-79-0) *[P-touch Template](#page-79-0)* 设置或第 82 页上的[纸张大小设置](#page-82-0)。
- 6 在设置对话框中单击 [ 应用 ] [ 退出 ] 以将这些设置应用到打印机。
- 6 在主窗口中单击 [ 退出 ] 以完成设置指定。

### **49 重要信息**

请仅在打印机处于待机状态时使用打印机设置工具配置打印机。打印机正在处理作业时尝试对其进行配置 可能会引发故障。

## <span id="page-48-1"></span><span id="page-48-0"></span>通信设置 **<sup>3</sup>**

当使用 USB 接口电缆或通过蓝牙连接将打印机连接到计算机时,可使用打印机设置工具中的 [ 通信设置 ] 指 定或更改打印机通信信息。您不仅可以更改一台打印机的通信设置,而且还可以将相同的设置应用于多台打 印机。

## 设置对话框 **<sup>3</sup>**

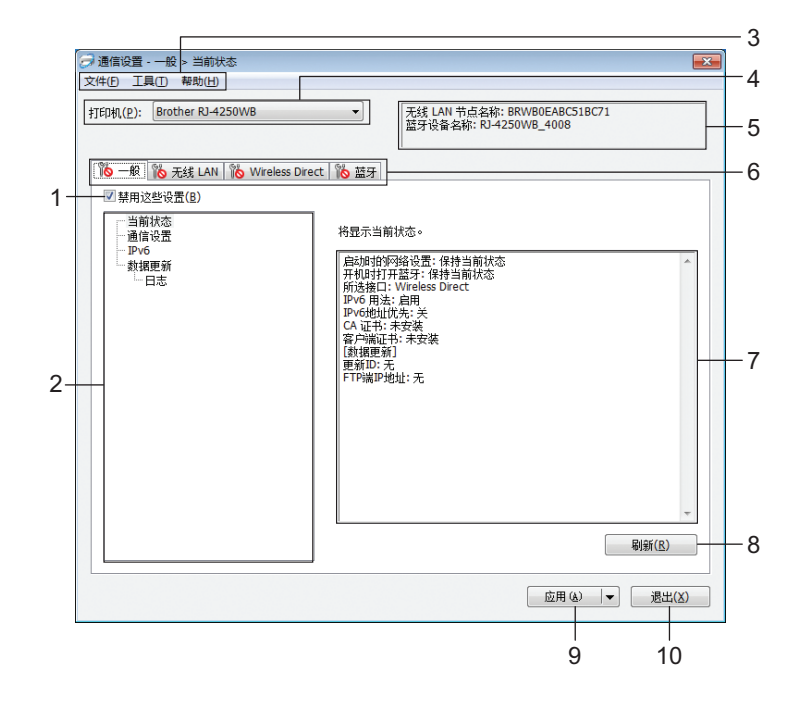

#### **1** 禁用这些设置

选中该复选框后, 88 出现在选项卡中, 无法再指定或更改设置。

即使单击 [ 应用 ], 所在选项卡中的设置也不会应用于打印机。此外,执行 [ 保存在命令文件中 ] 或 [导出 ] 命令时, 不会保存或导出选项卡中的设置。

要将设置应用于打印机或者保存或导出设置,请务必取消选中该复选框。

**2** 项目

选择 [ 当前状态 ] 后, 当前设置会在设置显示 / 更改区中显示。 选择想要更改其设置的项目。

**3** 菜单栏

## **4** 打印机

列出了连接的打印机。

**5** 节点名称 **/** 蓝牙设备名称

显示节点名称 (可以重命名节点)和蓝牙设备名称。(请参阅第 50 [页上的](#page-50-0)*菜单栏*中的 7 更*改节点名称/* 蓝牙设备名称。)

#### **6** 设置选项卡

包含可指定或更改的设置。

如果 18 出现在选项卡中, 则该选项卡中的设置不会应用于打印机。

#### **7** 设置显示 **/** 更改区

显示所选项目的当前设置。

**8** 刷新

将所显示设置更新为最新信息。

**9** 应用

向打印机应用这些设置。

要将指定的设置保存在命令文件中,请从下拉列表中选择 [ 保存在命令文件中 ]。保存的命令文件可与大 容量存储模式一起用于将设置应用于打印机。(请参阅第 89 页上的 *USB* [大量存储模式](#page-89-0)。)

## 4 重要信息

单击 [ 应用 ] 将所有选项卡中的所有设置应用于打印机。 如果选中 [ 禁用这些设置 ] 复选框, 则该选项卡中的设置不会被应用。

#### **10** 退出

退出 [ 通信设置 ], 并返回打印机设置工具的主窗口。

## **4** 重要信息

如果没有先单击 [ 应用 ] 按钮就单击 [ 退出 ], 则不会将设置更改应用于打印机中。

<span id="page-50-0"></span>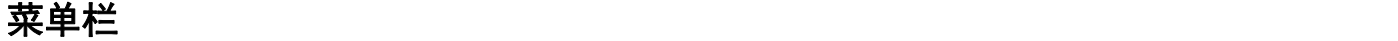

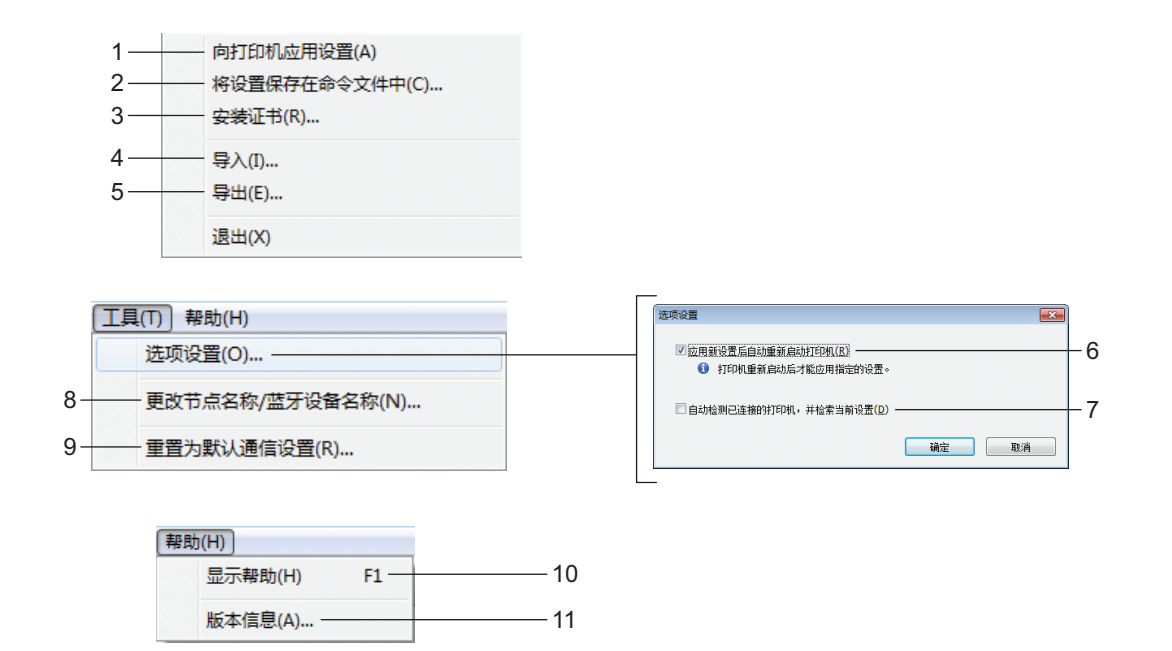

**1** 向打印机应用设置

向打印机应用这些设置。

## **2** 将设置保存在命令文件中

将指定的设置保存在命令文件中。文件扩展名为 .bin。 保存的命令文件可与大容量存储模式一起用于将设置应用于打印机。(请参阅第 89 页上的 *USB* [大量存储](#page-89-0) [模式](#page-89-0)。)

提示

如果选中 [ 禁用这些设置 ] 复选框, 则该选项卡中的设置不会被保存。

## **4 重要信息**

- 下列信息不与命令文件一起保存:
	- 节点名称
	- IP 地址、子网掩码和默认网关 (IP 地址设置为 [**STATIC**] 时)
- 保存的通信设置命令仅用于将设置应用于一台打印机。要使用该命令文件将设置应用于多台打印机,请使 用 USB 大量存储模式。
- 保存的命令文件包含验证密钥和密码。我们建议仅在必要情况下存储命令文件。
- 请勿将命令文件发送至其他打印机型号。

#### <span id="page-51-0"></span>**3** 安装证书 (仅限 **RJ-4250WB**)

部分网络验证方法可能会需要证书。

请在所连接打印机上安装证书或将证书保存为可分发到同一型号打印机上的命令文件。

**4** 导入

### ■ 从当前计算机无线设置导入

从计算机中导入设置。

## 提示

- 导入无线设置时, 需要计算机的管理员权限。
- 仅可导入个人安全验证设置 (开放式系统、公共密钥验证和 WPA/WPA2-PSK)。无法导入企业安全验证 (如 EAP-FAST)、 WPA2-PSK (TKIP) 和 WPA-PSK (AES) 设置。
- 如果在计算机上启用了多个无线网络,将仅导入第一个检测到的个人设置。
- 仅可导入 [ 无线 **LAN**] 选项卡 [ 无线设置 ] 窗格中的设置(通信模式、SSID、验证方法、加密模式和验证 密钥)。

### ■ 选择导入文件

导入导出的文件并将设置应用于打印机。

单击 [ 浏览 ], 然后选择想要导入的文件。所选文件中的设置出现在设置显示 / 更改区中。

## 提示

- 可导入除节点名称外的所有设置 (如无线设置或 TCP/IP 设置)。
- 仅可导入与所选打印机兼容的配置文件。
- 如果将导入的配置文件的 IP 地址设置为 [**STATIC**], 则应根据需要更改导入配置文件的 IP 地址, 这样便不 会与网络中的现有打印机的 IP 地址重复。

#### **5** 导出

将当前设置保存在文件中。

『《提示』

如果选中 [ **禁用这些设置** ] 复选框, 则该选项卡中的设置不会被保存。

## 4 重要信息

未对导出的文件进行加密。

### **6** 应用新设置后自动重新启动打印机

如果选中该复选框,应用通信设置后会自动重新启动打印机。 如果取消选中该复选框,必须手动重新启动打印机。

## ■ 提示

配置多台打印机时,您可通过取消选中该复选框缩短更改设置所需的时间。在这种情况下,我们建议在配 置第一台打印机时应选中该复选框,以便确认每项设置可按预期工作。

## **7** 自动检测已连接的打印机,并检索当前设置

如果选中了该复选框并且打印机已连接至计算机,则会自动检测打印机,并会在 [ 当**前状态** ] 窗格中显示 打印机的当前设置。

## ■ 提示

如果已连接打印机的型号与 [ 打印机 ] 下拉列表中显示的打印机型号不同, 则所有选项卡上的可用设置将 根据连接的打印机做出相应变化。

## **8** 更改节点名称 **/** 蓝牙设备名称

可重命名节点和蓝牙设备。

- **9** 重置为默认通信设置 使通信设置恢复为其出厂设置。
- **10** 显示帮助

显示帮助。

**11** 关于

显示版本信息。

## 一般选项卡 **<sup>3</sup>**

## 通信设置 **<sup>3</sup>**

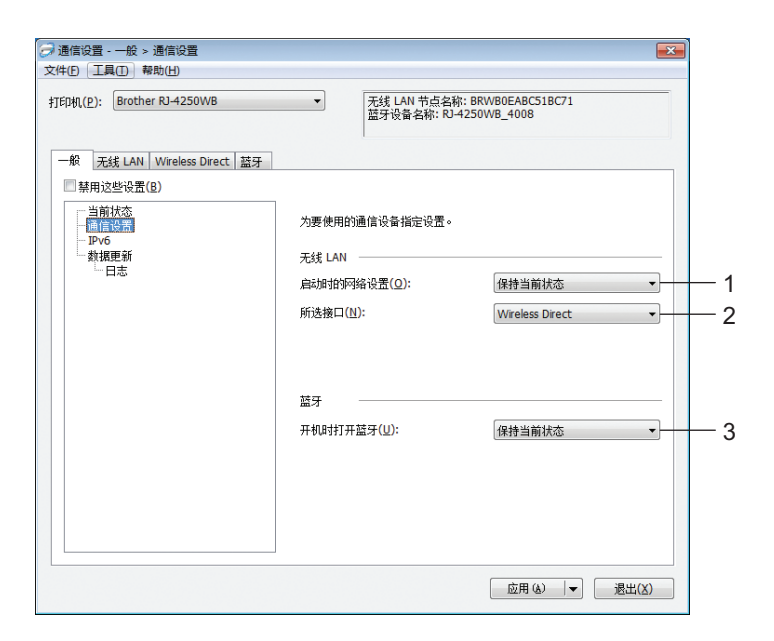

## **1** 启动时的网络设置 (仅限 **RJ-4250WB**)

指定打印机开机时通过 Wi-Fi 进行连接的条件。 可用的设置: [ 默认为开 ]、 [ 默认为关 ]、 [ 保持当前状态 ]

**2** 所选接口 (仅限 **RJ-4250WB**)

可用的设置:[ 基础结构 ]、 [ 基础结构和 **Wireless Direct**]、 [**Wireless Direct**]

**3** 开机时打开蓝牙

指定打印机开机时通过蓝牙进行连接的条件。 可用的设置: [默认为开 ]、 [默认为关 ]、 [ 保持当前状态 ]

## **IPv6** (仅限 **RJ-4250WB**) **<sup>3</sup>**

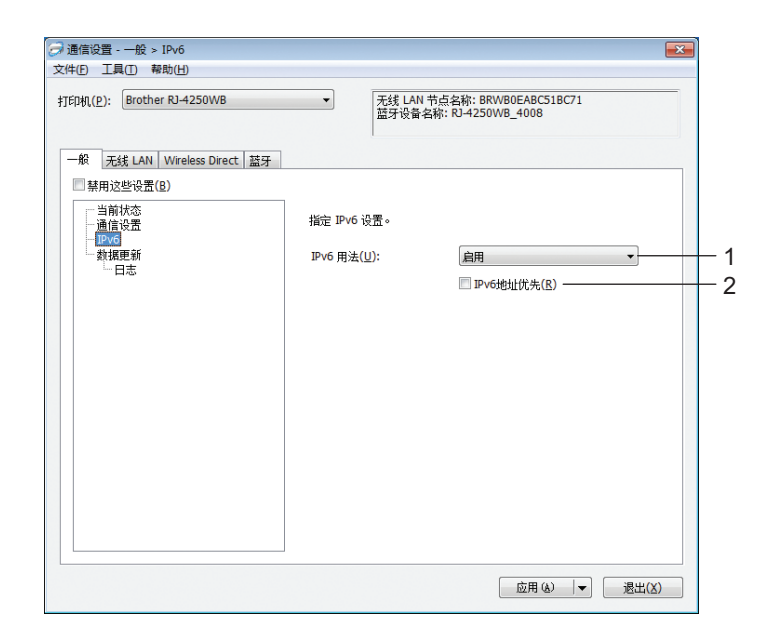

## **1 IPv6** 用法

可用的设置:[ 启用 ]、 [ 禁用 ]

**2 IPv6** 地址优先

选择优先使用 IPv6 地址。

## 远程更新 (仅限 **RJ-4250WB**) **<sup>3</sup>**

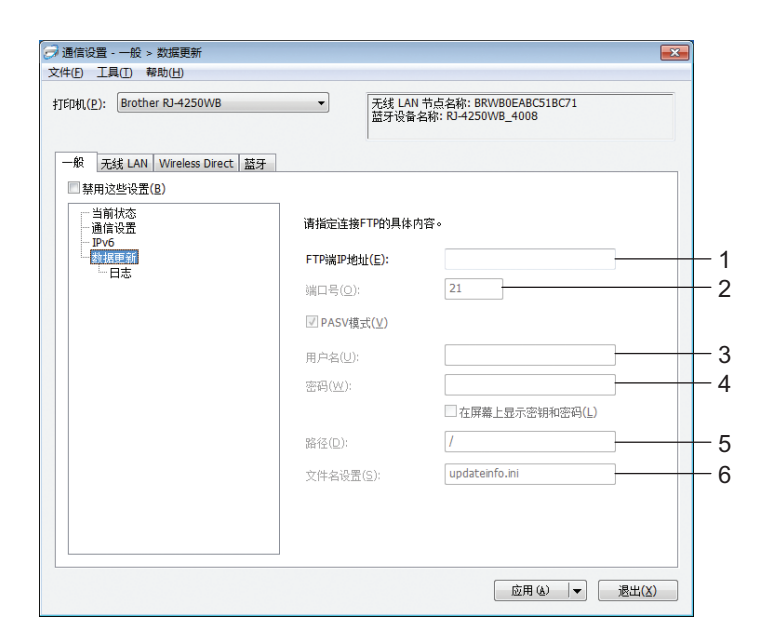

## **1 FTP** 端 **IP** 地址

输入 FTP 服务器地址。

**2** 端口号

指定用于访问 FTP 服务器的端口号。

**3** 用户名

输入一个用户名,此用户名必须具备登录 FTP 服务器的权限。

**4** 密码

输入密码,此密码与您在用户名字段中输入的用户名相关联。

**5** 路径

输入 FTP 服务器上要下载更新文件的文件夹路径。

**6** 文件名设置

指定 FTP 服务器上的更新文件名。

日志

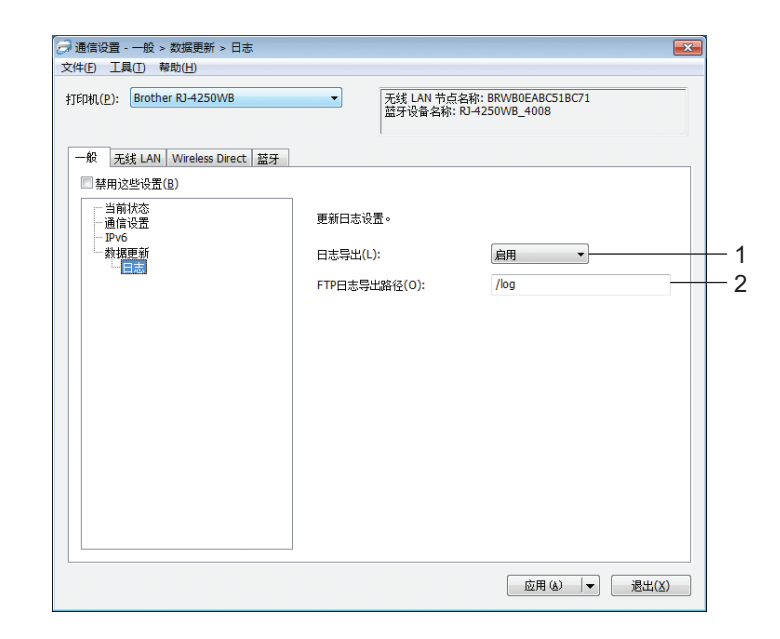

## **1** 日志导出

选择是否将更新日志导出到 FTP 服务器。 可用的设置:[ 启用 ]、 [ 禁用 ]

**2 FTP** 日志导出路径

输入 FTP 服务器上要导出日志数据的文件夹路径。

## 无线局域网选项卡 (仅限 **RJ-4250WB**) **<sup>3</sup>**

**TCP/IP (无线)** 

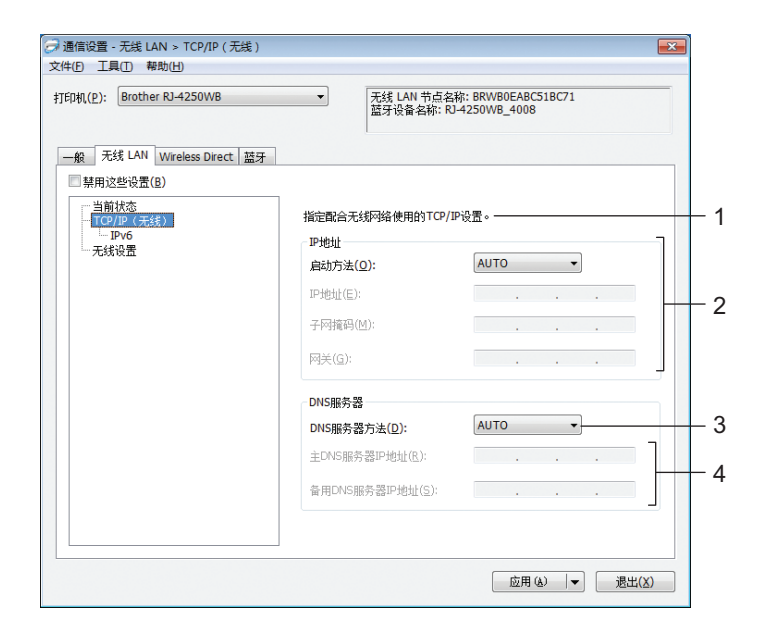

### **1** 启动方法

可用的设置:[**AUTO**]、 [**BOOTP**]、 [**DHCP**]、 [**RARP**]、 [**STATIC**]

**2 IP** 地址 **/** 子网掩码 **/** 网关

仅当将 IP 地址设置为 [**STATIC**] 时才能输入这些设置。

**3 DNS** 服务器方法

可用的设置:[**AUTO**]、 [**STATIC**]

**4** 主 **DNS** 服务器 **IP** 地址 **/** 备用 **DNS** 服务器 **IP** 地址 仅当将 DNS 服务器设置为 [**STATIC**] 时才能输入这些设置。

**IPv6 <sup>3</sup>**

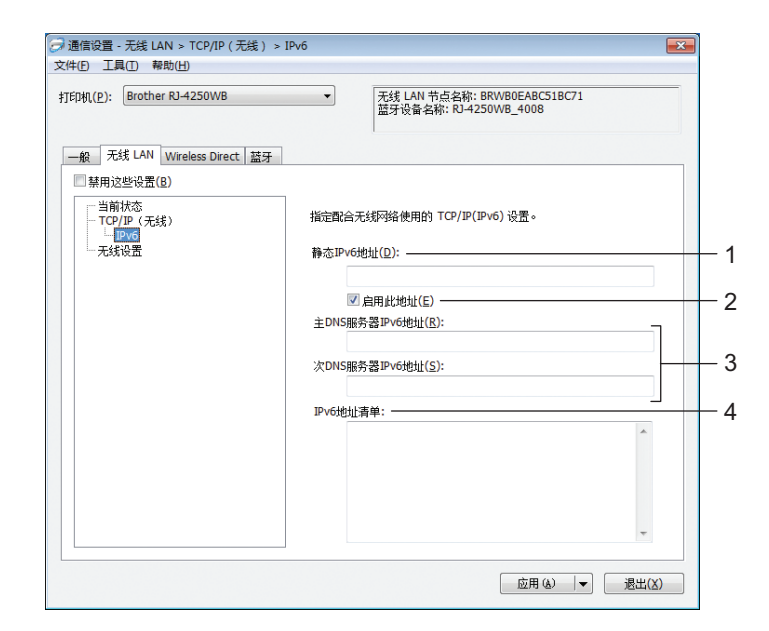

**1** 静态 **IPv6** 地址

指定恒定的 IPv6 地址。

**2** 启用此地址

启用指定的静态 IPv6 地址。

- **3** 主 **DNS** 服务器 **IPv6** 地址 **/** 次 **DNS** 服务器 **IPv6** 地址 指定 DNS 服务器 IPv6 地址。
- **4 IPv6** 地址清单

显示 IPv6 地址清单。

## 无线设置 **<sup>3</sup>**

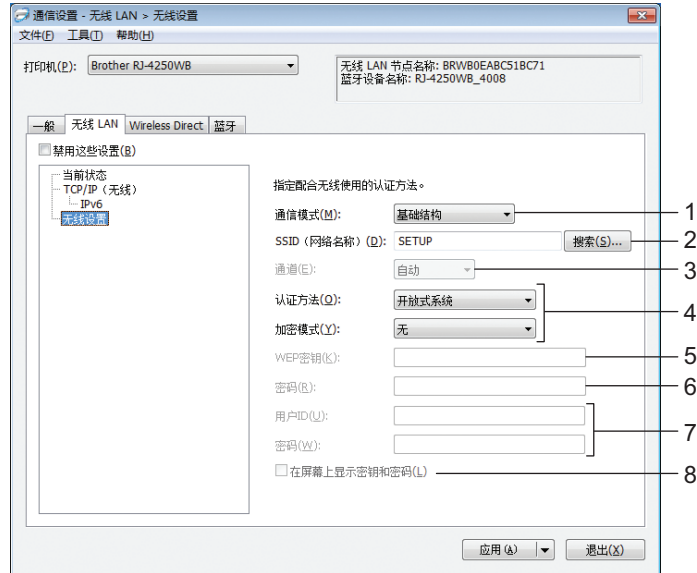

#### **1** 通信模式

[基础结构 ] 模式设置仅适用于 RJ-4250WB。

**2 SSID** (网络名称)

单击 [ 搜索 ] 可在单独的对话框中显示可用的 SSID 选项。

**3** 通道

对于 RJ-4250WB, 将自动选择此设置。

**4** 认证方法 **/** 加密模式

验证方法支持的加密模式如第 60 页上的[验证方法和加密模式](#page-60-0)所示。

**5 WEP** 密钥

只有在将 WEP 选作加密模式时才能指定设置。

**6** 密码

只有选择 WPA/WPA2-PSK 作为验证方法时才能指定设置。

**7** 用户 **ID/** 密码

只有选择 EAP-FAST、 PEAP、 EAP-TTLS 或 EAP-TLS 作为验证方法时才能指定设置。此外, 使用 EAP-TLS 时,无需注册密码,但必须注册客户端证书。要注册证书,请从 Web 浏览器连接至打印机, 然后指定证书。有关详细信息,请参阅第 136 [页上的](#page-136-0)基于 *Web* 的管理或第 51 页上的[安装证书](#page-51-0) (仅限 *[RJ-4250WB](#page-51-0)*)。

**8** 在屏幕上显示密钥和密码

如果选中该复选框,则会以纯 (非加密)文本方式显示密钥和密码。

## <span id="page-60-0"></span>验证方法和加密模式 **<sup>3</sup>**

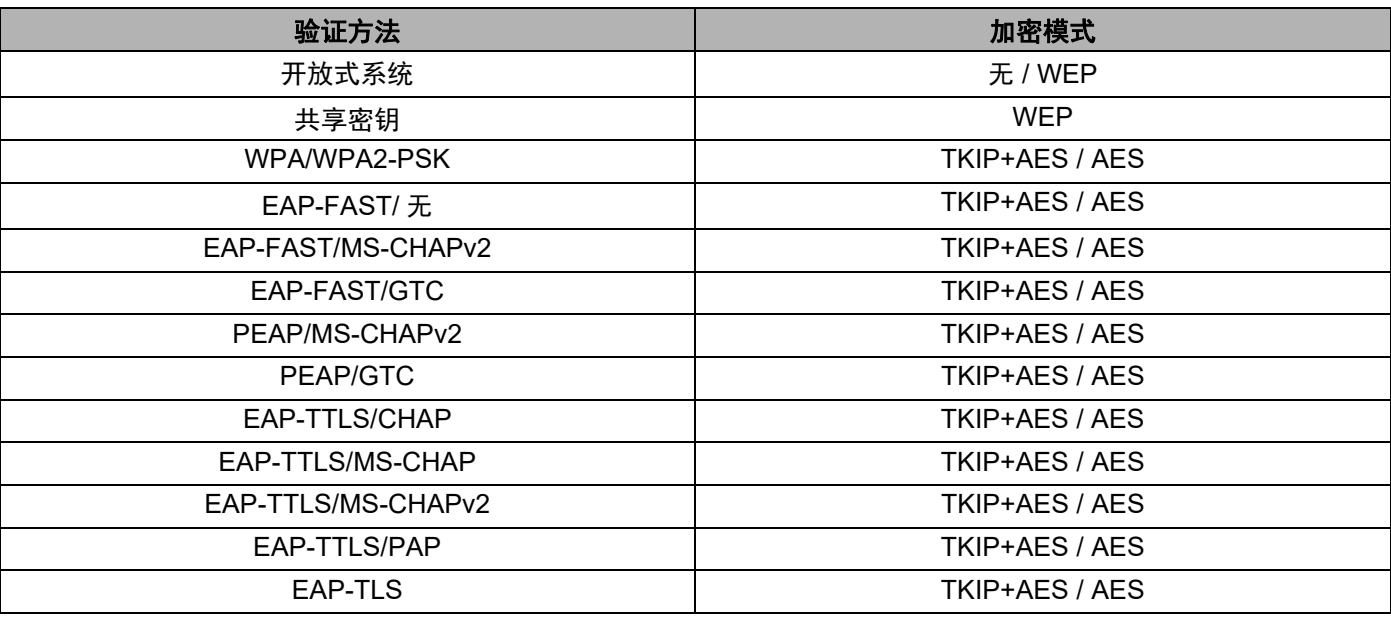

## **4 重要信息**

指定更高级别安全设置:

在使用 EAP-FAST、 PEAP、 EAP-TTLS 或 EAP-TLS 验证方法执行证书验证时,无法从打印机设置工具 中指定证书。配置打印机联网后,通过从 Web 浏览器访问打印机指定证书。

有关详细信息,请参阅第 136 [页上的](#page-136-0)基于 *Web* 的管理或第 51 页上的安装证书 (仅限 *[RJ-4250WB](#page-51-0)*)。

## **Wireless Direct** 选项卡 (仅限 **RJ-4250WB**) **<sup>3</sup>**

## **Wireless Direct** 设置 **<sup>3</sup>**

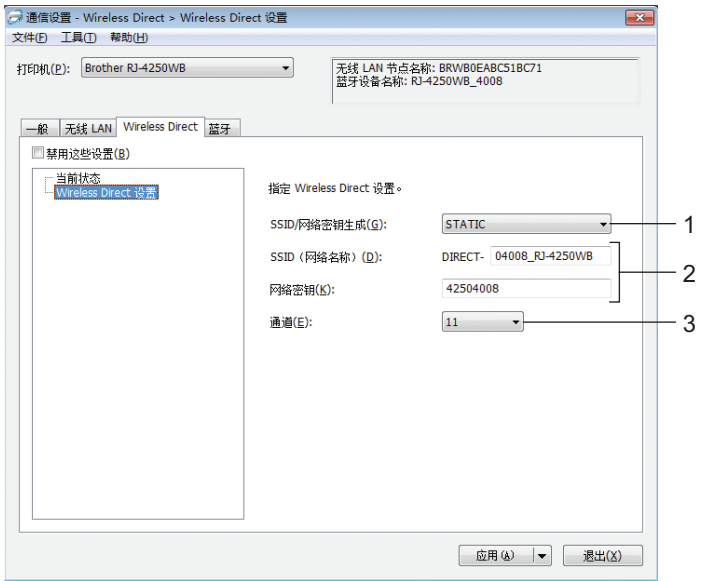

#### **1 SSID/** 网络密钥生成

可用的设置:[**AUTO**]、 [**STATIC**]

**2 SSID** (网络名称) **/** 网络密钥

指定要在 Wireless Direct 模式中使用的 SSID (最多 25 个 ASCII 字符)和网络密钥(最多 63 个字符)。 只有在将 [**SSID/** 网络密钥生成 ] 选为 [**STATIC**] 时才能指定设置。

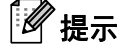

出厂默认的 SSID 为 "DIRECT-\*\*\*\*\* RJ-4250WB", 密码为 "425\*\*\*\*\*"。 \*\*\*\*\* 是序列号的后五位数字。 (可以在打印机底座上找到序列号标签。)

## **3** 通道

指定用于 Wireless Direct 模式的通道。

## 蓝牙选项卡 **<sup>3</sup>**

## 蓝牙设置 **<sup>3</sup>**

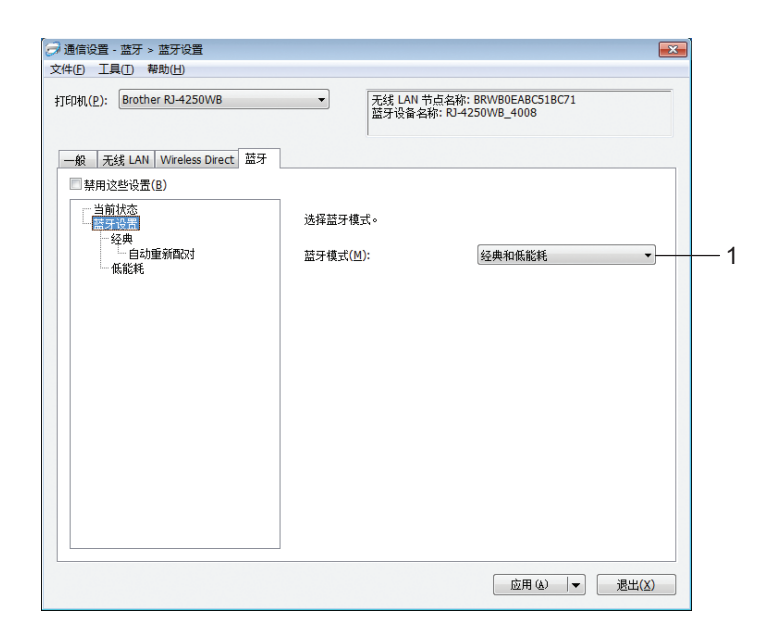

## **1** 蓝牙模式

已启用蓝牙时设置控制模式。 可用的设置:[ 经典和低能耗 ]、 [ 仅经典 ]、 [ 仅低能耗 ]

■ 经典

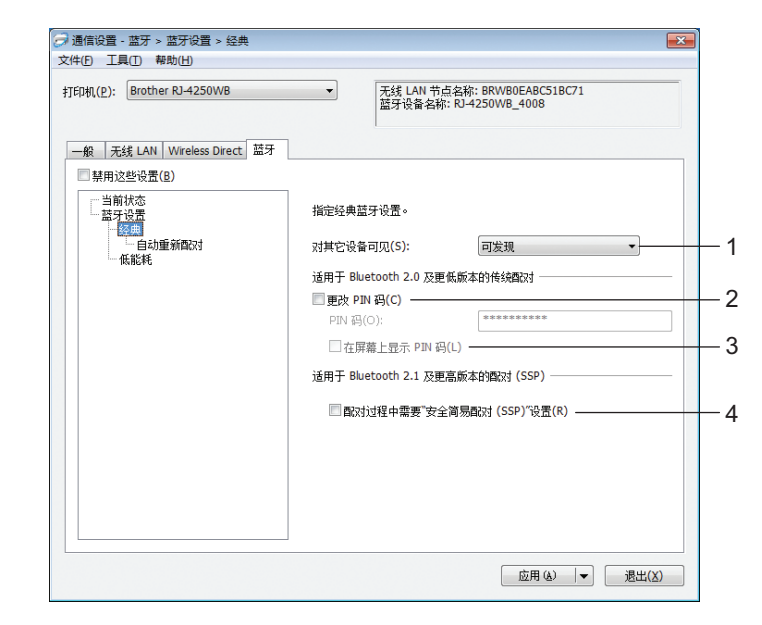

### **1** 对其它设备可见

允许其他蓝牙设备 " 发现 " 这台打印机。 可用的设置: [可发现]、 [无法找到]

**2** 更改 **PIN** 码

如果选中该复选框,可更改 PIN 码。

#### **3** 在屏幕上显示 **PIN** 码

如果选中该复选框,默认情况下计算机会显示 PIN 码。

## **4** 配对过程中需要 **"** 安全简易配对 (**SSP**) **"** 设置

如果使用经典蓝牙模式时选中此复选框,与运行 2.1 或更高版本蓝牙的设备进行配对时,需要执行其他 打印机密钥操作才能按打印机 1个(进纸) / OK 按钮 (验证过程)。

• 自动重新配对

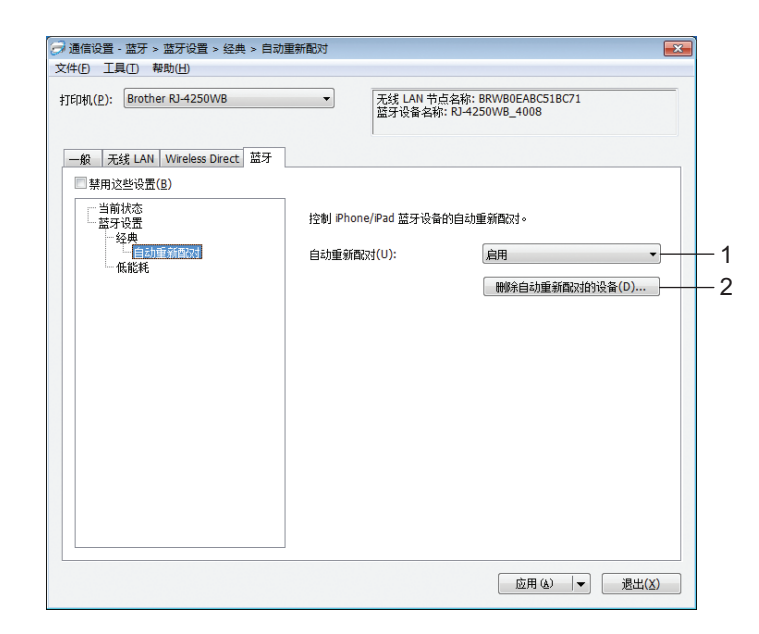

## **1** 自动重新配对

设置是否自动重新连接先前连接过的 iOS 设备。 可用的设置: [启用]、 [禁用]

## **2** 删除自动重新配对的设备

按此按钮删除打印机中注册的自动重新配对设备信息。

■ 低能耗

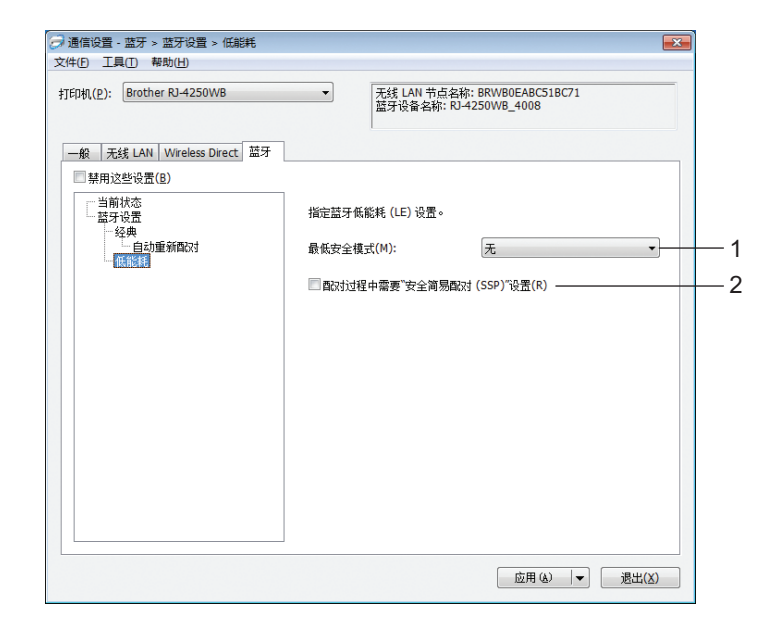

### **1** 最低安全模式

使用 [ 仅低能耗 ] 模式时, 选择最低安全水平。 可用的设置:[ 无 ]、 [ 未认证加密 ]、 [ 认证加密 ]、 [**LE** 安全连接 ]

**2** 配对过程中需要 **"** 安全简易配对 (**SSP**) **"** 设置 如果使用 [ 仅低能耗 ] 模式时选中此复选框, 与低能耗兼容设备进行配对时, 需要执行其他打印机密钥 操作才能按 1个(进纸) / OK 按钮。

## 应用设置更改至多台打印机 **<sup>3</sup>**

<span id="page-66-0"></span>1)将设置应用于第一台打印机后,断开打印机与计算机的连接,然后将第二台打印机连接至计算机。

2 从 [ 打印机 ] 下拉列表中选择新连接的打印机。

## 提示

如果选中 [ 选项设置 ] 对话框中的 [ 自动检测已连接的打印机, 并检索当前设置 ] 复选框, 则会自动选择使 用 USB 接口电缆连接的打印机。

有关详细信息,请参阅第 48 页上的[通信设置](#page-48-1)。

## <span id="page-66-1"></span>**6** 单击 [ 应用 ]。

应用至第一台打印机的相同设置会应用至第二台打印机。

## 提示

建议在配置第一台打印机时选中 [ 应用新设置后自动重启打印机 ] 复选框, 以便确认可使用这些设置正确 建立与 Wi-Fi 接入点 / 路由器的连接。有关详细信息, 请参阅第 48 页上的*[通信设置](#page-48-1)*。

 $\left( \begin{matrix} 4 \end{matrix} \right)$  $\left( \begin{matrix} 4 \end{matrix} \right)$  $\left( \begin{matrix} 4 \end{matrix} \right)$  为要更改设置的所有打印机重复步骤  $\left( \begin{matrix} 0 \end{matrix} \right)$  –  $\left( \begin{matrix} 0 \end{matrix} \right)$ 

## 4 重要信息

如果第一台打印机的 IP 地址设置为 [STATIC], 则其他打印机也将使用相同的地址。如果需要, 可在 [ 无线 **LAN**] 选项卡中更改各打印机的 IP 地址。

## 提示

若要将当前设置保存到文件中,请单击 [ 文件 ] - [ 导出 ]。

通过单击 [ 文件 ] - [ 导入 ], 然后选择导出的设置文件, 可将相同的设置应用于另一台打印机。(请参阅 第 48 页上的[通信设置](#page-48-1)。)

## <span id="page-67-1"></span><span id="page-67-0"></span>设备设置 **<sup>3</sup>**

当使用 USB 接口电缆或通过蓝牙连接将打印机连接到计算机时,可使用打印机设置工具中的 [ 设备设置 ] 指 定或更改打印机设置。您不仅可以更改一台打印机的设备设置,而且还可以将相同的设置应用于多台打印机。 从计算机应用程序打印时,可在打印机驱动程序中指定各种打印设置;但通过使用打印机设置工具中的 [ **设备设置**], 可指定更高级的设置。

打开 [ 设备设置 ] 时, 会自动检索和显示打印机的当前设置。如果无法检索当前设置, 则显示以前的设置。 如果无法检索当前设置,并且未指定以前的设置,则显示此工具的默认设置。

## 设置对话框 **<sup>3</sup>**

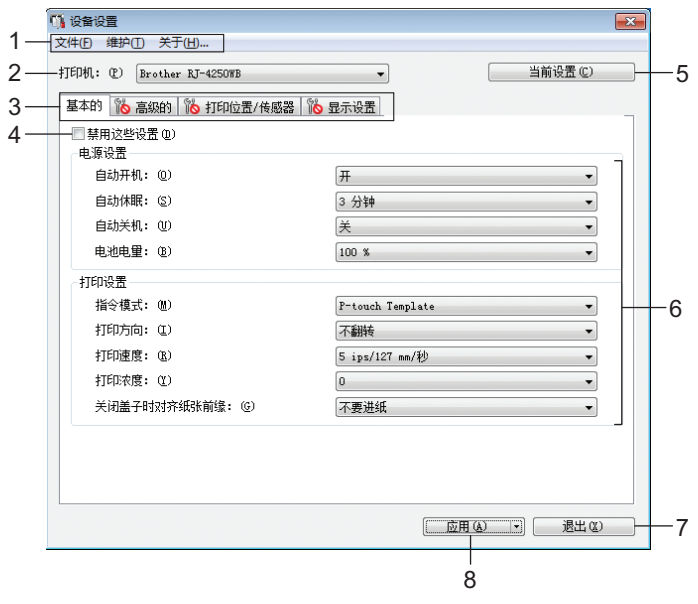

#### **1** 菜单栏

选择列表中各菜单所包含的命令。

### **2** 打印机

指定要配置设备设置的打印机。 如果只连接了一台打印机,由于只有该打印机会出现,所以无需进行选择。

#### **3** 设置选项卡

包含可指定或更改的设置。

## 提示

如果 16 出现在选项卡中, 则无法指定或更改该选项卡中的设置。此外, 即使单击 [ 应用 ], 该选项卡中 的设置也不会应用到打印机。执行 [ 保存在命令文件中 ] 或 [ 导出 ] 命令时, 不会保存或导出选项卡中的设 置。

#### **4** 禁用这些设置

选中该复选框后, 88 出现在选项卡中, 无法再指定或更改设置。

即使单击 [ 应用 ], [ ) 所在选项卡中的设置也不会应用于打印机。此外,执行 [ 保存在命令文件中 ] 或 [导出 ] 命令时, 不会保存或导出选项卡中的设置。

### **5** 当前设置

检索当前所连接打印机中的设置,并将其显示在对话框中。还将检索带有 <mark>16</mark> 的选项卡上的参数设置。

#### **6** 参数

显示当前设置。

**7** 退出

退出 [ 设备设置 ], 并返回打印机设置工具的主窗口。

### **8** 应用

向打印机应用这些设置。

要将指定的设置保存在命令文件中,请从下拉列表中选择 [ 保存在命令文件中 ]。

保存的命令文件可与大容量存储模式一起用于将设置应用于打印机。(请参阅第 89 页上的 *USB* [大量存储](#page-89-0) [模式](#page-89-0)。)

## 菜单栏 **<sup>3</sup>**

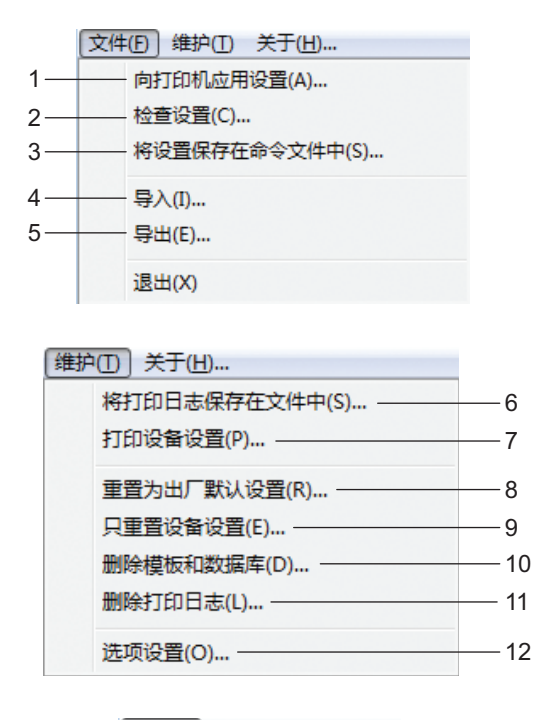

## 向打印机应用设置

向打印机应用这些设置。 执行与单击 [ 应用 ] 时相同的操作。

检查设置

显示当前注册的设置。

## 将设置保存在命令文件中

将指定的设置保存在命令文件中。 执行与从 [ 应用 ] 下拉列表选择 [ 保存在命令文件中 ] 时相同的操作。

导入

导入导出的文件。

导出

将当前设置保存在文件中。

将打印日志保存在文件中

将打印日志保存在 CSV 格式的文件中。

#### **7** 打印设备设置

打印包含固件版本和设备设置信息的报告。 您还可使用 | | (进纸) / OK 按钮打印此报告 (请参阅第 88 页上的*[打印打印机信息](#page-88-0)*)。

**8** 重置为出厂默认设置

将所有打印机设置重置为出厂设置。

**9** 只重置设备设置

将可在设备设置中更改的设置重置为出厂设置。不会重置打印机中存储的模板、数据库和打印日志。

**10** 删除模板和数据库

删除存储在打印机中的模板和数据库。

**11** 删除打印日志

删除存储在打印机中的打印日志。

**12** 选项设置

如果选中 [ 如果启动时无法检索到当前设置, 则不显示错误信息 ] 复选框, 下次将不会显示错误消息。

**13** 关于

显示版本信息。

## 基本的选项卡 **<sup>3</sup>**

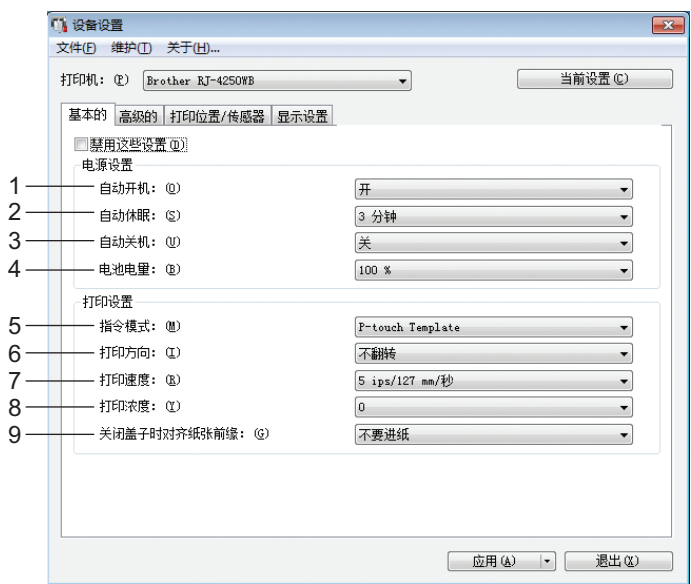

### **1** 自动开机

指定打印机是否在交流电源线插入到电源插座时自动开启。 可用的设置: [ 开 ]、 [ 关 ]

### **2** 自动休眠

指定打印机自动进入休眠模式前经过的时长。 可用的设置:[ 关 ]、 1/2/3/4/5/6/7/8/9 分钟

### **3** 自动关机

指定多长时间后自动关闭打印机。 可用的设置:[ 关 ]、 10/30 分钟、 1/3/6/9/12 小时

**4** 电池电量

指定最大充电量。 可用的设置:[**80%**]、 [**100%**]

## 提示

若要实现电池的最长使用寿命,选择 [**80%**]。虽然选择 [**80%**] 时每次充电可打印的页数会减少,但可以延 长电池的整个使用寿命。

## **5** 指令模式

选择打印机的命令格式。 可用的设置:[**Raster**]、[**ESC/P**]、[**P-touch Template**]、[**CPCL emulation**]、[**CPCL Line Print emulation**]
更改打印机设置

#### **6** 打印方向

选择打印方向。 可用的设置:[ 不翻转 ]、 [ 翻转 **180** 度 ] 只有在未使用打印机驱动程序时才应用该设置。如果使用打印机驱动程序,将应用驱动程序中指定的设 置。

#### **7** 打印速度

选择打印机的打印速度。 可用的设置:[**3 ips / 76.2 mm/** 秒 ]、 [**4 ips / 101.6 mm/** 秒 ]、 [**5 ips / 127 mm/** 秒 ]

**8** 打印浓度 调整打印机的打印浓度。 可用的设置:-5–+5

**9** 关闭盖子时对齐纸张前缘

选择合上盖子时是否自动进纸。 可用的设置: [ 进纸 ]、 [ 不要进纸 ]

#### 高级的选项卡 **<sup>3</sup>**

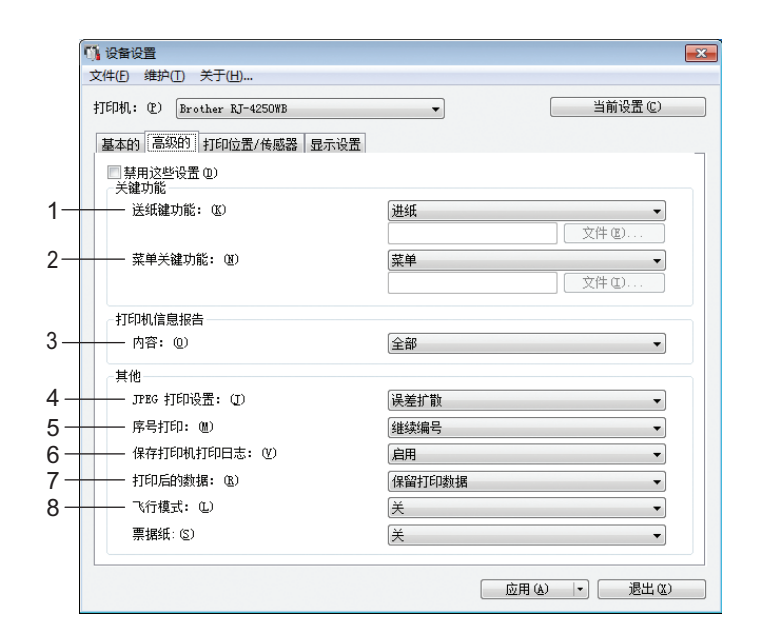

#### **1** 送纸键功能

选择按 (进纸) / OK 按钮时执行的操作。 如果选择 [ 程序设置 ],单击 [ 文件 ] 按钮并选择命令文件。 可用的设置: [ 进纸 ]、 [ 禁用 ]、 [ 程序设置 ]

#### **2** 菜单关键功能

选择按菜单 / ▼ (选择) 按钮时执行的操作。 如果选择 [ 程序设置 ],单击 [ 文件 ] 按钮并选择命令文件。 可用的设置: [菜单]、[禁用]、[程序设置]

#### **3** 打印机信息报告

选择打印打印机设置信息时打印的部分。 可用的设置: [ 全部 ]、 [ 使用日志 ]、 [ 打印机设置 ]、 [ 打印机传输数据 ] (请参阅第 88 页上的*[打印打印机信息](#page-88-0)*)

#### **4 JPEG** 打印设置

选择打印 JPEG 图像时的图像处理方法。 可用的设置: [ 简单的二进制 ]、 [ 误差扩散 ]

#### **5** 序号打印

选择是否从最后一个打印的编号接着按序打印。 可用的设置: [继续编号 ]、 [打印后重置 ]

#### **6** 保存打印机打印日志

选择是否保存打印机的打印日志。如果选择了 [ 禁用 ], 则无法启用 [ 维护 ] - [ 将打印日志保存在文件中 ]。 可用的设置: [ 启用 ]、 [ 禁用 ]

更改打印机设置

#### **7** 打印后的数据

选择是否在打印后清除打印数据。 可用的设置: [清除所有打印数据 ]、 [ 保留打印数据 ]

#### **8** 飞行模式

禁用蓝牙接口和 Wi-Fi 连接。在不允许进行信号传输的地方使用打印机时, 此功能十分有用。 可用的设置: [开]、[关]

#### <span id="page-75-0"></span>打印位置 **/** 传感器 **<sup>3</sup>**

如果正在使用 RD 标签色带,则无需调整传感器。

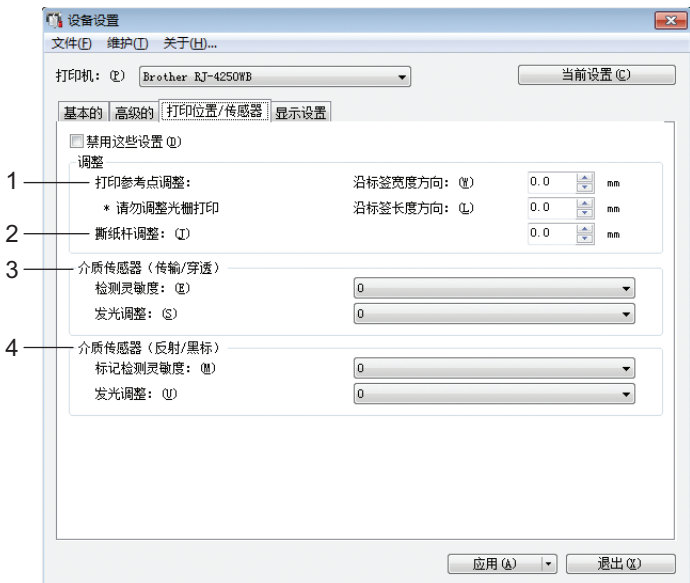

**1** 沿标签宽度方向的打印参考点调整 **/** 打印参考点调整

调整参考点 (打印原点)的位置。这可更正由于打印机型号差异或某些软件的固定页边距导致的打印失准。 光栅打印无法调整参考点。

可用的设置: [ **沿标签宽度方向** ]: -150.0 mm ~ 150.0 mm ; [ **沿标签长度方向** ]: -10.0 mm ~ 10.0 mm

#### **2** 撕纸杆调整

调整纸张介质的撕纸杆撕纸位置。 可用的设置: -10.0 mm  $\sim$  10.0 mm

#### **3** 介质传感器 (传输 **/** 穿透)

可调整以下传输 / 穿透传感器参数。

#### [ 检测灵敏度 ]

调整检测模切标签间隙 (间距)的传感器精度。 可用的设置:-2–+2

#### [ 发光调整 ]

调整传输 / 穿透传感器发出的光量。 可用的设置:-2–+2

更改打印机设置

#### **4** 介质传感器 (反射 **/** 黑标)

可调整以下反射 / 黑标传感器参数。

[ 标记检测灵敏度 ]

调整检测黑标的传感器精度。 可用的设置:-2–+2

#### [ 发光调整 ]

调整反射 / 黑标传感器发出的光量。 可用的设置:-2–+2

#### 显示设置选项卡 **<sup>3</sup>**

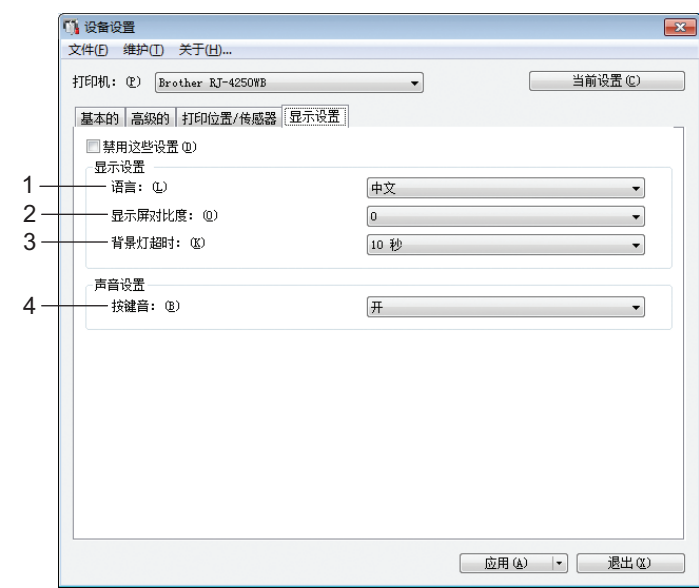

#### **1** 语言

选择液晶显示屏的语言。

可用的设置:[**Dansk**]、 [**Deutsch**]、 [**English**]、 [**Español**]、 [**Français**]、 [**Italiano**]、 [**Nederlands**]、 [**Norsk**]、 [**Português**]、 [**Suomi**]、 [**Svenska**]、 [ ]、 [ ]

## 2 提示

可用的显示语言可能因使用的打印机型号而异。如果选择的语言无法用于液晶显示屏,显示语言不会更 改。

确保液晶显示屏可显示所选语言。

#### **2** 显示屏对比度

选择液晶显示屏的亮度。 可用的设置:-2–+2

#### **3** 背景灯超时

指定闲置多长时间后自动熄灭液晶显示屏的背光。 可用的设置:[ 关 ]、 [**5** 秒 ]、 [**10** 秒 ]、 [**20** 秒 ]、 [**30** 秒 ]、 [**60** 秒 ]

#### **4** 按键音

选择开启或关闭打印机时或者发生错误时打印机是否发出提示音。 可用的设置: [开]、 [关]

#### 应用设置更改至多台打印机 **<sup>3</sup>**

<span id="page-78-0"></span>1 将设置应用于第一台打印机后,断开打印机与计算机的连接,然后将第二台打印机连接至计算机。

2 从 [ 打印机 ] 下拉列表中选择新连接的打印机。

<span id="page-78-1"></span>**6** 单击 [ 应用 ]。

应用至第一台打印机的相同设置会应用至第二台打印机。

4 为要更改设置的所有打印机重复步骤 4 – 8。

## ■图提示 →

若要将当前设置保存到文件中,请单击 [文件] - [ 导出 ]。

通过单击 [ 文件 ] > [ 导入 ], 然后选择导出的设置文件, 可将相同的设置应用于另一台打印机。(请参阅 第 67 页上的[设备设置](#page-67-0)。)

## **P-touch Template** 设置 **<sup>3</sup>**

P-touch Template 模式可通过外部设备 (如与打印机连接的条形码扫描枪、控制器或可编程逻辑设备)将数 据插入到打印机上所保存布局中的文本和条形码对象,此功能对打印模板和条形码非常有用。

通过打印机设置工具中的 [**P-touch Template** 设置 ],可指定或更改使用 P-touch Template 功能的设置。

若要使用 P-touch Template 功能,必须使用传输功能将模板发送到打印机。有关传输功能的详细信息,请参 阅第 102 页上的如何使用 *[P-touch Transfer Manager](#page-102-0)* 和 *P-touch Library*。

#### **P-touch Template <sup>3</sup>**

以下为 P-touch Template 功能:

#### 基本操作 **<sup>3</sup>**

■ 预置模板打印

如将经常使用的模板存储在打印机内,则只需扫描每种模板的条形码便可重新打印这些模板。

■ 条形码打印

使用条形码扫描枪扫描的条形码可用以前所创建模板的协议和尺寸打印。

■ 数据库辅助模板打印

通过将模板中的对象链接至数据库,然后扫描数据库的关键条形码,打印模板中的对象会替换为数据库数 据。

#### 高级操作 **<sup>3</sup>**

■ 使用编号功能 (序列化编号) 打印

打印模板时可自动递增模板中的数字或条形码。

#### 提示

如果使用命令参考,请参阅 P-touch *模板手册 / 命令参考*。可以通过兄弟 (中国)商业有限公司的技术服 务支持网站下载最新的版本:

- 1 请转到 [support.brother.com](http://support.brother.com/)
- 2 选择所需型号,然后选择 [产品手册]。

#### **P-touch Template** 设置对话框 **<sup>3</sup>**

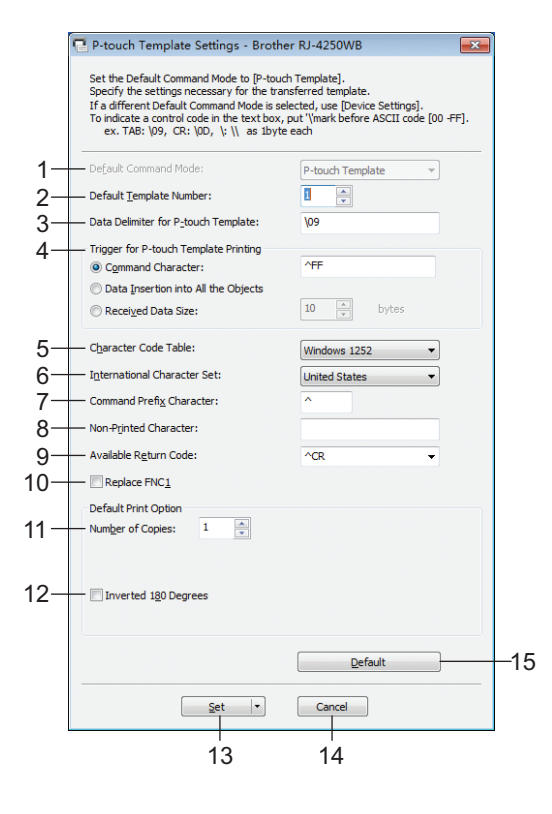

#### **1 Default Command Mode**

将 P-touch Template 模式指定为默认模式。 要更改模式,请使用设备设置。

#### **2 Default Template Number**

指定打印机开机时默认选择的模板编号。 但是,如果模板不是用于传输到打印机,则请勿指定模板编号。

#### **3 Data Delimiter for P-touch Template**

用于指示文件各数据组间界限的符号。可在 1 至 20 个字符之间指定。

#### **4 Trigger for P-touch Template Printing**

可从多个选项中指定开始打印的触发条件。 [Command Character]: 接收到此处指定的命令字符时开始打印。 [Data Insertion into All the Objects]: 接收到最后一个对象的分隔符时开始打印。 [Received Data Size]:接收到此处指定的字符数量时开始打印。但是,分隔符不计入字符数量。

#### **5 Character Code Table**

选择以下字符代码集中的一个:

可用的设置:[**Windows 1251**]、[**Windows 1252**]、[**Windows 1250 Eastern Europe**]、[**Brother** 标准 ]、 [**Unicode**]

#### **6 International Character Set**

列出特定国家或地区的字符集。

可用的设置:[ 美国 ]、 [ 法国 ]、 [ 德国 ]、 [ 英国 ]、 [ 丹麦 ]、 [ 瑞典 ]、 [ 意大利 ]、 [ 西班牙 ]、 [ 日本 ]、 [ 挪威 ]、 [ 丹麦 **II**]、 [ 西班牙 **II**]、 [ 拉丁美洲 ]、 [ 韩国 ]、 [**Legal**]

以下 12 个代码根据从上述列表中选择的国家或地区进行切换:

23h 24h 40h 5Bh 5Ch 5Dh 5Eh 60h 7Bh 7Ch 7Dh 7Eh

有关切换的字符,请参阅 *P-touch* 模板手册 */* 命令参考 (可从兄弟 (中国)商业有限公司的技术服务支 持网站下载)。

#### **7 Command Prefix Character**

指定用于识别 P-touch Template 模式中所用命令的前缀字符代码。

#### **8 Non-Printed Character**

接收到数据时不打印此处指定的字符。指定 1 至 20 个字符。

#### **9 Available Return Code**

在换行数据指示以下数据应移至文本对象中的下一行时,使用换行代码。可选择以下四个换行代码之一, 或者可将 1 至 20 个字符指定为换行代码。

可用的设置:[**^CR**]、 [**\0D\0A**]、 [**\0A**]、 [**\0D**]

#### **10 Replace FNC1**

请参阅 *P-touch* 模板手册 */* 命令参考。

#### **11 Number of Copies**

设置打印份数。可在 1 至 99 之间指定数量。

#### **12 Inverted 180 Degrees**

如果选中该复选框,则会在数据旋转 180 度后打印。

#### **13 Set**

单击 [ **设置** ] 按钮后, 对话框关闭时设置将保存为 .ini 文件。

要将指定的设置保存在命令文件中,请从下拉菜单中选择 [ 保存在命令文件中 ]。保存的命令文件可与大 容量存储功能一起用于将设置应用于打印机。(请参阅第 89 页上的 *USB* [大量存储模式](#page-89-0)。)

#### **14 Cancel**

取消设置并关闭对话框。设置将保持不变。

#### **15 Default**

单击此按钮将设置重置为其出厂默认值。

## <span id="page-82-0"></span>纸张大小设置 **<sup>3</sup>**

使用打印机设置工具中的 [ 纸张大小设置 ], 可添加打印机驱动程序的 [ 纸张大小 ] 列表中没有的纸张尺寸。 使用可用纸张尺寸以外的其他尺寸打印之前,必须先将新纸张尺寸发送到打印机以进行注册。 使用未在打印机中注册的纸张尺寸打印可能会产生错误的打印效果。

#### 纸张大小设置对话框 **<sup>3</sup>**

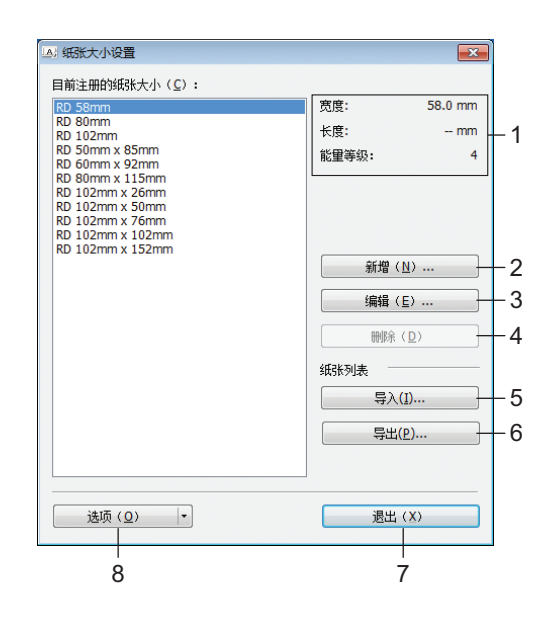

#### **1** 当前设置

显示所选纸张格式的当前设置。

**2** 新增

单击此按钮以显示 [ **新增** ] 对话框, 然后注册新的纸张尺寸。有关详细信息, 请参阅第 84 页上的*[新增对话](#page-84-0)* [框](#page-84-0)。

#### 4 重要信息

请勿注册已注册的纸张尺寸,以免打印效果不正确。 若要使用与当前已注册纸张尺寸相同尺寸的纸张,请选择 [ **纸张大小设置** ] 对话框中列出的 [ 目前注册的纸张大小 ],然后从 [ 编辑 ] 对话框中更改和覆盖设置。

#### **3** 编辑

编辑所选纸张格式的设置。

要将所选纸张格式与新设置一起保存,请单击 [覆盖 ]。要将纸张格式与新设置一起添加,请更改 [纸张大小名称] 对话框中的名称, 然后单击 [ 增加 ]。

#### **4** 删除

删除所选纸张格式。无法恢复删除的纸张格式。

更改打印机设置

#### **5** 导入

请阅读包含纸张格式设置的文本文件,然后用其替换 [ 目前注册的纸张大小 ] 列表中的内容。

#### **49 重要信息**

导入列表时,将使用导入的纸张格式替换 [ 目前注册的纸张大小 ] 列表的全部内容。

#### **6** 导出

将 [ 目前注册的纸张大小 ] 列表中的纸张格式导出到文件中, 然后可将导出的格式分配至其他计算机。有 关详细信息,请参阅第 87 页上的[分配纸张格式](#page-87-0)。

**7** 退出

退出 [ 纸张大小设置 ], 并返回打印机设置工具的主窗口。

**8** 选项

单击 ▼ 按钮, 然后选择操作。

单击 [ **使用打印机注册纸张** ] 以在打印机中注册所选纸张格式的设置。

单击 [ **保存在命令文件中** ] 以将纸张设置导出为命令文件。( 文件扩展名为 ".bin"。)

#### 提示

- 在使用打印机注册纸张格式并单击 [ 退出 ] 后, 将显示 [ 纸张大小设置 ] 对话框, [ 目前注册的纸张大小 ] 列表中带有添加的纸张尺寸。如果软件正在运行,则退出软件,然后重新启动以使列表中出现新的纸张格 式。
- 如果正在使用以下功能, 您可以快速将它们的设置应用于打印机。
	- USB 大量存储功能 (第 [89](#page-89-0) 页)
	- 蓝牙 (对象推送配置文件 (OPP))
	- Wi-Fi (文件传输协议 (FTP))

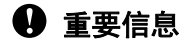

这些设置命令仅用于将设置应用于一台打印机。这些命令不可导入到 [ **纸张大小设置** ] 中。

#### <span id="page-84-0"></span>新增对话框 **<sup>3</sup>**

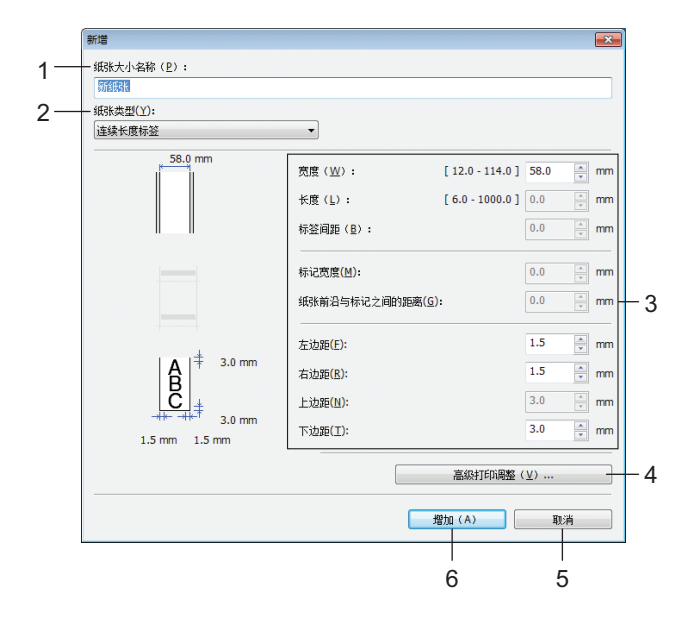

#### **1** 纸张大小名称

输入要添加的纸张格式的名称。

**2** 纸张类型

选择纸张类型。

可用的设置: [ 连续长度标签 ]、 [ 模切标签 ]、 [ 带标记介质 ]

**3** 详细的设置

指定要添加的纸张格式的详细信息。

**4** 高级打印调整

单击此按钮以显示 [ **高级打印调整** ] 对话框, 然后对每个纸张格式进行高级打印调整。有关详细信息, 请参阅第 85 页上的[高级打印调整对话框](#page-85-0)。

**5** 取消

取消设置并关闭对话框。设置将保持不变。

**6** 增加

单击此按钮以添加纸张格式。

#### <span id="page-85-0"></span>高级打印调整对话框 **<sup>3</sup>**

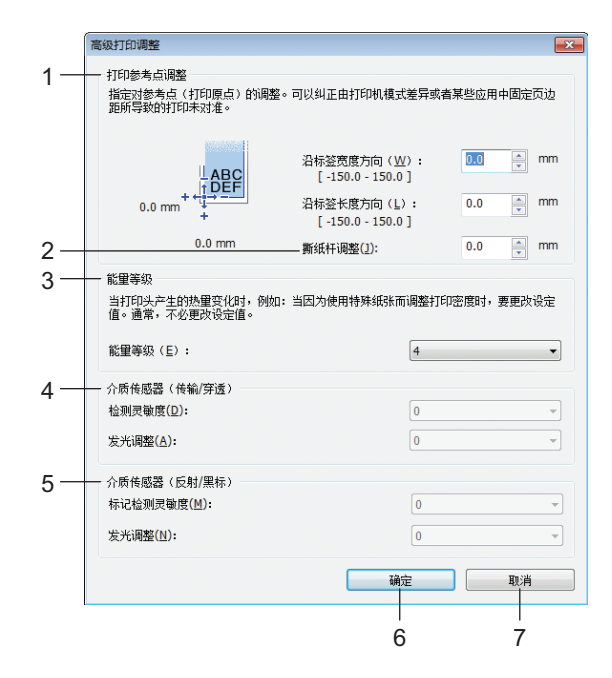

#### **1** 打印参考点调整

调整参考点 (打印原点)的位置。这可更正由于打印机型号差异或某些软件的固定页边距导致的打印失 准。

#### **2** 撕纸杆调整

调整使用撕纸杆切割纸张时的切割位置。 可用的设置:  $-10.0$  mm  $\sim$  10.0 mm

#### **3** 能量等级

在必须调整打印头的热量 (能量)时选择设置,例如特殊纸张。

提示

打印结果对比度可能会因工作环境和使用的介质而发生变化。根据需要更改设置。

#### **4** 介质传感器 (传输 **/** 穿透)

调整传输 / 穿透传感器检测模切标签间隙 (间距)的精度以及传感器发出的光量。 可在 [ 纸张类型 ] 设置为 [ 模切标签 ] 时指定设置。

## 提示

因为 [ **设备设置** ] 对话框中的 [ 介质传感器 ( 传输 / 穿透) ] ( 请参阅第 75 页上的*[打印位置](#page-75-0) / 传感器*) 的 设置将发生作用,请指定合适的值。 示例设置:

设置示例 **1** 设置示例 **2** 设备设置  $+2$   $-2$ 纸张大小设置 +2 +2 实际效果 **4 0**

#### **5** 介质传感器 (反射 **/** 黑标)

调整反射 / 黑标传感器检测黑标的精度以及传感器发出的光量。 可在 [ 纸张类型 ] 设置为 [ 带标记介质 ] 时指定设置。

#### 提示

因为 [ **设备设置** ] 对话框中的 [ 介质传感器 ( 反射 / 黑标) ] ( 请参阅第 75 页上的*[打印位置](#page-75-0) / 传感器*) 的 设置将发生作用,请指定合适的值。 示例设置:

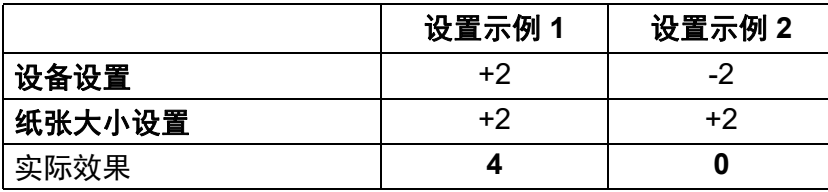

#### **6** 确定

保存设置,然后返回到前一对话框。

**7** 取消

取消设置并关闭对话框。设置将保持不变。

#### <span id="page-87-0"></span>分配纸张格式 **<sup>3</sup>**

可将从 [ **目前注册的纸张大小** ] 列表导出的纸张格式分配至其他计算机。

#### 仅分配纸张格式 **<sup>3</sup>**

如果已在接收方的计算机上安装了打印机驱动程序,则只需分配纸张格式。

<mark>1</mark> 在发送方的计算机上,指定纸张格式设置,然后单击 [ 导出 ]。(有关详细信息,请参阅第 82 [页上的](#page-82-0)*纸张* [大小设置](#page-82-0)。) 创建以下文件:Bsr425ed.txt、 bsr425ed.ptd、 pdt4437.bin 或 bsr423ed.txt、 bsr423ed.ptd、 pdt4337.bin

- 2 将 bsr425ed.txt 或 bsr423ed.txt 保存在接收方计算机上的任一位置。
- 8 在接收方的计算机上,单击 [ 导入 ]。 使用导入的纸张格式进行替换。

## 更改从移动设备打印时的设置 **<sup>3</sup>**

如果使用移动设备,打印之前请根据需要使用软件更改设置。可更改的设置因软件而异。

提示

连接移动设备前,可以将打印机连接到计算机并使用打印机设置工具指定详细设置 (请参阅第 45 [页上的](#page-45-0) [更改打印机设置](#page-45-0))。

**4** 其他功能 **<sup>4</sup>**

## <span id="page-88-0"></span>打印打印机信息 **<sup>4</sup>**

可以使用 1 (1) (进纸) / OK 按钮打印列有以下打印机信息的报告:

- 程序版本
- 打印机使用历史
- ■漏点测试模式
- 打印机设置信息
- 已传输数据列表
- 网络设置信息

## 提示

- 可以使用[设备设置](#page-67-1)提前设置要打印的项目 (请参阅第 67 页上的*设备设置*)。
- 节点名称会在打印机设置中显示。默认的节点名称为 "BRWxxxxxxxxxxxxx"。(其中 "xxxxxxxxxxxx" 基于您 打印机的 MAC 地址 / 以太网地址。)
- 也可以使用打印机设置工具执行此操作。
- 1 确保已装入一卷收据打印纸,而且标签色带舱盖已关闭。
- 2 开启打印机。
- 3 按住 1 f (进纸) / OK 按钮, 直到液晶显示屏上显示 [ 打印中 ]。将打印打印机信息。

#### 提示

若要打印打印机信息,请使用 102 mm 连续标签色带。

## <span id="page-89-0"></span>**USB** 大量存储模式 **<sup>4</sup>**

#### 说明 **<sup>4</sup>**

使用 USB 大量存储功能,可通过 USB 接口发送文件,而无需加载打印机驱动程序。

此功能适用于:

- 应用保存在命令文件 (.bin 文件格式)中的打印机设置, 或者将管理员分配的模板 (.blf 文件格式)添加 到打印机中。
- 在不安装打印机驱动程序的情况下执行命令。
- ■在安装具有 USB 主机功能的操作系统 (包括非-Windows 操作系统)的设备上, 打印和传输数据。

#### 使用 **USB** 大量存储模式 **<sup>4</sup>**

- 1 确认打印机已关闭。
- 2 按菜单 / ▼ (选择)按钮的同时,按住 (り (电源)按钮。 打印机在 USB 大量存储模式下启动。液晶显示屏上将显示 [USB 大量存储 ] 信息。
- $\overline{\phantom{a}8}$  通过 USB 将 Windows 计算机或移动设备连接至本打印机。 打印机的 USB 大量存储区会在计算机或设备的屏幕上显示。

### 提示

如果没有自动显示 USB 大量存储区,请参阅计算机或设备操作系统的使用说明以了解有关显示 USB 大量 存储区的信息。

- 4 将想要复制的文件拖放到 USB 大量存储区。
- 6 按菜单 / ▼ (选择) 按钮。 随即执行命令文件。液晶显示屏上将显示 [ 传送中 ] 信息。
- 6 执行文件后, 液晶显示屏上将显示 [USB 大量存储 ] 信息。
- $\bigcap$  若要关闭 USB 大量存储模式, 请关闭打印机。 打印机将以正常操作模式启动。

#### **49 重要信息**

- 关闭打印机后,停用 USB 大量存储模式, USB 大量存储区中的文件被删除。
- 此功能支持 ".bin"、 ".blf" 和 ".jpg" 文件。请勿将该功能用于其他文件格式。
- 请勿在 USB 大量存储区中创建文件夹。如果创建文件夹,则不会执行文件夹中的文件。
- USB 大量存储区的容量为 15.8 MB。
- 如果复制了多个文件,则文件执行的顺序将无法保证。
- 打印机以 USB 大量存储模式运行时, Wi-Fi 和蓝牙不可用。
- 执行复制的文件时,请勿访问 USB 大量存储区中的其他文件。

## 打印 **JPEG** 图像 **<sup>4</sup>**

可以不使用打印机驱动程序打印图像数据 (JPEG)。

## 提示

- 可以使用 USB 大量存储功能打印 JPEG 图像。
- 可以使用对象推送配置文件 (OPP) 来通过蓝牙连接进行打印。
- 本打印机将使用抖动处理将彩色 JPEG 图像转换为 " 黑白 " 图像。
- 当发送已经是 " 黑白 " 的 JPEG 图像时,该抖动处理可能会使打印图像变模糊。
- 若要改善图像质量,请尝试关闭 JPEG 图像的预处理。
- 仅能打印 JPEG 图像。(仅限于扩展名为 .jpg 的文件。)
- 最大文件大小为 15.8 MB。
- 最大分辨率如下:
	- $\overline{m} \times \overline{m} = 24000 \times 832$  dots

如果超过了以上限制,打印机将忽略且不打印接收到的数据。

- 1 打印像素 = 1 点。
- ■本打印机会执行二进制处理 (简单的二进制) 来打印图像。
- ■图像将以接收数据的高宽比例进行打印。

## 远程更新 (仅限 **RJ-4250WB**) **<sup>4</sup>**

远程更新功能允许通过与更新文件所在的网络文件夹之间的简单连接进行打印机设置的半自动更新。有关远 程更新的详细信息,请参阅第 42 页上的远程更新 (仅限 *[RJ-4250WB](#page-42-0)*)。

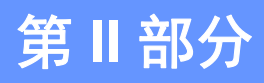

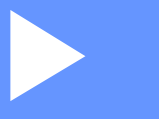

# 软件 **II**

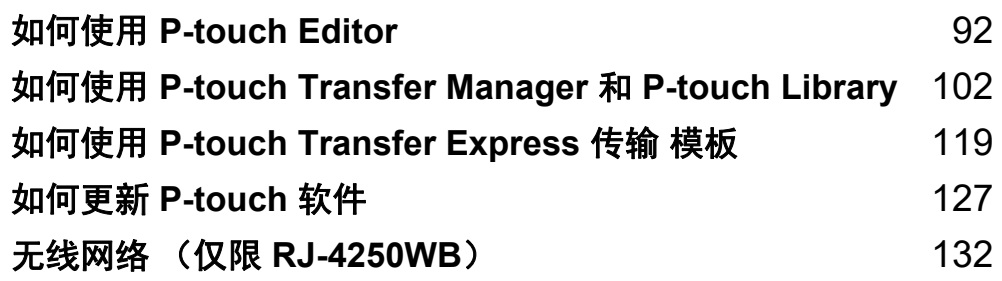

**5**

## <span id="page-92-1"></span><span id="page-92-0"></span>如何使用 **P-touch Editor <sup>5</sup>**

## 使用 **P-touch Editor <sup>5</sup>**

您必须安装 P-touch Editor 和打印机驱动程序才能与 Windows 计算机配合使用打印机。

要下载最新的驱动程序和软件,请访问兄弟 (中国)商业有限公司的技术服务支持网站,网址是: [install.brother](http://install.brother/)

#### 启动 **P-touch Editor <sup>5</sup>**

**1 对于 Windows 10/Windows Server 2016 (RJ-4250WB)** 单击 [ 开始 ] > [Brother P-touch] 下的 [P-touch Editor 5.2]; 或者双击桌面上的 [P-touch Editor 5.2] 图标。

对于 **Windows 8/Windows 8.1/Windows Server 2012 (RJ-4250WB) /Windows Server 2012 R2 (RJ-4250WB)**  单击 [ **应用** ] 屏幕中的 [P-touch Editor 5.2] ; 或者双击桌面上的 [P-touch Editor 5.2] 图标。

对于 **Windows 7/Windows Server 2008 (RJ-4250WB) /Windows Server 2008 R2 (RJ-4250WB)**  单击 [ 开始 ] > [ 所有程序 ] > [Brother P-touch] > [P-touch Editor 5.2] ;或者双击桌面上的 [**P-touch Editor 5.2**] 快捷方式图标。

b P-touch Editor 启动时,请选择想要创建新布局还是打开现有布局。

#### 『《》提示

若要更改 P-touch Editor 的启动方式, 请单击 P-touch Editor 菜单栏中的 [ 工具 ] > [ 选项 ], 以显示 [ **选项** ] 对话框。在左侧,选择 [ **一般** ] 标题,然后选择 [ **启动设置** ] 下 [ **操作** ] 列表框中的所需设置。 出厂设置为 [ 显示新建视图 ]。

如何使用 P-touch Editor

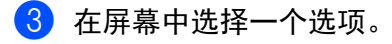

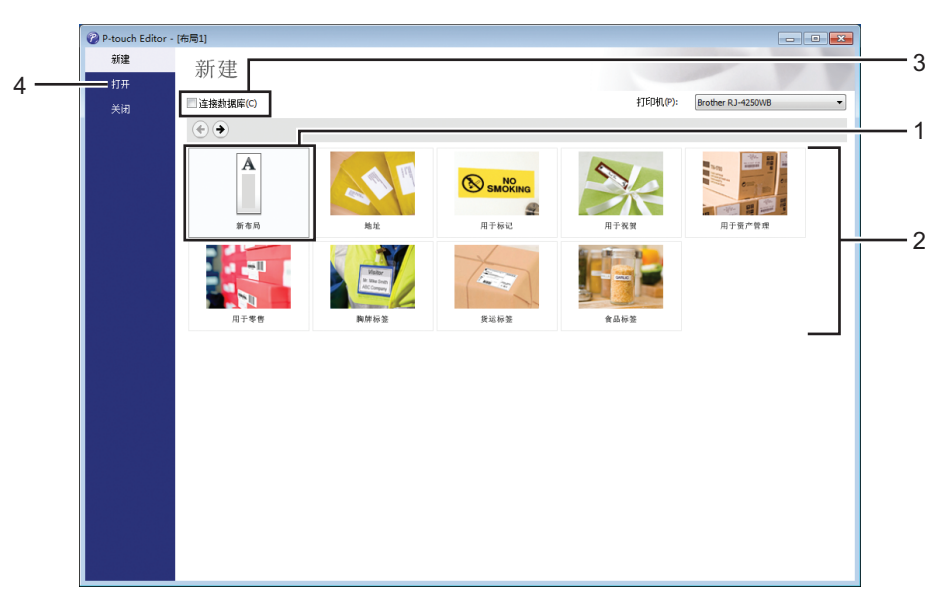

- 1 若要创建新布局, 双击 [ 新布局 ], 或者依次单击 [ 新布局 ] 和 [ → ]。
- 2 若要使用预设布局创建新布局, 双击所需类别按钮, 或者选择所需类别按钮后单击 [→]。
- 3 若要将预设布局连接到数据库,请选中 [连接数据库] 旁的复选框。
- 4 若要打开现有布局,单击 [打开]。

## 使用 **P-touch Editor** 进行打印 **<sup>5</sup>**

#### ■ Express 模式

该模式允许您快捷地创建包含文本和图像的布局。

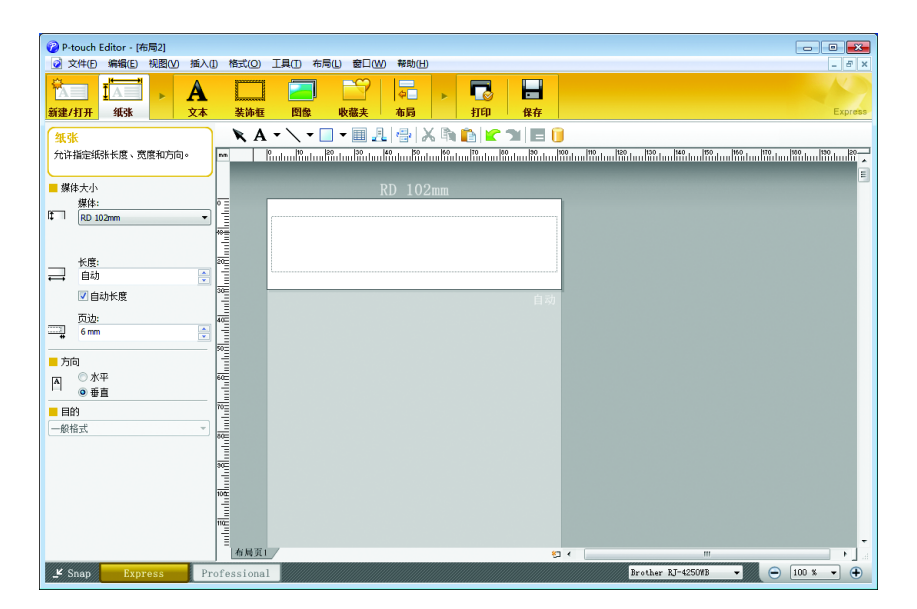

打印前,请在打印屏幕中配置设置。

从菜单栏中,单击 [ 文件 ] > [ 打印 ] ;或单击打印图标进行打印。

#### ■ Professional 模式

该模式允许您使用大量高级工具和选项创建布局。

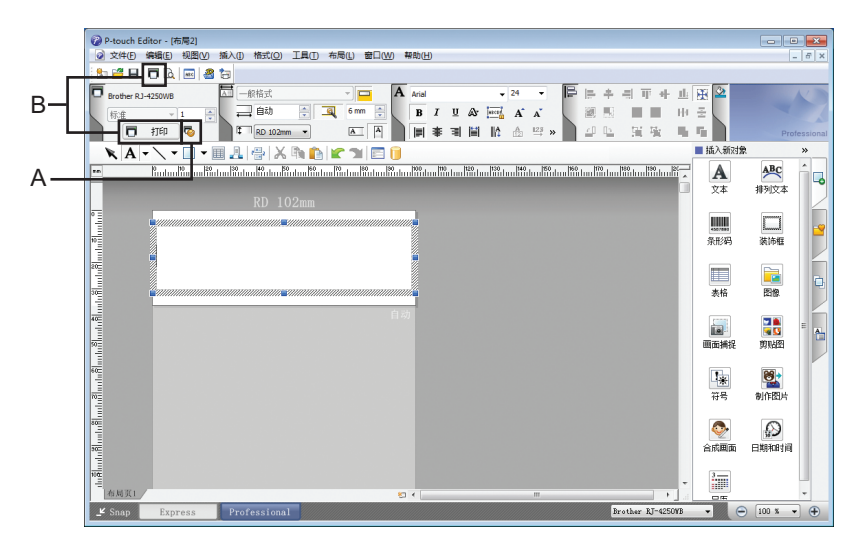

打印前,请在打印屏幕中配置设置。 从菜单栏中,单击 [ 文件 ] > [ 打印 ] ;或单击打印图标 (A) 进行打印。 此外,还可以通过单击 [ 打印 ] 图标 (B) 不更改设置直接开始打印。

#### ■ Snap 模式

该模式允许您捕捉所有或部分计算机屏幕显示,可将其打印为图像,也可将其保存,供将来使用。

a 单击 [**Snap**] 模式选择按钮。 随即出现 [**Snap** 模式描述 ] 对话框。

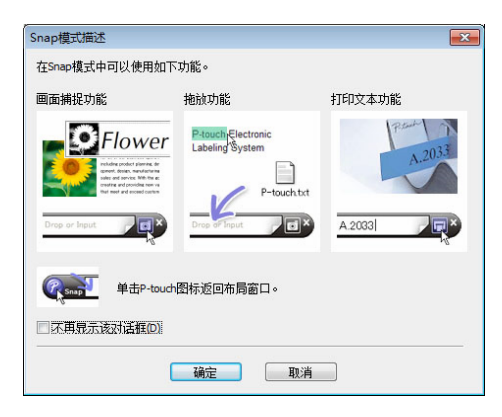

#### 2 单击 [ 确定 ]。 随即出现 [**Snap**] 模式选项板。

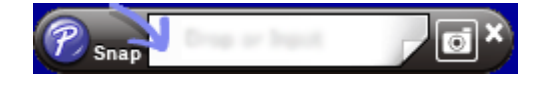

## 创建模板的技巧 **<sup>5</sup>**

在计算机中,使用 P-touch Editor 5.2 (可从兄弟 (中国)商业有限公司的技术服务支持网站 ([install.brother](http://install.brother/)) 下载) 创建一个标签布局。有关其用法的详细信息, 请参阅第 92 页上的*如何使用 P-touch [Editor](#page-92-1)*。

#### 创建模板 **<sup>5</sup>**

■ 标签样本

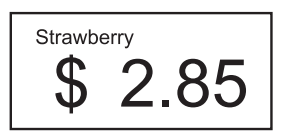

**1** 对于 Windows 10/Windows Server 2016 (RJ-4250WB) 单击 [ 开始 ] > [Brother P-touch] 下的 [P-touch Editor 5.2] ;或者双击桌面上的 [P-touch Editor 5.2] 图标。

对于 **Windows 8/Windows 8.1/Windows Server 2012 (RJ-4250WB) /Windows Server 2012 R2 (RJ-4250WB)** 

单击 [ **应用** ] 屏幕中的 [P-touch Editor 5.2] ; 或者双击桌面上的 [P-touch Editor 5.2] 图标。

对于 **Windows 7/Windows Server 2008 (RJ-4250WB) /Windows Server 2008 R2 (RJ-4250WB)**  单击 [ 开始 ] > [ 所有程序 ] > [Brother P-touch] > [P-touch Editor 5.2] ; 或者双击桌面上的 [**P-touch Editor 5.2**] 快捷方式图标。

2 P-touch Editor 启动时, 请选择想要创建新布局还是打开现有布局。

 $\frac{1}{3}$  单击 [纸张] (1) 然后指定介质和长度 (2)。(此示例显示的是 [Express] 模式。)

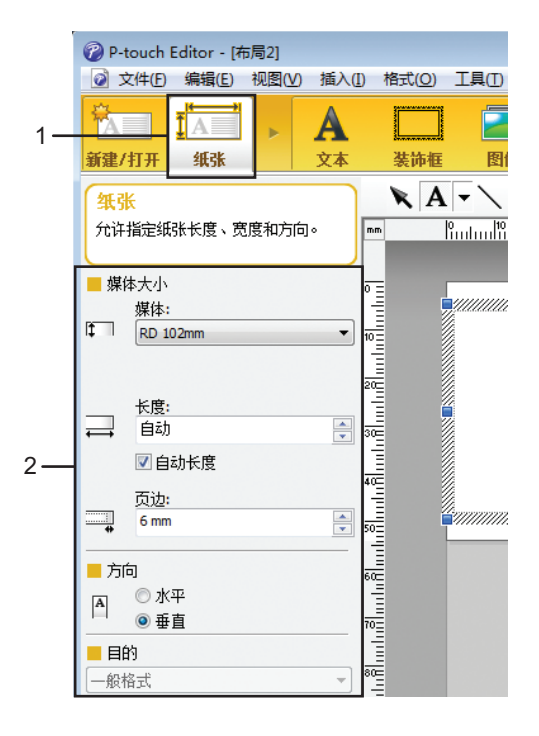

4 单击 [ 文本 ] (1) 然后指定字体和样式 (2)。

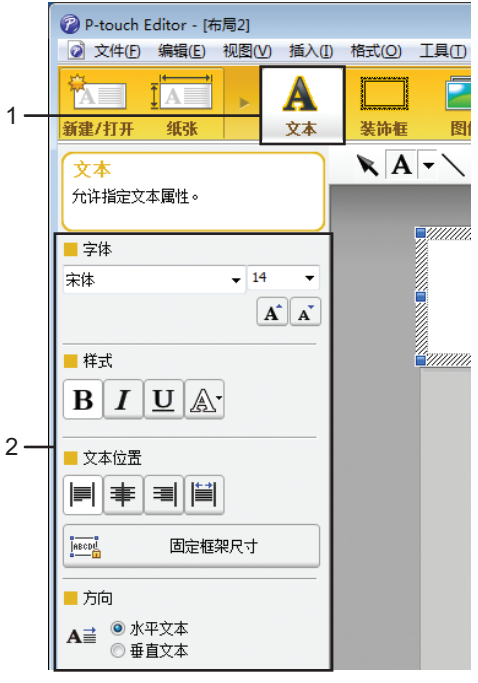

<span id="page-98-0"></span>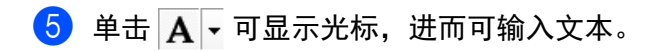

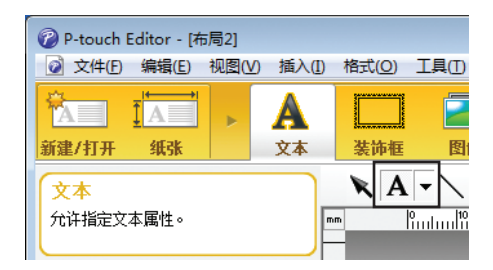

- <span id="page-98-1"></span>6 在添加文本后,单击文本框以在模板中对其进行移动。
- 1 重复步骤 ❺ 和 ❻ 输入文本并安排布局。
- 6 单击菜单栏中的 [ 文件 ] > [ 另存为 ], 然后指定用于保存模板的文件名。

**5**

如何使用 P-touch Editor

#### 在标签中插入日期和时间 **<sup>5</sup>**

1 在 P-touch Editor 5.2 中, 打开要编辑的标签布局。

2 在菜单栏中,单击 [插入] > [日期/时间] 以显示 [日期和时间属性] 对话框。选择要插入文本的格式设置。

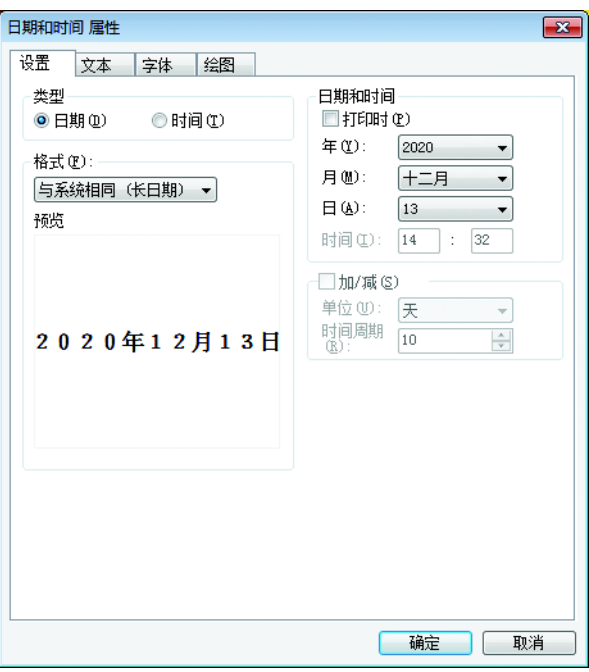

#### **4 重要信息**

插入到标签上的日期和时间将会以打印机的默认字符大小打印。由于字符大小由日期和时间对象大小确 定,因此请在将标签布局传输给打印机前通过 P-touch Editor 5.2 将该对象调整到所需大小。

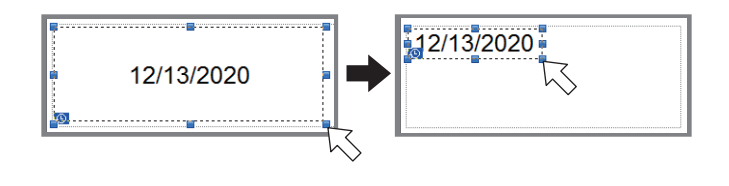

#### 将数据库链接到模板 **<sup>5</sup>**

#### ■ 标签样本

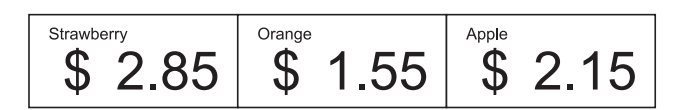

数据库可链接到创建好的模板。由于模板中的文本可用数据库中的文本替换,因此只需创建单个模板,即可 打印多个标签。

有关数据库创建方式和数据库设置的详细信息,请参阅 [**P-touch Editor** 帮助 ]。

1 提前准备数据库文件。

## 提示

- 另存为 XLS、 XLSX、 MDB、 CSV、 TXT 和 ACCDB 格式的文件可用作数据库。
- 单个模板只能链接一个数据库。该数据库中最多可创建 65000 条记录。(模板和数据库总共不能超过 12 MB。)

2 在 P-touch Editor 5.2 中, 打开要链接到数据库的模板。

c 在菜单栏中,单击 [文件] - [数据库] - [连接] <sup>或</sup> 以显示 [打开数据库] 对话框。选择 [连接数据库文件], 单击 [ **浏览** ], 然后选择要链接的数据库。

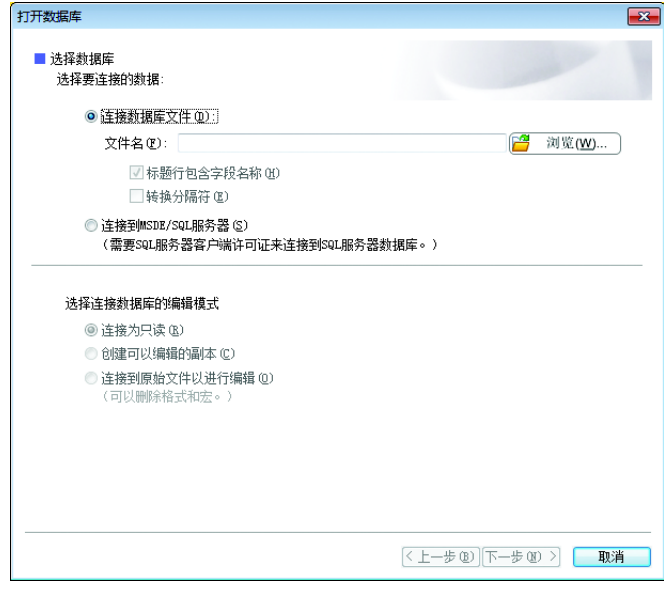

单击 [ 下一步 ]。

4 通过 [ 合并字段 ] 下的 [ 数据库字段 ], 指定哪个数据库列将链接到哪个对象, 然后单击 [ 确定 ]。

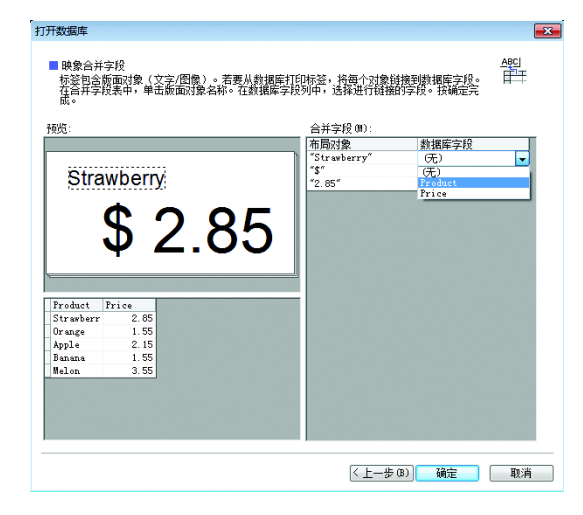

6 将链接模板和数据库,并且主窗口将会显示。单击以选择要替换的文本所在的数据库行,然后显示标签 预览。

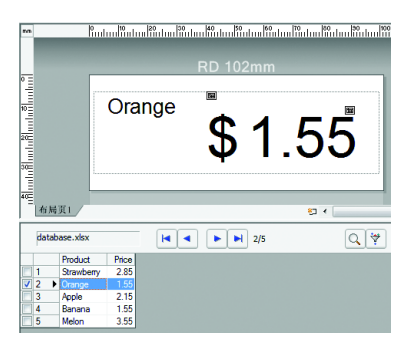

最后,使用 P-touch Transfer Manager 将创建的模板传输至打印机。

有关详细信息,请参阅第 102 页上的如何使用 *[P-touch Transfer Manager](#page-102-0)* 和 *P-touch Library*。

**6**

## <span id="page-102-0"></span>如何使用 **P-touch Transfer Manager** 和 **P-touch Library <sup>6</sup>**

## **P-touch Transfer Manager <sup>6</sup>**

该程序允许您将模板和其他数据传输至打印机,并可将数据备份保存至 Windows 计算机中。

首先, P-touch Transfer Manager 将数据传输至打印机, 然后 P-touch Template 发送要插入模板并打印的文 本数据。有关 P-touch Template 的详细信息,请从兄弟 (中国)商业有限公司的技术服务支持网站下载 *P-touch* 模板手册 */* 命令参考 (仅英语版本),网址是 [support.brother.com/manuals](http://support.brother.com/manuals)。

要使用 P-touch Template 需要传输功能。

也可以通过网络传输模板。

## 将模板传输至 **P-Touch Transfer Manager <sup>6</sup>**

要使用 P-touch Transfer Manager,必须先将在 P-touch Editor 中创建的模板传输至 P-touch Transfer Manager。

**4 在 P-touch Editor 中, 打开所需模板。** 

#### 2 单击 [ 文件 ] > [ 转换模板 ] > [ 传输 ]。

启动 P-touch Transfer Manager 时会显示主窗口。

## 提示

也可使用下列方法启动 P-touch Transfer Manager。

对于 **Windows 10/Windows Server 2016 (RJ-4250WB)** :

单击 [**Brother P-touch**] 下的 [ 开始 ] > [**P-touch Transfer Manager 2.3**]。

对于 **Windows 8/Windows 8.1/Windows Server 2012 (RJ-4250WB) /Windows Server 2012 R2 (RJ-4250WB)** :

单击 [ 应用 ] 屏幕中的 [**P-touch Transfer Manager 2.3**]。

对于 **Windows 7/Windows Server 2008 (RJ-4250WB) /Windows Server 2008 R2 (RJ-4250WB)** : 单击 [ 开始 ] > [ 所有程序 ] > [**Brother P-touch**] > [**P-touch** 工具 ] > [**P-touch Transfer Manager 2.3**]。

#### 主窗口 **<sup>6</sup>**

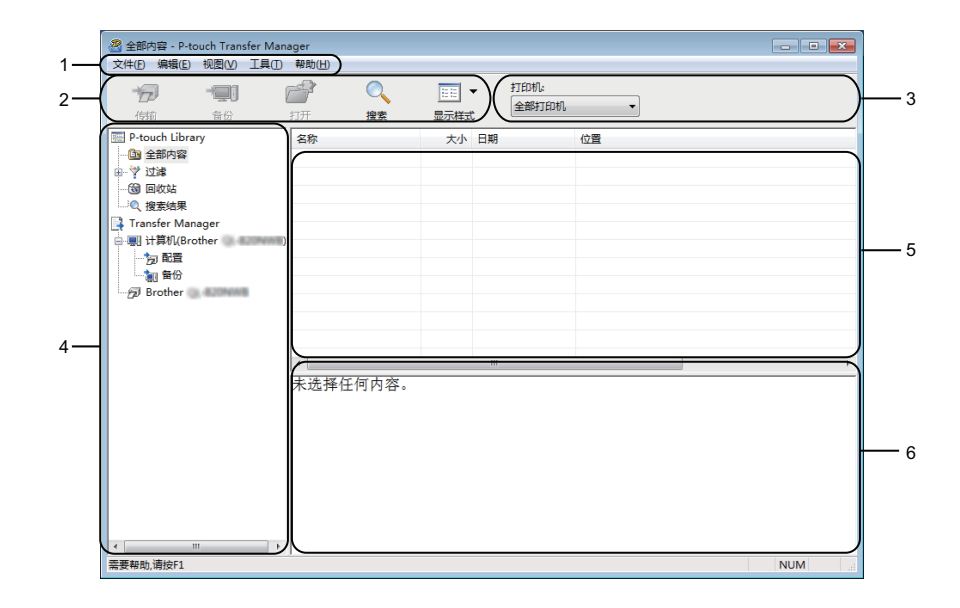

**1** 菜单栏

可访问各种命令,按照其功能的不同,这些命令列于各菜单标题([文件]、[ 编辑 ]、[ 视图 ]、[ 工具 ] 和 [帮助])下。

**2** 工具栏

可访问常用命令。

**3** 打印机选择器

您可选择要将数据传输至哪台打印机。选择打印机时,只有可以发送至所选打印机的数据会在数据列表中 显示。

**4** 文件夹列表

显示文件夹和打印机列表。当您选择某个文件夹时,所选文件夹中的模板会显示在模板列表中。 如果您选择了某台打印机,会显示该打印机中存储的当前模板和其他数据。

**5** 模板列表

显示所选文件夹中的模板列表。

**6** 预览

显示模板列表中模板的预览。

**6**

如何使用 P-touch Transfer Manager 和 P-touch Library

#### 工具栏图标说明

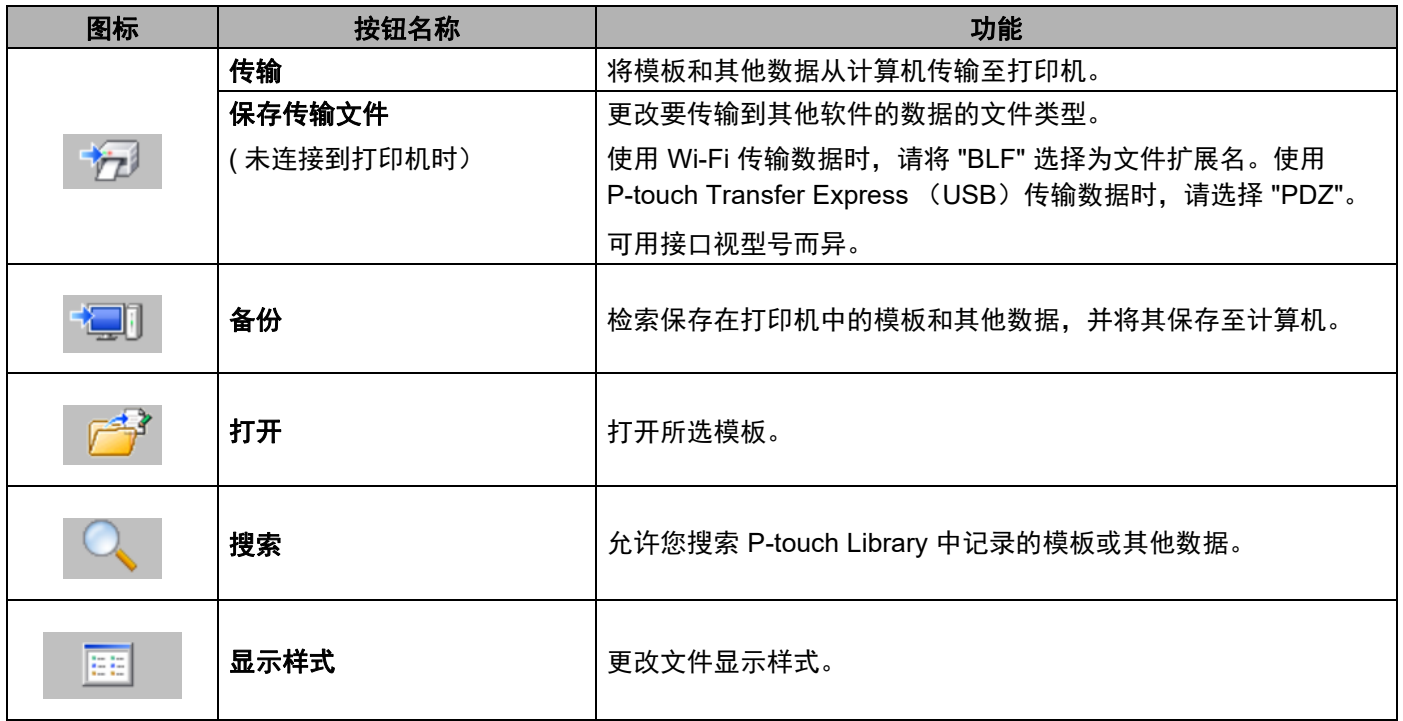

如何使用 P-touch Transfer Manager 和 P-touch Library

## 将模板或其他数据从计算机传输至打印机 **<sup>6</sup>**

使用以下步骤将模板、数据库和图像从计算机传输至打印机。

**1 通过 USB 连接计算机和打印机, 然后开启打印机。** 打印机型号名称显示在文件夹视图中打印机图标旁。 如果在文件夹视图中选择了某台打印机,会显示该打印机中存储的当前模板和其他数据。

## 提示

- 如果某台打印机断开或离线,将不会在文件夹视图中列出。
- 传输数据前,请检查是否已通过 USB 接口电缆 或 Wi-Fi 正确连接计算机和打印机,以及是否已开启打印 机。

2 选择要向其传输模板或其他数据的打印机。

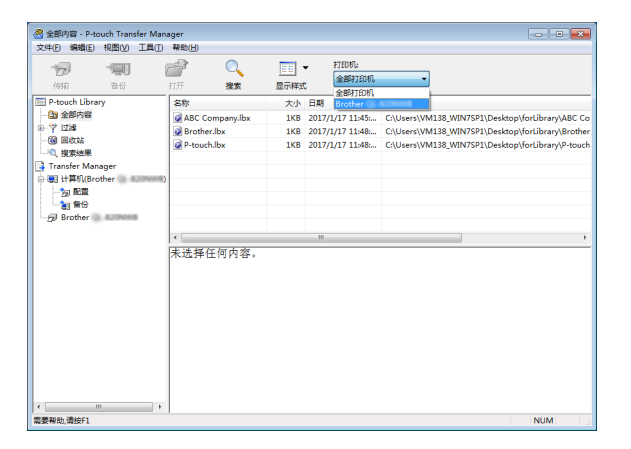

3 右键单击 [ **配置** ] 文件夹, 选择 [ **新建** ], 然后创建一个新文件夹。

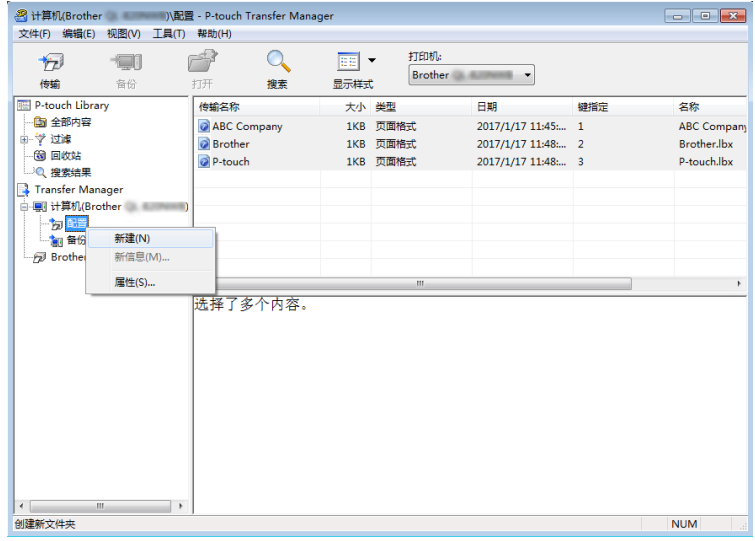

4 拖动要传输的模板或其他数据, 并将其放置于新文件夹中。

#### 传输功能规格

| 数据类型           | 可传输项目的最大数量 | 限制详情                           |
|----------------|------------|--------------------------------|
| 模板             | 255        | ■ 每个模板最多可包含 255 个对象。           |
| 数据库            | 255        | ■ 仅可传输 *.csv 文件。               |
|                |            | ■ 每个 *.csv 文件最多可包含 65,000 个记录。 |
| 图像<br>(用户定义字符) | 255        | ■ 仅可传输 *.bmp 文件。               |
|                |            | ■ 建议使用单色 *.bmp 文件。             |
|                |            | ■ 大小限制为 832 × 832 像素。          |

提示

可通过[打印打](#page-88-0)印机设置报告确认传输文件存储器的可用空间。有关详细信息,请参阅第 88 页上的*打印打* [印机信息](#page-88-0)。

请查看 [ 空闲 **Rom**] 了解可用空间 \*。

\* " 空闲 Rom = \*\*\*\*\*\*\* 字节 " 中显示的可用空间可能与实际可用空间有所差异。

要查看模板和其他数据,可选择:

- ■[配置] 文件夹中的文件夹
- ■[全部内容]
- [ 过滤 ] 下的任意类别, 例如 [ 布局 ]

传输多个模板或其他数据时,拖动要传输的所有文件,将这些文件放置在新文件夹中。

将文件放置在新文件夹中时,每个文件都会被分配一个键号 (打印机中的内存位置)。

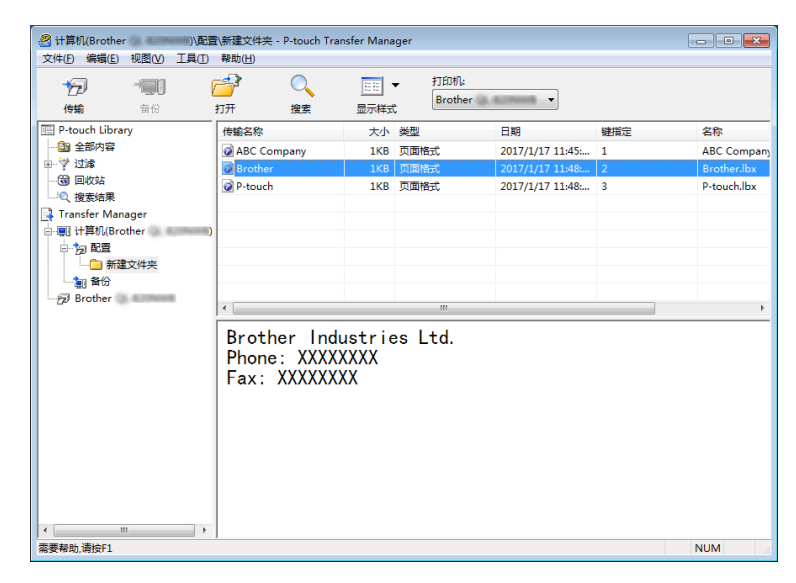

**6**
### 6) 要更改分配给某个项目的键号,请右键单击该项目,选择 [ 键指定 ], 然后选择所需的键号。

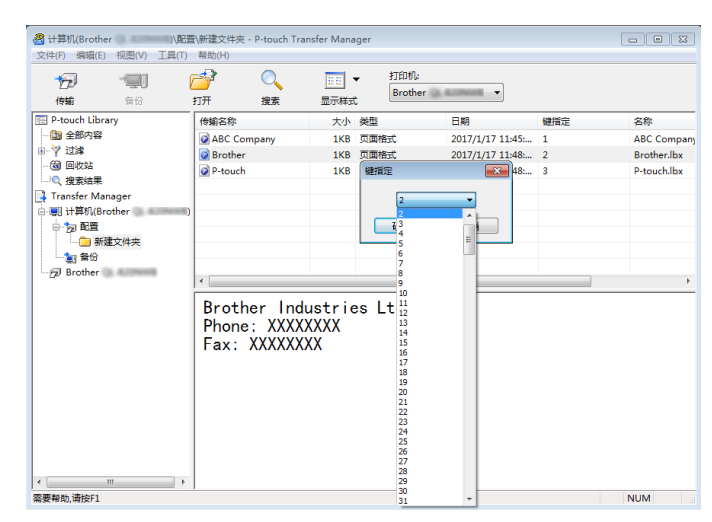

## 提示

- 除了数据库中的数据外,所有传输至打印机的数据均分配一个键号。
- 如果传输至打印机的模板或其他数据与已保存在打印机中的其他模板具有相同的键号,则新模板将覆盖旧 模板。通过备份模板或其他数据可确认打印机中保存的模板键号分配。有关详细信息,请参阅第 [110](#page-110-0) 页 上的*[备份保存在打印机中的模板或其他数据](#page-110-0)*。
- 如果打印机内存已满,请从打印机的存储内存中删除一个或多个模板。有关详细信息,请参阅第 [110](#page-110-0) 页 上的*[备份保存在打印机中的模板或其他数据](#page-110-0)*。
- f 要更改将要传输的模板或其他数据的名称,请单击所需项目然后输入新名称。模板名称可使用的字符数 量视打印机型号不同可能会受到限制。
- 选择包含要传输的模板或其他数据的文件夹, 然后单击 [ **传输** ]。显示确认信息。

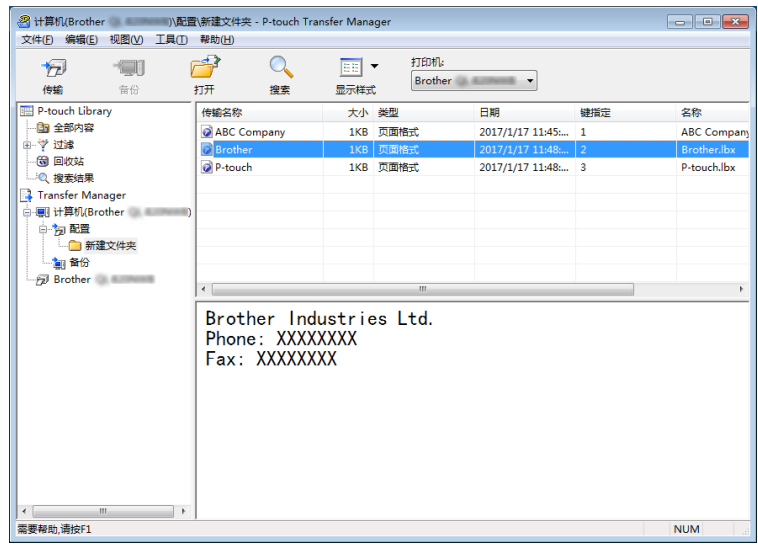

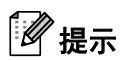

- 您也可将单一项目传输至打印机 (无需将其添加至文件夹)。选择要传输的模板或其他数据,然后单击 [ 传输 ]。
- 可一次性选择并传输多个项目和文件夹。

8 单击 [ 确定 ]。

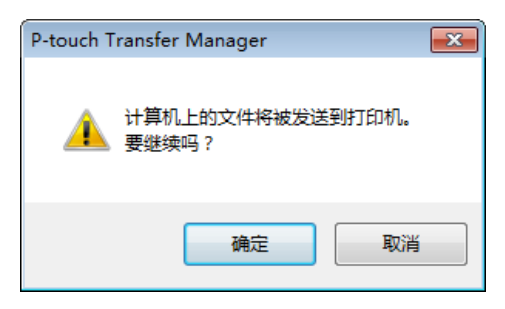

所选项目将传输到打印机。

## <span id="page-110-0"></span>备份保存在打印机中的模板或其他数据 **<sup>6</sup>**

使用以下步骤检索保存在打印机中的模板或其他数据,然后将其保存在计算机中。

### **4 重要信息**

- 无法在计算机中编辑备份的模板或其他数据。
- 根据打印机型号的不同,从某一打印机型号中备份的模板或其他数据可能无法传输至其他打印机型号。
- 1 连接计算机和打印机, 然后开启打印机。 打印机型号名称会在文件夹视图中显示。 如果在文件夹视图中选择了某台打印机,会显示该打印机中存储的当前模板和其他数据。
- 2 选择要进行备份的打印机,然后单击 [备份 ]。 显示确认信息。

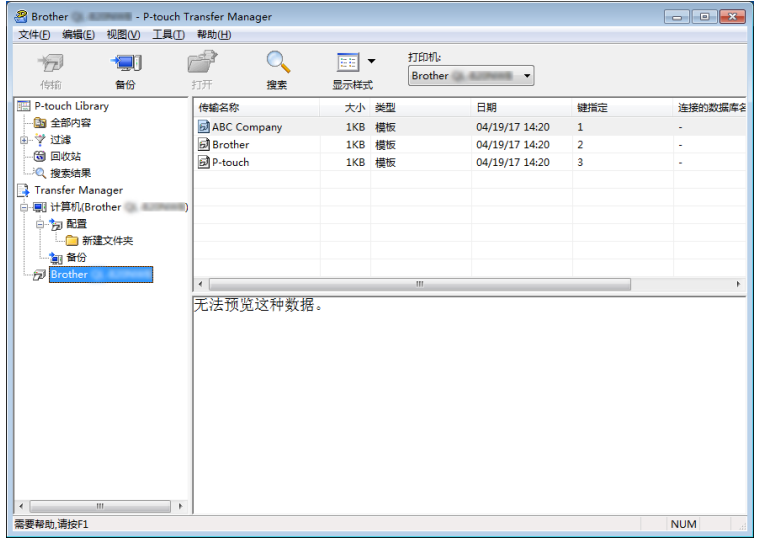

### c 单击 [ 确定 ]。

文件夹视图中打印机下方随即创建一个新文件夹。根据备份的日期和时间创建文件夹名称。所有打印机 模板和其他数据传输至新文件夹,并保存在计算机中。

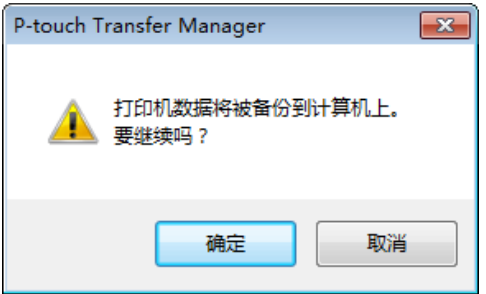

## 删除打印机数据 **<sup>6</sup>**

使用以下步骤删除保存在打印机中的所有模板或其他数据。

### **4 重要信息**

仅当通过 USB 连接计算机和打印机时该功能才可用。

1 将计算机连接到打印机。 ……………………<br>打印机型号名称显示在文件夹视图中打印机图标旁。

2 右键单击该打印机,然后选择 [ 全部删除 ]。

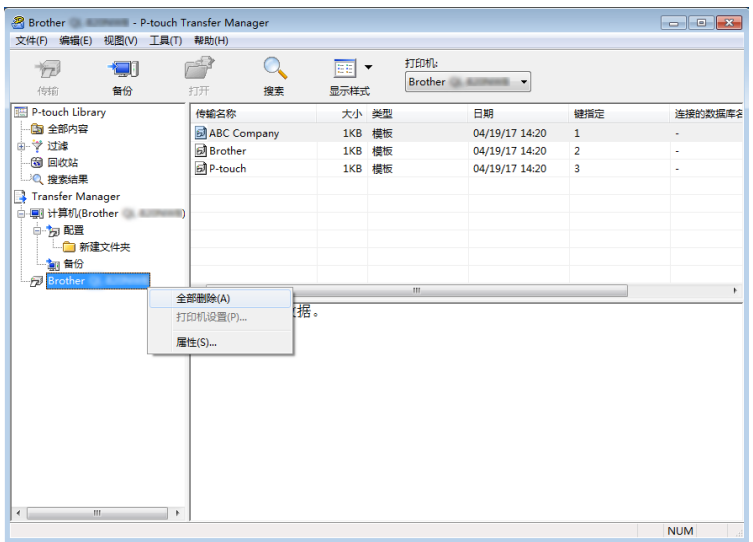

显示确认信息。

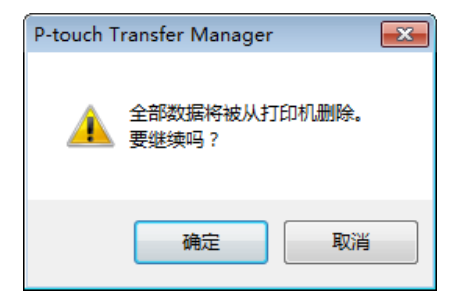

### c 单击 [ 确定 ]。

随即删除保存在打印机中的所有模板和其他数据。

## 创建 **"** 传输 **"** 文件和 **"** 传输包 **"** 文件 **<sup>6</sup>**

您可使用 P-touch Transfer Manager 保存通过 P-touch Editor 创建的 .blf 或 .pdz 格式的模板数据。您可将此格 式的文件从计算机或移动设备传输到打印机中。打印机处于 USB 大量存储模式时也可打印 BLF 格式的文件。

**1** 使用 P-touch Editor 创建模板, 然后将模板传输至 P-touch Transfer Manager。 有关详细信息,请参阅第 103 页上的将模板传输至 *[P-Touch Transfer Manager](#page-103-0)*。

 $\boxed{2}$  无需将打印机连接至计算机,在 P-touch Transfer Manager 窗口中选择 [ 配置 ],然后选择要保存的模 板。

### 提示

可同时选择多个模板。

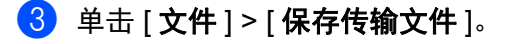

4 重要信息

仅当打印机从计算机断开或离线时,才会显示 [ 保存传输文件 ] 按钮。

## 提示

- 如果选择 [ 配置 ] 后单击 [ 保存传输文件 ], 则该文件夹中的所有模板都会另存为 BRAdmin 文件 (.blf) 或 " 传输包 " 文件 (.pdz) 。
- 可将多个模板合并至单个 BRAdmin 文件 (.blf) 或 " 传输包 " 文件 (.pdz) 中。
- 4 在 [ 另存类型 ] 中, 选择模板的保存格式, 然后输入名称并保存模板。 使用 USB 大量存储模式进行打印时,或移动设备通过 Wireless Direct 或 Wi-Fi 连接至打印机时, 选择 BLF 格式:通过蓝牙进行连接时,则选择 PDZ 格式。 模板随即另存为 BRAdmin 文件 (.blf) 或 " 传输包 " 文件 (.pdz) 。

## 使用 **P-touch Library <sup>6</sup>**

使用该程序可管理和打印 P-touch Editor 模板。

## 启动 **P-touch Library <sup>6</sup>**

对于 **Windows 10/Windows Server 2016 (RJ-4250WB)** :

单击 [ 开始 ] > [**Brother P-touch**] 下的 [**P-touch Library 2.3**]。

对于 **Windows 8/Windows 8.1/Windows Server 2012 (RJ-4250WB) /Windows Server 2012 R2 (RJ-4250WB)** :

单击 [ 应用 ] 屏幕中的 [**P-touch Library 2.3**]。

对于 **Windows 7/Windows Server 2008 (RJ-4250WB) /Windows Server 2008 R2 (RJ-4250WB)** :

单击 [ 开始 ] > [ 所有程序 ] > [**Brother P-touch**] > [**P-touch** 工具 ] > [**P-touch Library 2.3**]。

启动 P-touch Library 时会显示主窗口。

### 主窗口 **<sup>6</sup>**

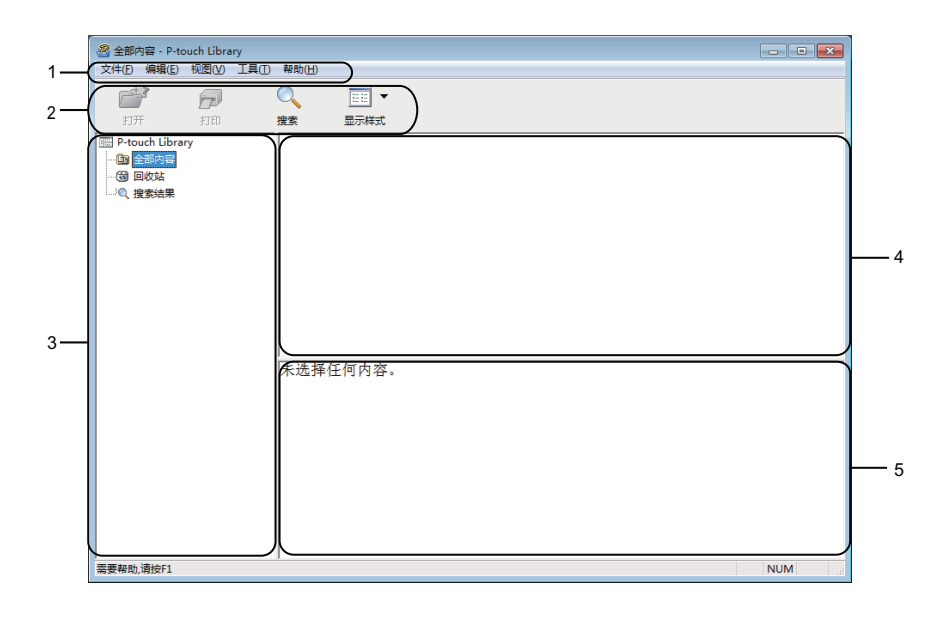

#### **1** 菜单栏

可访问所有可用命令,按照其功能的不同,这些命令列于各菜单标题 ([ 文件 ]、 [ 编辑 ]、 [ 视图 ]、  $\lceil$  エ具  $\rceil$  和  $\lceil$  帮助  $\rceil$  )下。

#### **2** 工具栏

可访问常用命令。

### **3** 文件夹列表

显示一列文件夹。当您选择某个文件夹时,所选文件夹中的模板会显示在模板列表中。

### **4** 模板列表

显示所选文件夹中的模板列表或其他数据。

**5** 预览

显示从模板列表中选择的模板或其他数据的预览。

### 工具栏图标说明

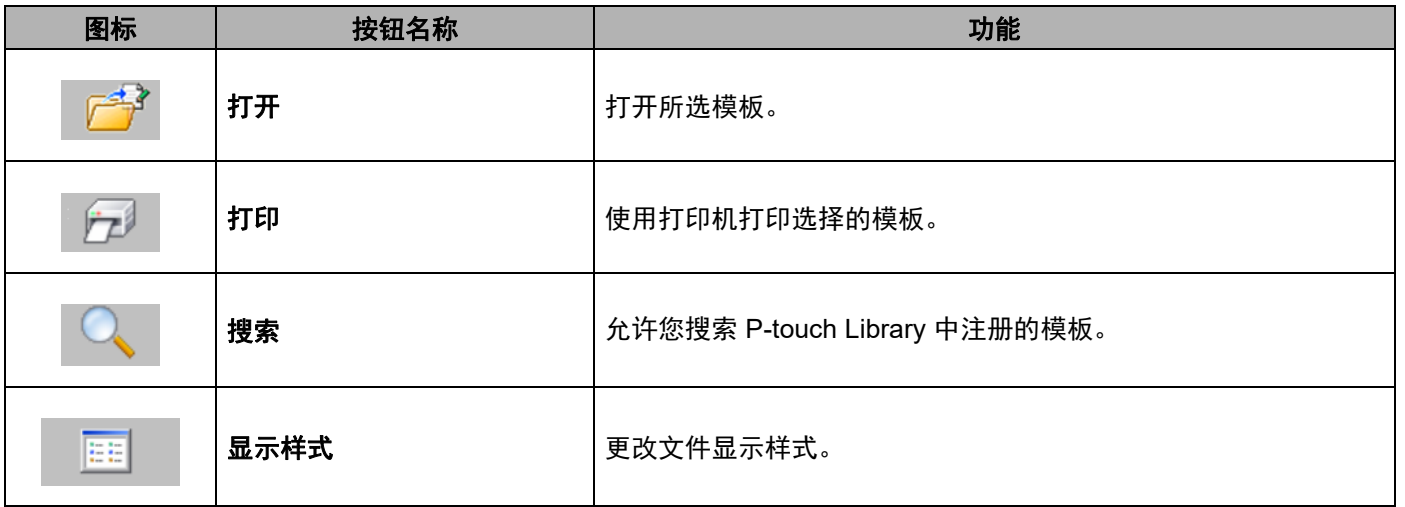

## 打开和编辑模板 **<sup>6</sup>**

选择要打开或编辑的模板,然后单击 [ 打开 ]。

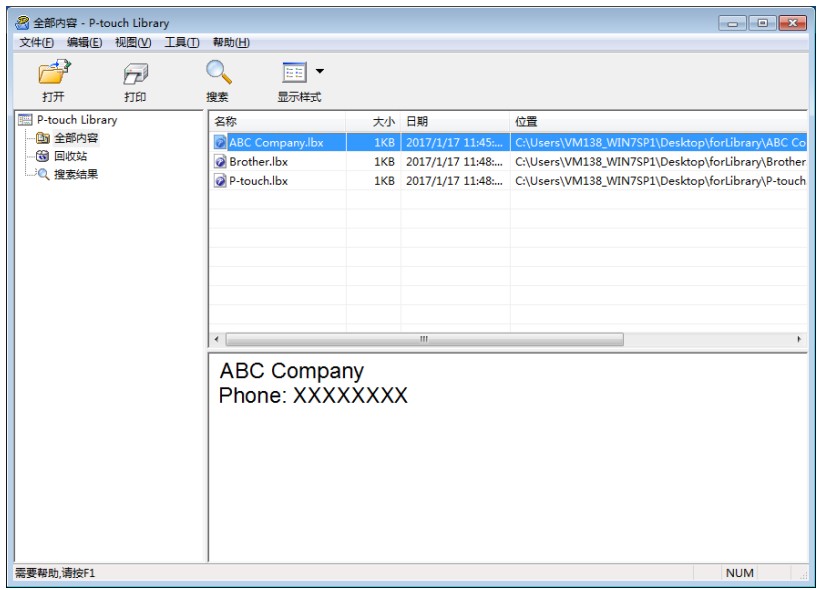

与此模板相关联的程序将启动,您可对此模板进行编辑。

## 打印模板 **<sup>6</sup>**

选择要打印的模板,然后单击 [打印]。

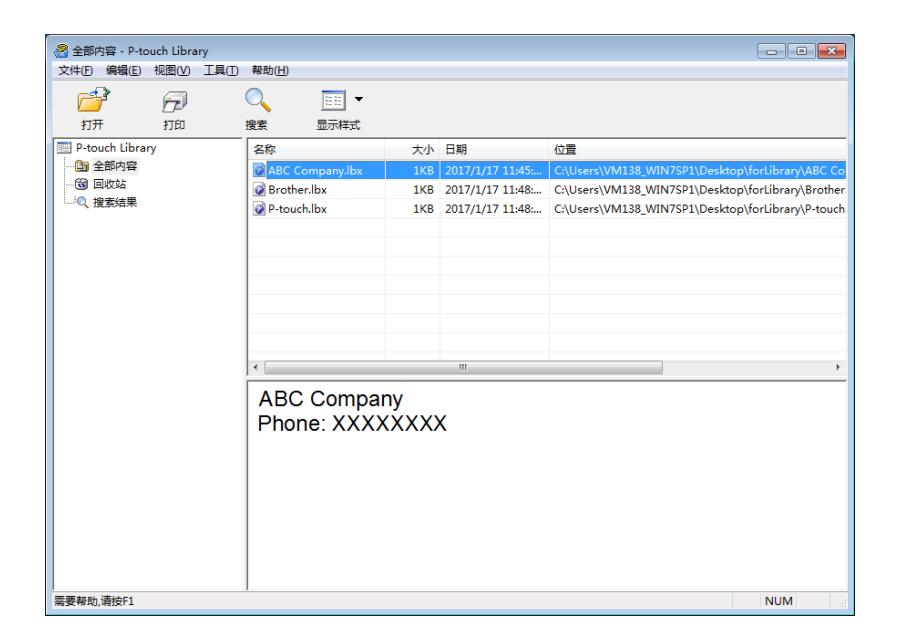

所连接的打印机将打印模板。

## 搜索模板 **<sup>6</sup>**

可搜索 P-touch Library 中注册的模板。

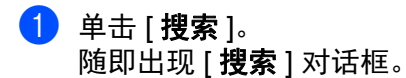

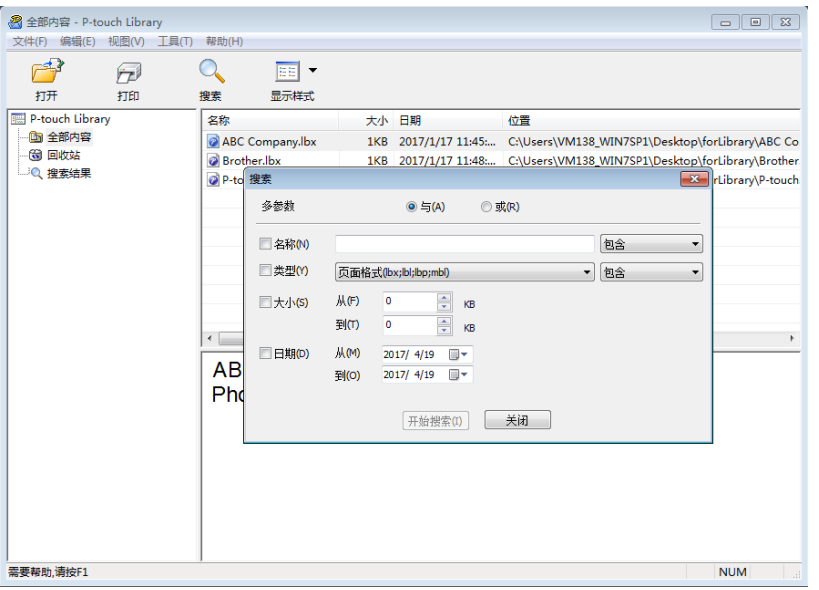

### 2 指定搜索条件。

可使用以下搜索条件:

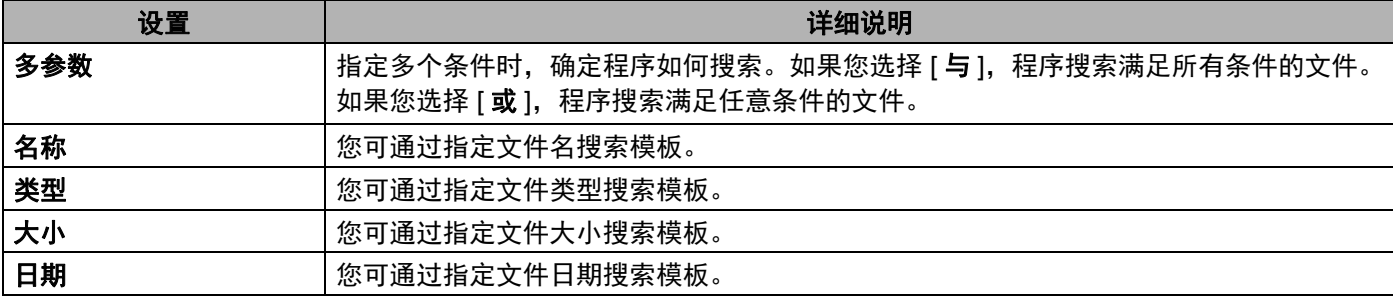

### c 单击 [ 开始搜索 ]。

将开始搜索并显示搜索结果。

4 关闭 [搜索] 对话框。 要确认搜索结果,单击文件夹视图中的 [ **搜索结果** ]。

## 提示

.<br>通过将模板拖放至 [ **全部内容** ] 文件夹或文件夹列表,可向 P-touch Library 添加模板。执行以下步骤,您 也可将 P-touch Editor 配置为向 P-touch Library 自动添加模板:

- 1 从 P-touch Editor 菜单中选择 [ 工具 ] > [ 选项 ]。
- 2 在 [选项] 对话框中,单击 [一般] > [注册设置]。
- 3 选择通过 P-touch Editor 创建的模板的注册时间,然后单击 [确定]。

## 如何使用 **P-touch Transfer Express** 传输 模板 **<sup>7</sup>**

可以使用 P-touch Transfer Express 将模板传输到打印机。首先,管理员创建一个模板,然后将其与 P-touch Transfer Express 一同分配。随后,便可以使用 P-touch Transfer Express 将模板直接传输到打印机。

要下载最新版本的 P-touch Transfer Express,请访问 [support.brother.com](http://support.brother.com) 并转到您型号的 [ **下载** ] 页面。

### 49 重要信息

**7**

- 若要将文件作为新模板进行传输,请指定一个当前未使用的 [ 键指定 ] 编号 ( 在 P-touch Transfer Manager 中)。 如果指定的 [ **键指定** ] 编号已使用, 则新模板将覆盖现有模板。
- 该功能要求使用 USB 连接。

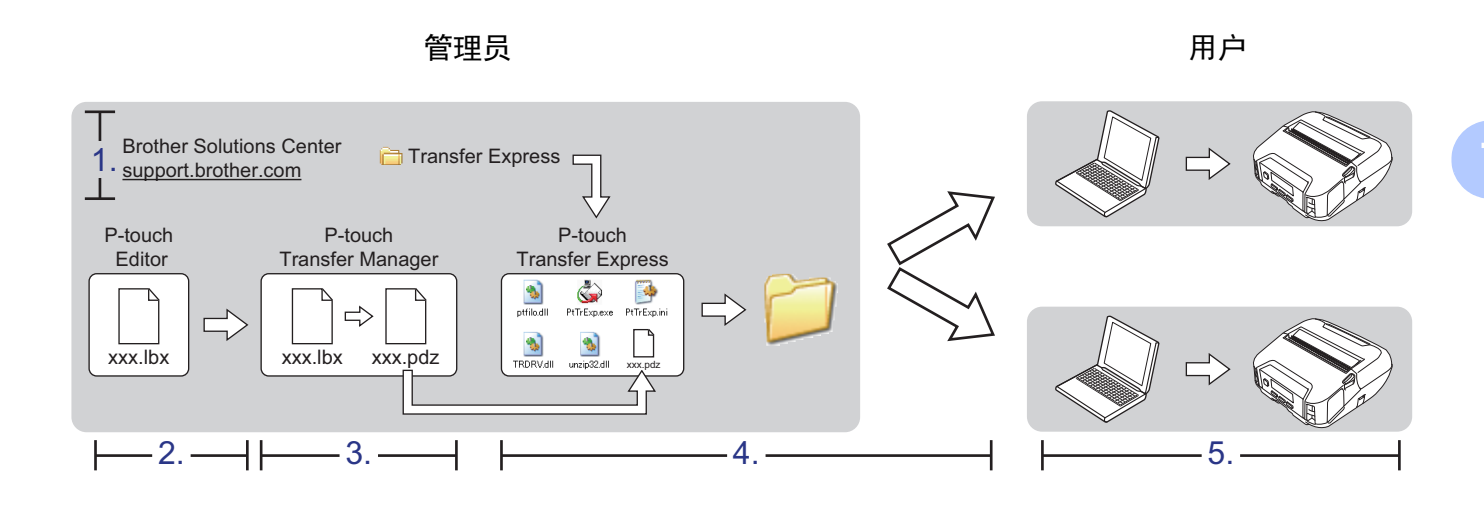

## 准备 **P-touch Transfer Express <sup>7</sup>**

您必须准备用于将模板传输至打印机的 P-touch Transfer Express。

### 4 重要信息

- 使用 P-touch Transfer Express 前,必须先安装打印机驱动程序。
- P-touch Transfer Express 仅提供英语版本。
- 要下载最新版本的 P-touch Transfer Express,请访问 [support.brother.com](http://support.brother.com/) 并转到您型号的 [ **下载** ] 页 面。
- b <sup>将</sup> P-touch Transfer Express 下载至 Windows 计算机的任意位置。
- c 解压缩下载的文件 (.zip) 。

## 将模板传输至 **P-Touch Transfer Manager <sup>7</sup>**

**1** 在 P-touch Editor 中, 打开要使用的模板。

2 单击 [ 文件 ] > [ 转换模板 ] > [ 传输 ]。

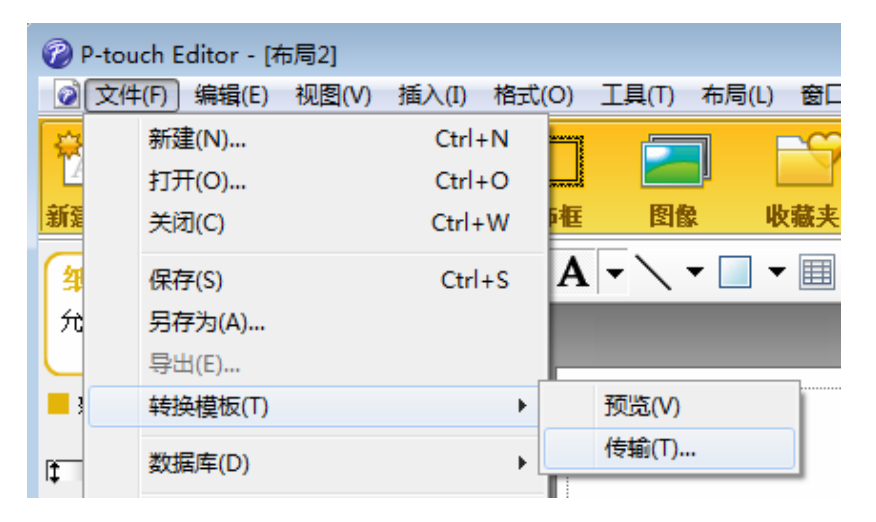

模板将传输至 P-touch Transfer Manager。 P-touch Transfer Manager 自动启动。

### 提示

### • 对于 **Windows 10/Windows Server 2016 (RJ-4250WB)**:

将模板传输至 P-touch Transfer Manager 的其他办法:单击 [ 开始 ] > [**Brother P-touch**] > [**P-touch Transfer Manager 2.3**] 启动 P-touch Transfer Manager,然后将 .lbx 文件拖至 P-touch Transfer Manager 窗口。

• 对于 **Windows 8/Windows 8.1/Windows Server 2012 (RJ-4250WB) /Windows Server 2012 R2 (RJ-4250WB)**:

将模板传输至 P-touch Transfer Manager 的其他方法:单击 [ 应用 ] 屏幕上的 [**P-touch Transfer Manager 2.3**] 以启动 P-touch Transfer Manager, 然后将 .lbx 文件拖至 P-touch Transfer Manager 窗口。

• 对于 **Windows 7/Windows Server 2008 (RJ-4250WB) /Windows Server 2008 R2 (RJ-4250WB)**: 将模板传输至 P-touch Transfer Manager 的其他办法:单击 [ 开始 ] > [ 所有程序 ] > [**Brother P-touch**] > [**P-touch** 工具 ] > [**P-touch Transfer Manager 2.3**] 启动 P-touch Transfer Manager,然后将 .lbx 文件拖 至 P-touch Transfer Manager 窗口。

## 将模板另存为 **"** 传输包 **"** 文件 **(.pdz) 7**

要创建 P-touch Transfer Express 可使用格式的文件,请将模板另存为 " 传输包 " 文件 (.pdz) 。

1 在文件夹视图中选择 [ 配置 ]。

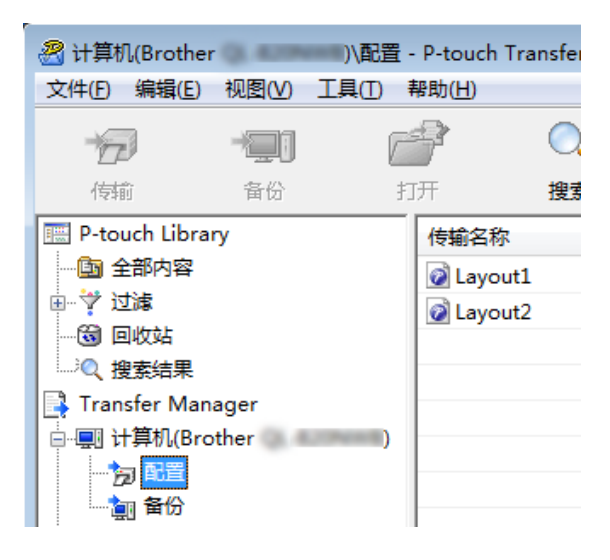

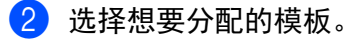

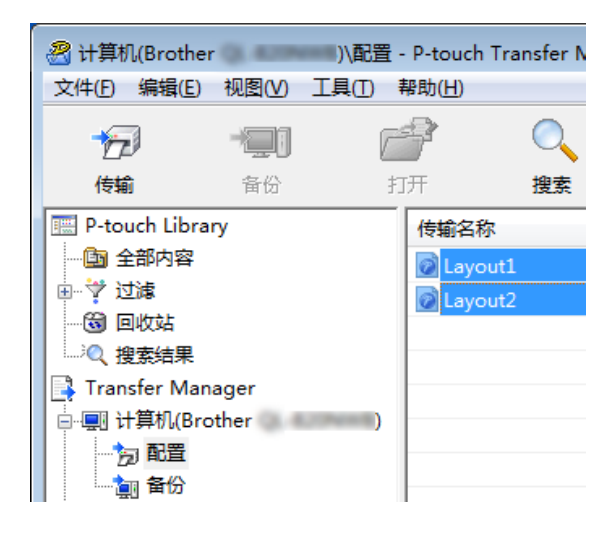

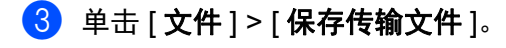

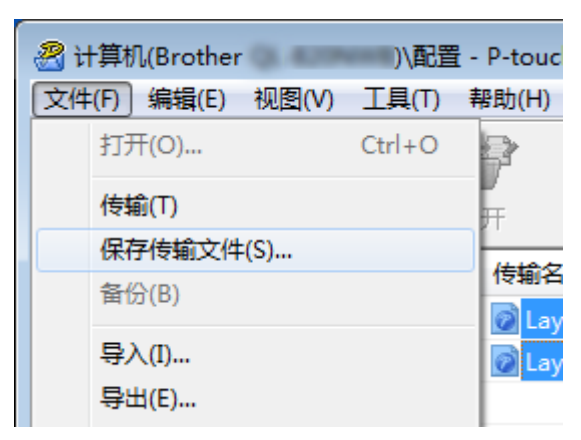

### **4** 重要信息

仅当打印机从计算机断开或离线时,才会显示 [ 保存传输文件 ] 按钮。

### 提示

- · 如果选择 [ 配置 ] 或创建的文件夹后单击 [ 保存传输文件 ], 则该文件夹中的所有模板都会另存为 " 传输包 " 文件 (.pdz) 。
- 可将多个模板合并至单个 " 传输包 " 文件 (.pdz) 中。

4 输入名称,然后单击 [ 保存 ]。

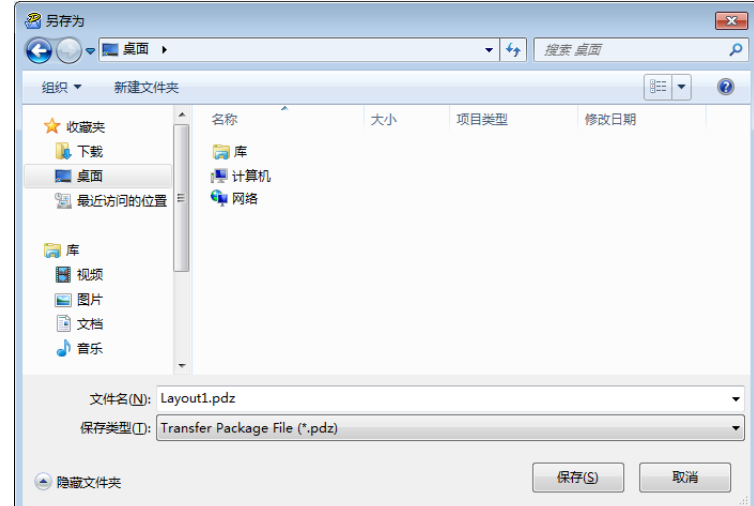

模板随即另存为 " 传输包 " 文件 (.pdz) 。

## 将 **"** 传输包 **"** 文件 **(.pdz)** 和 **P-Touch Transfer Express** 分配给用 户 **<sup>7</sup>**

### 提示

如果您已经下载了 P-touch Transfer Express, 则管理员无需发送 Transfer Express 文件夹。在这种情况 下,您只需将分配的 " 传输包 " 文件移至下载的文件夹,然后双击 [**PtTrExp.exe**]。

1 将"传输包"文件 (.pdz) 移至下载的文件夹。

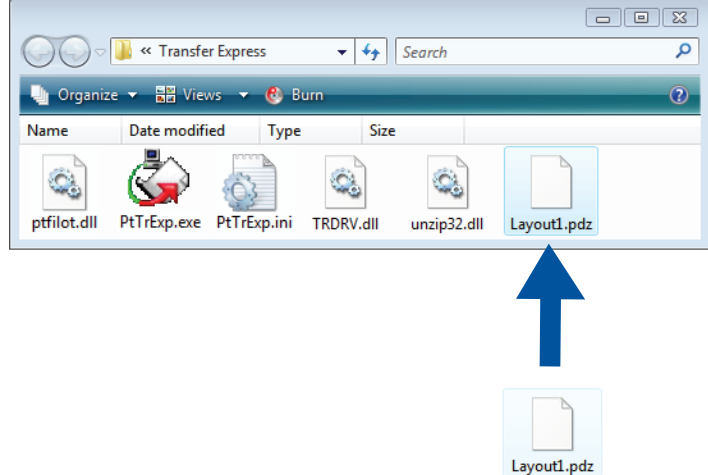

2 将下载文件夹中的所有文件分配给他人。

## 将 **"** 传输包 **"** 文件 **(.pdz)** 传输至打印机。 **<sup>7</sup>**

使用由管理员发送的 P-touch Transfer Express 软件,您可将"传输包"文件 (.pdz) 传输至打印机。

## **4 重要信息** 传输模板过程中请勿关闭电源。 1 开启打印机。

- 2 使用 USB 接口电缆将打印机连接至计算机。
- **3 双击由管理员发送的 [PtTrExp.exe]。**
- 4 将 " 传输包 " 文件 (.pdz) 传输至打印机。
	- 传输单个 " 传输包 " 文件 (.pdz)
		- 1 如果在该文件夹中可找到含有 [PtTrExp.exe] 的单个"传输包"文件 (.pdz), 则单击 [Transfer]。

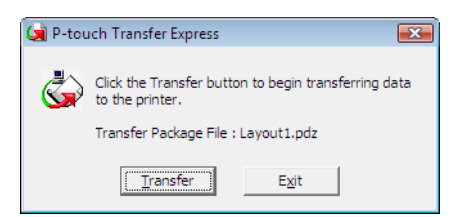

2 随即开始传输 " 传输包 " 文件。

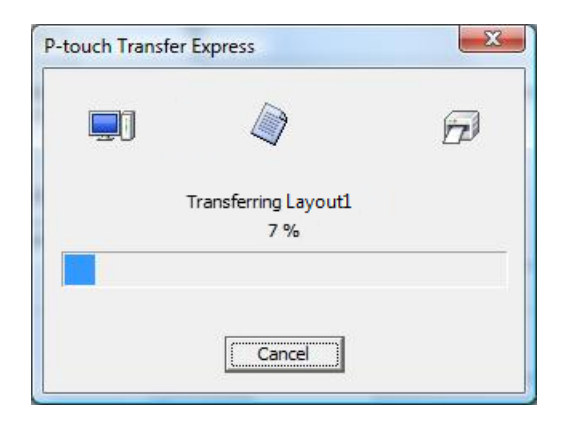

- 传输多个 " 传输包 " 文件 (.pdz)
	- 1 如果该文件夹中存在多个或没有含有 [PtTrExp.exe] 的 " 传输包 " 文件 (.pdz), 则单击 [Browse]。

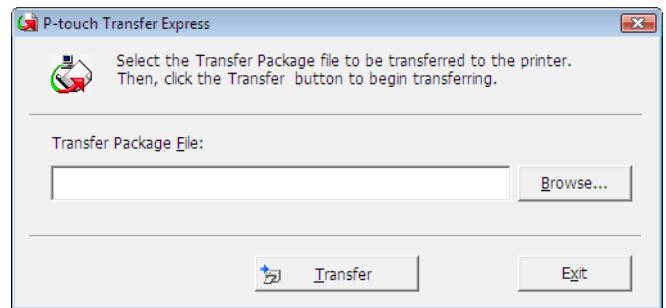

2 选择想要传输的"传输包"文件,然后单击 [打开]。

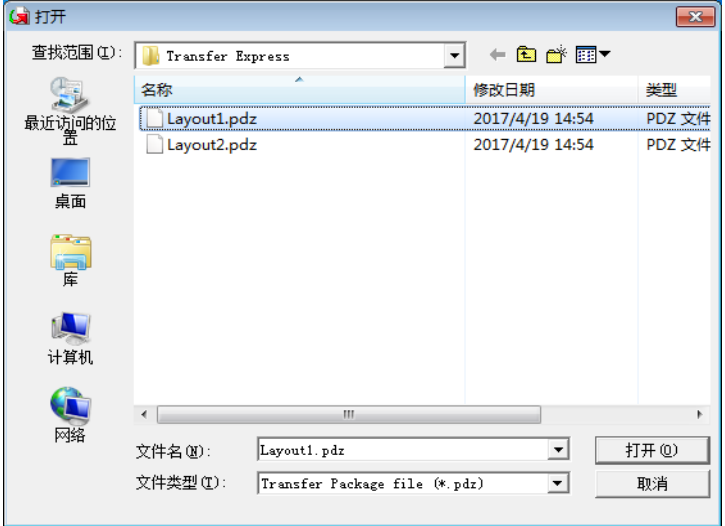

3 单击 [**Transfer**]。

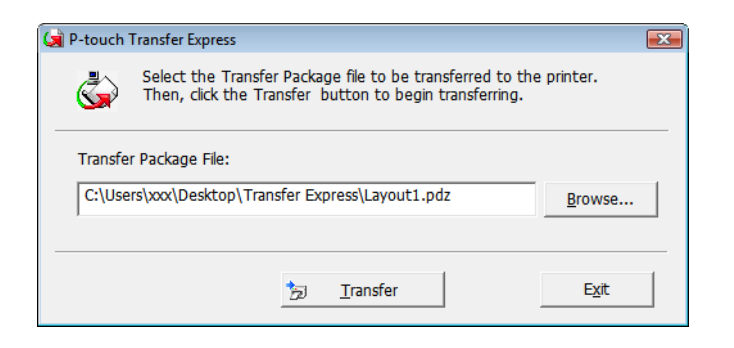

如何使用 P-touch Transfer Express 传输 模板

4 单击 [**Yes**]。

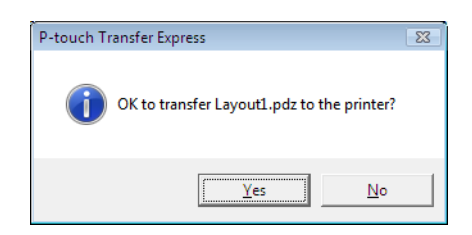

5 随即开始传输 " 传输包 " 文件。

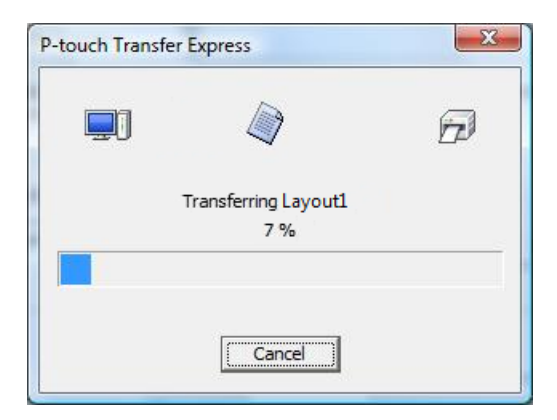

e 单击 [**OK**]。

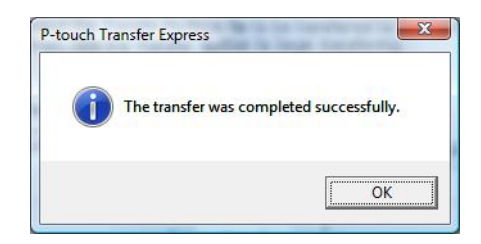

" 传输包 " 文件传输完成。

**8**

## 如何更新 **P-touch** 软件 **<sup>8</sup>**

使用 P-touch Update Software 可将软件升级至最新版本。

### 提示

- 实际软件与本产品手册的内容可能会有所不同。
- 传输数据或更新固件过程中请勿关闭电源。

## 更新 **P-touch** 软件 **<sup>8</sup>**

**4 重要信息** 更新软件前,必须先安装打印机驱动程序。

**1** 对于 Windows 10/Windows Server 2016 (RJ-4250WB) 单击 [ 开始 ] > [Brother P-touch] > [P-touch Update Software], 或者双击桌面上的 [**P-touch Update Software**]。

对于 **Windows 8/Windows 8.1/Windows Server 2012 (RJ-4250WB) /Windows Server 2012 R2 (RJ-4250WB)**  单击 [ **应用** ] 屏幕中的 [P-touch Update Software] ;或者双击桌面上的 [P-touch Update Software]。

对于 **Windows 7/Windows Server 2008 (RJ-4250WB) /Windows Server 2008 R2 (RJ-4250WB)**  双击 [**P-touch Update Software**] 图标。

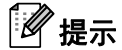

也可使用下列方法启动 P-touch Update Software。

单击 [ 开始 ] > [ 所有程序 ] > [**Brother P-touch**] > [**P-touch Update Software**]。

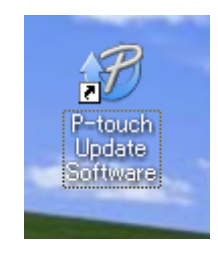

2 单击 [ 计算机软件更新 ] 图标。

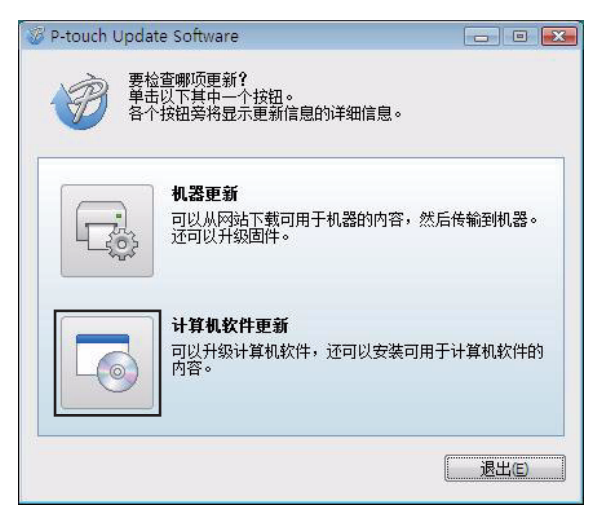

3 选择 [ 打印机 ] 和 [ 语言 ], 选中要更新的软件旁的复选框, 然后单击 [ 安装 ]。

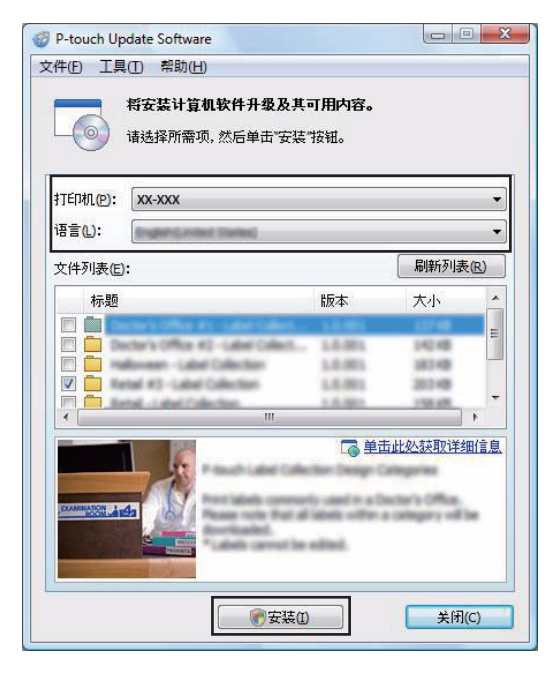

4 会显示一条信息提示安装已完成。

## 更新固件 **<sup>8</sup>**

### **4 重要信息**

- 更新固件前,必须安装打印机驱动程序。
- 传输数据或更新固件过程中请勿关闭电源。
- 如果其他软件正在运行,请退出该软件。
- $\Box$  开启打印机, 连接 USB 接口电缆。
- b 对于 **Windows 10/Windows Server 2016 (RJ-4250WB)**  单击 [ 开始 ] > [**Brother P-touch**] > [**P-touch Update Software**],或者双击桌面上的 [**P-touch Update Software**]。

对于 **Windows 8/Windows 8.1/Windows Server 2012 (RJ-4250WB) /Windows Server 2012 R2 (RJ-4250WB)** 

单击 [ 应用 ] 屏幕中的 [P-touch Update Software] ; 或者双击桌面上的 [P-touch Update Software]。

对于 **Windows 7/Windows Server 2008 (RJ-4250WB) /Windows Server 2008 R2 (RJ-4250WB)**  双击 [**P-touch Update Software**] 图标。

也可使用下列方法启动 P-touch Update Software。 单击 [ 开始 ] > [ 所有程序 ] > [**Brother P-touch**] > [**P-touch Update Software**]。

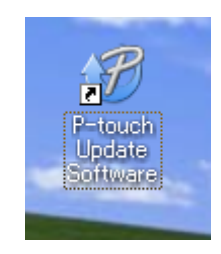

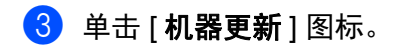

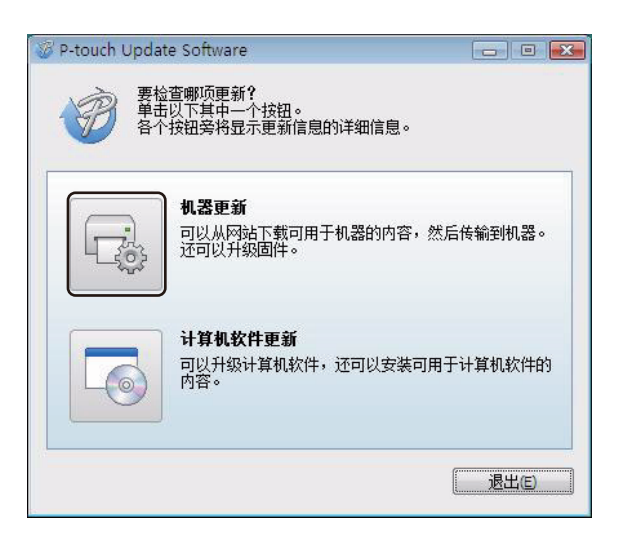

4 选择 [ 打印机 ],确保显示 [ 机器已正确连接。 ] 信息,然后单击 [ 确定 ]。

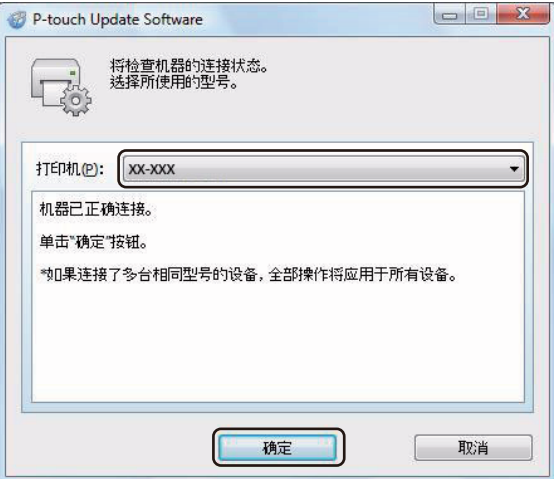

6 选择 [ **语言** ], 选中要更新的固件旁的复选框, 然后单击 [ 传输 ]。

### **4 重要信息**

数据传输过程中请勿关闭打印机或断开电缆的连接。

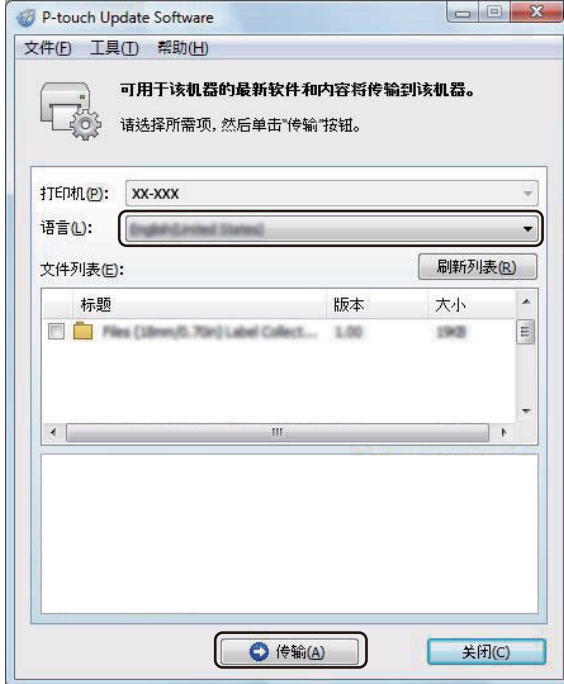

6 检查要更新的内容,然后单击 [传输]进行更新。 固件更新开始。

## 2提示

更新过程中请勿关闭打印机或断开电缆的连接。

### **9** 无线网络 (仅限 **RJ-4250WB**) **<sup>9</sup>**

## 网络功能 **<sup>9</sup>**

本打印机可使用内部网络打印服务器在 IEEE 802.11a/b/g/n 无线网络上共用。打印服务器在支持 TCP/IP 的 网络中支持各种功能和连接方法 (取决于您所使用的操作系统)。

## 如何更改打印机的网络设置 (**IP** 地址、子网掩码和网关) **<sup>9</sup>**

### 使用 **BRAdmin Light** 实用程序 **<sup>9</sup>**

BRAdmin Light 实用程序用于 Brother 设备联网过程中的初始设置。它也能够在 TCP/IP 环境中搜索 Brother 产品、显示状态和配置基本网络设置 (如 IP 地址)。

### 安装 **BRAdmin Light <sup>9</sup>**

- 请访问我们的网站 ([install.brother](http://install.brother/))并下载软件的安装程序和产品手册。
- 2)双击下载的 .exe 文件并按照屏幕提示进行安装。在选择安装项目的对话框中,选择 BRAdmin Light。

### 提示

- 如需更高级的打印机管理,请使用 Brother BRAdmin Professional 实用程序的最新版本,可从兄弟 (中 国)商业有限公司的技术服务支持网站下载,网址:[support.brother.com](http://support.brother.com)。
- 如果您正在使用防火墙、反间谍软件或防病毒软件,请暂时将它们禁用。确定可以打印后,便可再次启用 它们。
- 在当前的 BRAdmin Light 窗口中显示节点名称。打印机中打印服务器的默认节点名称为 "BRWxxxxxxxxxxxx"。("xxxxxxxxxxxx" 基于打印机的 MAC 地址 / 以太网地址。)
- 如有需要,输入密码 "initpass"。

### 使用 **BRAdmin Light** 设置 **IP** 地址、子网掩码和网关 **<sup>9</sup>**

- **4 启动 BRAdmin Light 实用程序。** 
	- Windows 10/Windows Server 2016:
		- 单击 [ 开始 ] > [**Brother**] 下的 [**BRAdmin Light**]。
	- Windows 8/Windows 8.1/Windows Server 2012/Windows Server 2012 R2:

单击 [ 应用 ] 屏幕中的 [**BRAdmin Light**] 图标。

■ Windows 7/Windows Server 2008/Windows Server 2008 R2:

单击 [ 开始 ] > [ 所有程序 ] > [**Brother**] > [**BRAdmin Light**] > [**BRAdmin Light**]。

2 BRAdmin Light 会自动搜索新设备。

无线网络 (仅限 RJ-4250WB)

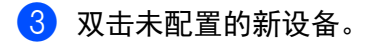

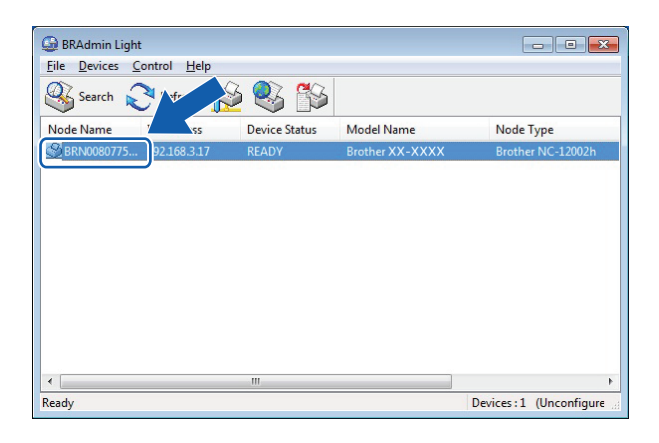

提示

如果不使用 DHCP/BOOTP/RARP 服务器, 在 BRAdmin Light 实用程序屏幕中, 设备将显示为 [未配置]。

d <sup>将</sup> [ 引导方式 ] 选择为 [**STATIC**]。输入打印服务器的 [**IP** 地址 ]、 [ 子网掩码 ] 和 [ 网关 ] (如果需要)。

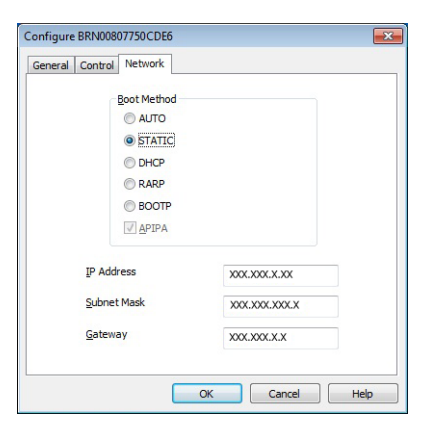

- e 单击 [**OK**]。
- 6 正确设定 IP 地址后, Brother 打印服务器将在设备列表中显示。

## 其他管理实用程序 **<sup>9</sup>**

除了 BRAdmin Light 实用程序之外,打印机还可以与以下管理实用程序一起使用。您可以使用这些实用程序 更改网络设置。

### 使用基于 **Web** 的管理 (**Web** 浏览器) **<sup>9</sup>**

标准 Web 浏览器可以使用 HTTP (超文本传输协议)对打印服务器设置进行更改。(请参阅第 137 [页上的](#page-137-0) 使用基于 *Web* 的管理 (*Web* [浏览器\)配置打印机设置](#page-137-0)。)

### 使用 **BRAdmin Professional** 实用程序 **<sup>9</sup>**

BRAdmin Professional 实用程序用于对联网的 Brother 设备进行更为高级的管理。该实用程序可以在网络上 搜索 Brother 产品,并在易读的资源管理器样式窗口中显示设备状态,该窗口通过更改颜色来表示每个设备 的状态。

### 提示

- 请使用最新版本的 BRAdmin Professional 实用程序, 可从兄弟 (中国) 商业有限公司的技术服务支持网 站下载,网址:[support.brother.com](http://support.brother.com)。
- 在当前的 BRAdmin Professional 窗口中显示节点名称。默认的节点名称为 "BRWxxxxxxxxxxxx"。 ("xxxxxxxxxxxx" 基于打印机的 MAC 地址 / 以太网地址。)
- 如果您正在使用防火墙、反间谍软件或防病毒软件,请暂时将它们禁用。确定可以打印后,便可再次启用 它们。
- 如有需要,输入密码 "initpass"。

## 基于 **Web** 的管理 **<sup>9</sup>**

您可以使用标准 Web 浏览器来管理使用 HTTP 的网络上的打印机。使用基于 Web 的管理时,可执行以下操作:

- 显示打印机状态信息
- ■更改网络设置, 如 TCP/IP 信息
- 显示打印机和打印服务器的软件版本信息
- 更改网络和打印机配置的详细信息

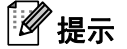

- 我们建议 Windows 用户使用 Microsoft Internet Explorer 11/Edge。请确保所使用浏览器中的 JavaScript 和 Cookies 始终处于启用状态。
- 用于管理打印机设置的默认登录密码是 **initpass**。我们建议您更改默认密码,以防止未经授权访问本打印 机。

为了使用基于 Web 的管理,您的网络必须使用 TCP/IP,并且打印机和 Windows 计算机必须有一个有效的 IP 地址。

机的 IP 地址或打印服务器名称。)

## <span id="page-137-0"></span>使用基于 **Web** 的管理 (**Web** 浏览器)配置打印机设置 **<sup>9</sup>**

标准 Web 浏览器可以使用 HTTP (超文本传输协议)对打印服务器设置进行更改。

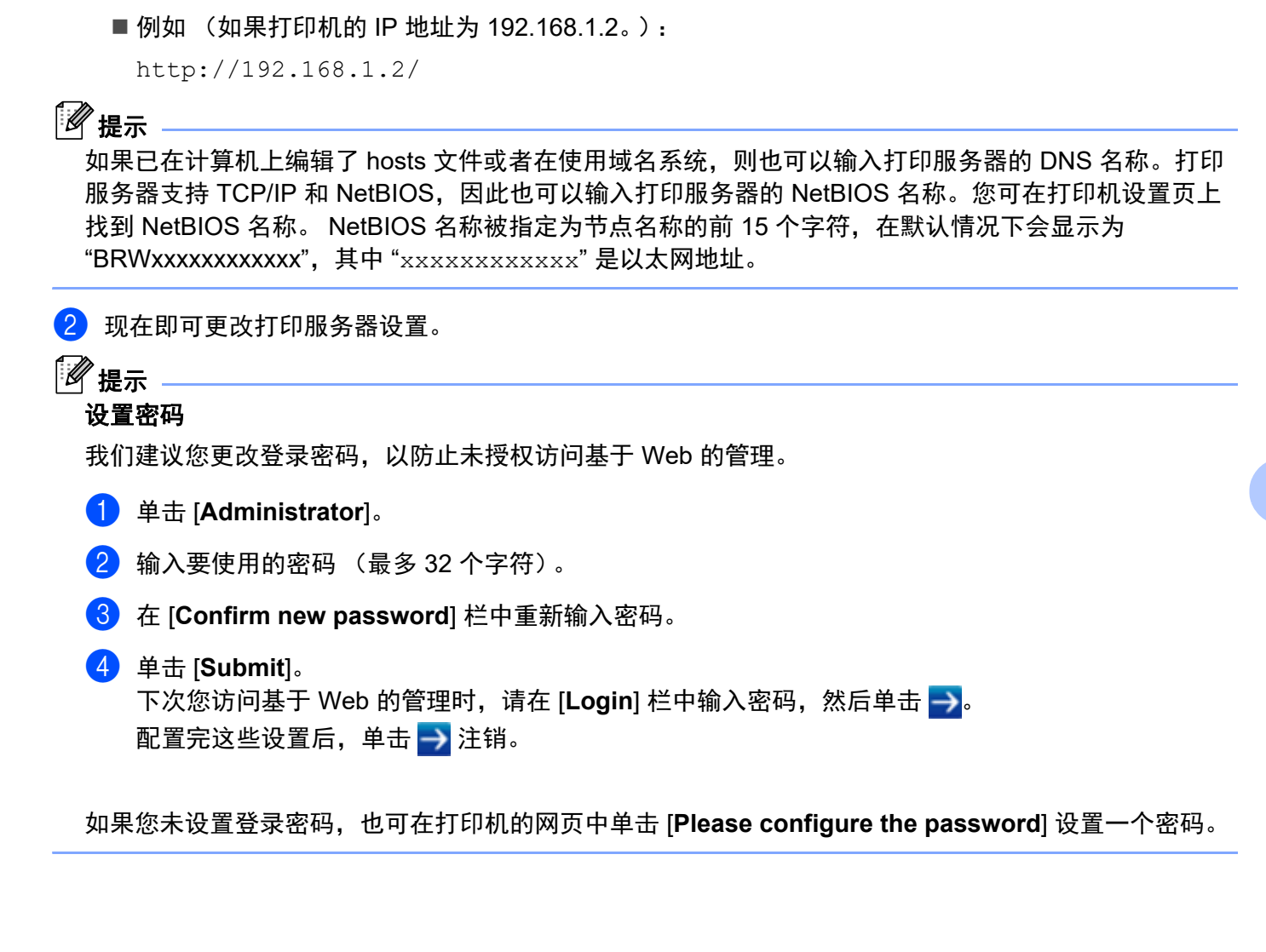

1 在浏览器地址栏中输入 http://printer\_ip\_address/。(其中, printer\_ip\_address 为打印

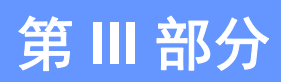

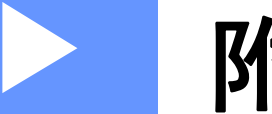

# **附录**

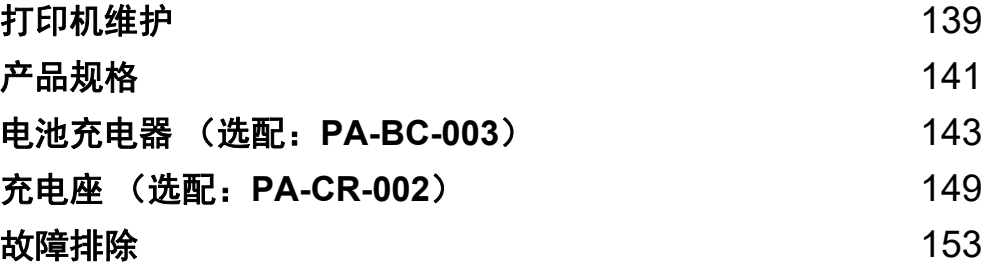

<span id="page-139-0"></span>**10** 打印机维护 **<sup>10</sup>**

可以根据需要对打印机进行维护。但是,某些环境下可能需要更频繁地进行维护 (例如多尘环境)。

## 外部维护 **<sup>10</sup>**

使用柔软的干布擦拭主机的灰尘和污迹。 对顽渍则将布用水略微沾湿进行擦拭。

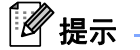

请勿使用涂料稀释剂、苯、酒精或任何其他有机溶剂。 它们可能会使打印机外壳变形或损坏。

## 打印头维护 **<sup>10</sup>**

使用蘸有乙醇或异丙醇的无绒抹布擦拭打印头。经常进行维护。

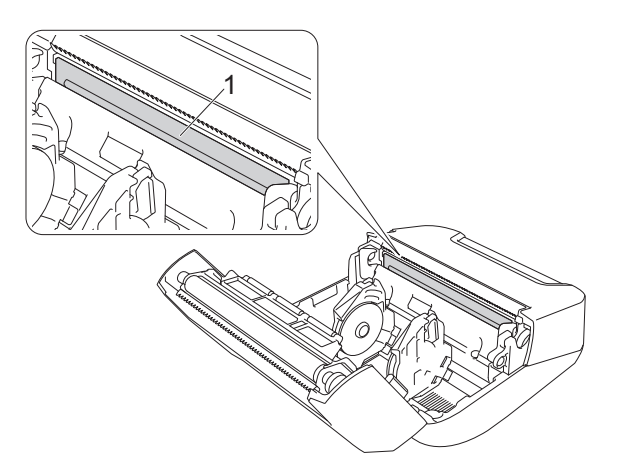

### **1** 打印头

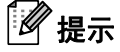

使用时请遵循适用的制造商安全指引。

**10**

打印机维护

## 辊维护 **<sup>10</sup>**

使用蘸有异丙醇或乙醇的无绒抹布擦拭辊。清洁辊后,请确保辊上没有残留绒毛或其他异物。

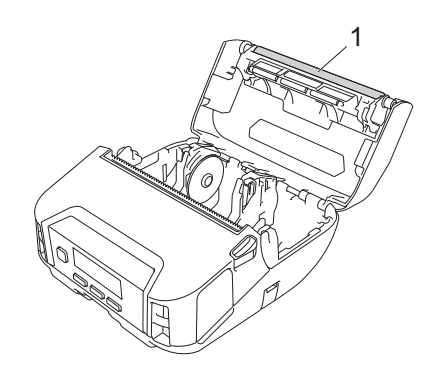

### **1** 辊

## 提示

使用时请遵循适用的制造商安全指引。

## 出纸槽维护 **<sup>10</sup>**

如果粘性残留物积聚在出纸槽并导致卡纸,或者如果出纸槽变脏,请使用蘸有异丙醇或乙醇的无绒抹布擦拭 出纸槽。

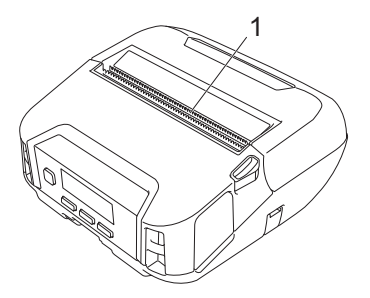

### **1** 出纸槽

### 。<br>《 提示

使用时请遵循适用的制造商安全指引。

## <span id="page-141-0"></span>**11** <mark>产品规格</mark>

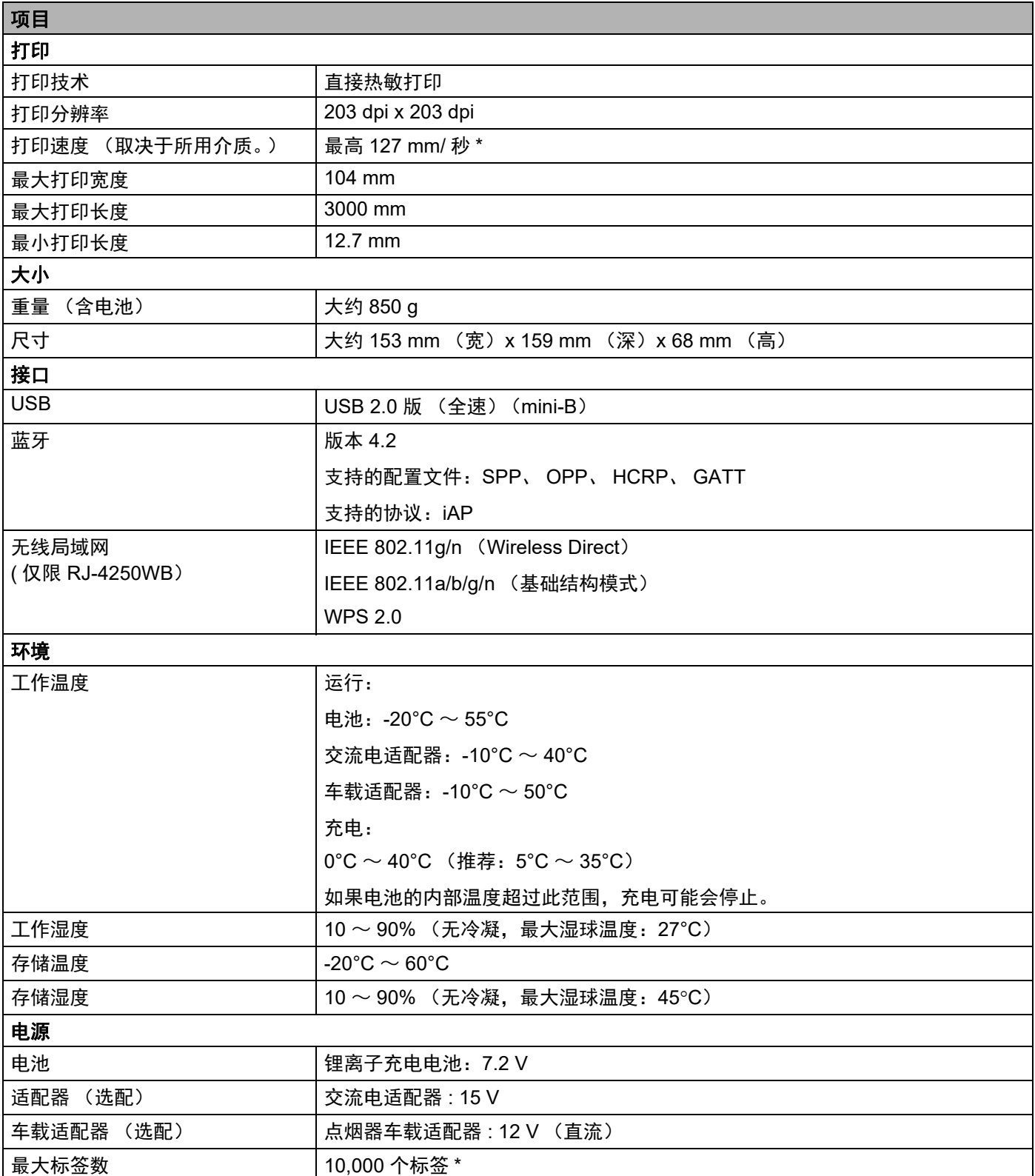

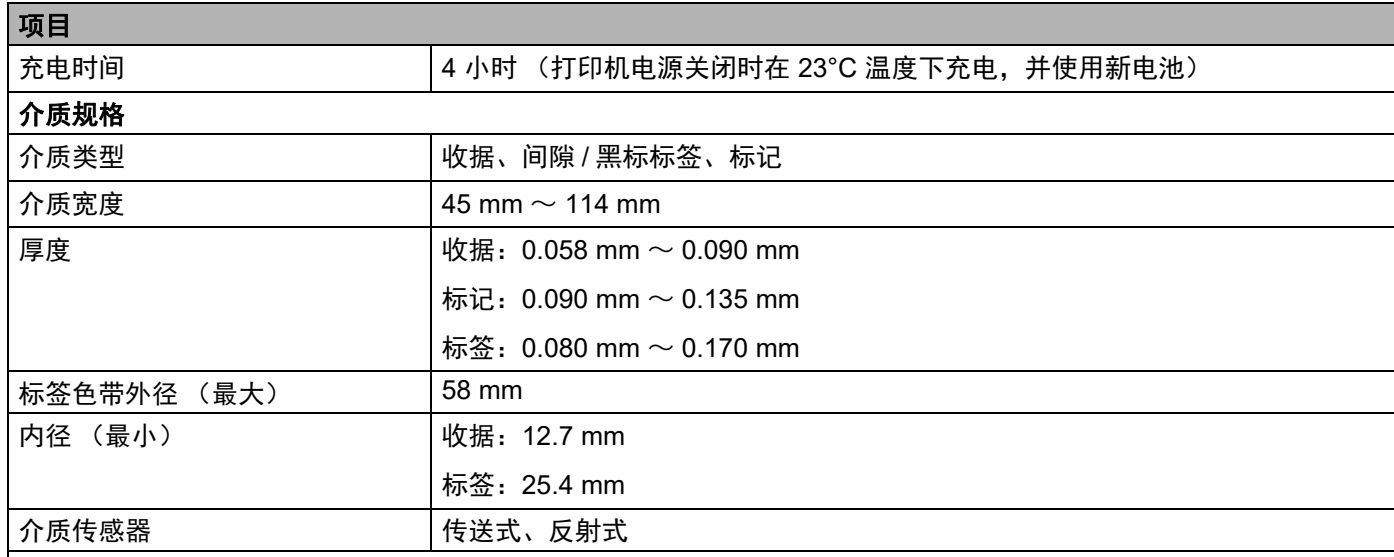

### 兼容的操作系统

访问 [support.brother.com](http://support.brother.com),查看完整的最新软件列表。

\* 使用通过 USB 连接并装有全新充满电的电池时在 23°C 下连续打印情况下的 Brother 打印测试数据(7% 覆 盖率, 102 × 29 mm)。

<span id="page-143-0"></span>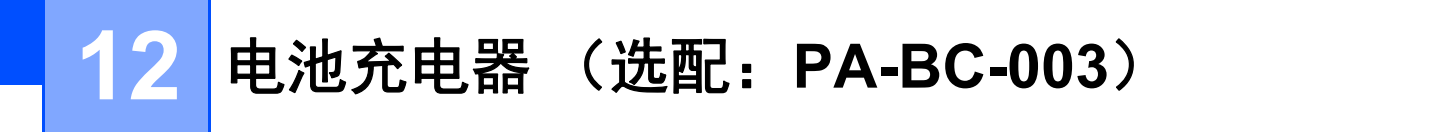

部件说明 **<sup>12</sup>**

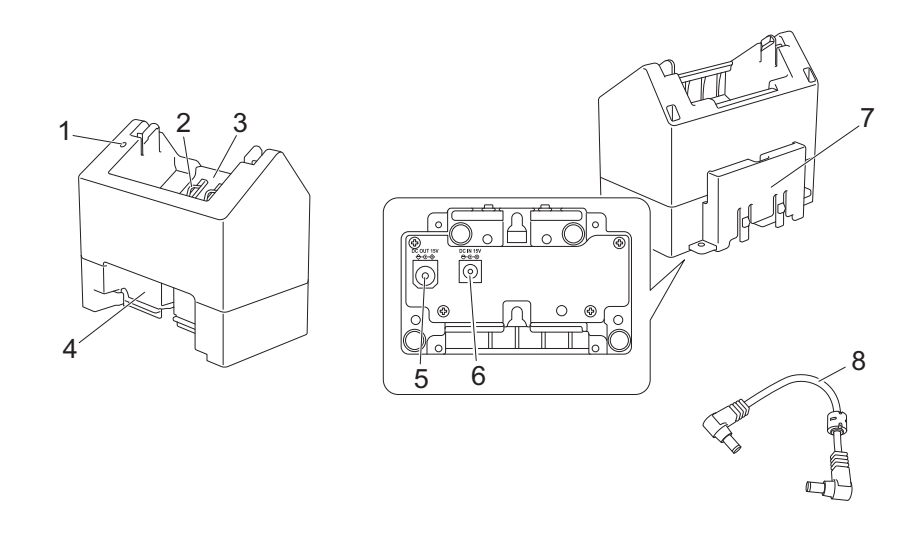

- 充电指示灯
- 电池充电端子
- 电池盒
- 锁定扩展槽
- 直流电输出接口
- 直流电输入接口
- 锁定扩展钩
- 直流电源线

### 规格 **<sup>12</sup>**

充电时间:大约 4 个小时 \* 充电温度:  $0^{\circ}$ C ~ 40 $^{\circ}$ C (推荐: 5 $^{\circ}$ C ~ 35 $^{\circ}$ C) 工作湿度:10% ~ 90% (无凝露) \* 因工作环境和电池条件而异。
## 如何为电池充电 **<sup>12</sup>**

交流电适配器 (PA-AD-600)单独另售,充电时将会需要。 若要为锂离子充电电池充电,请同时使用充电器和交流电适配器 (PA-AD-600)。 充电器 (PA-BC-003)无法单独为电池充电。

▲1 将交流电适配器连接至充电器的直流电输入接口,然后将交流电源线连接至交流电适配器。

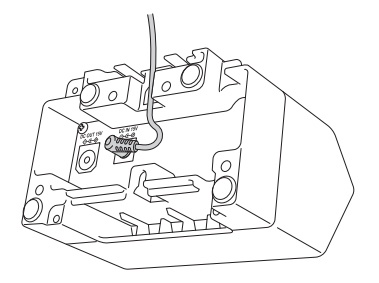

提示

如示意图所示,将交流电适配器穿过电池充电器的开口。安装交流电适配器,避免电池充电器对其造成挤 压。

2 将交流电源线连接到附近的电源插座。

8 将充电器的充电端子对齐电池,然后装入电池。 电池正在充电时,指示灯呈橙色亮起。

4 充电完成后,充电指示灯将熄灭。 然后,您可以取出电池。

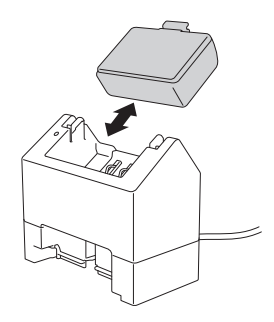

## <span id="page-145-0"></span>壁挂式安装 **<sup>12</sup>**

可使用两颗螺丝对设备进行壁挂式安装。垂直安装螺丝,间距如下。确保用墙锚或螺栓正确固定螺丝。电池 腔必须朝上 (如图所示),以将电池保持在适当位置。

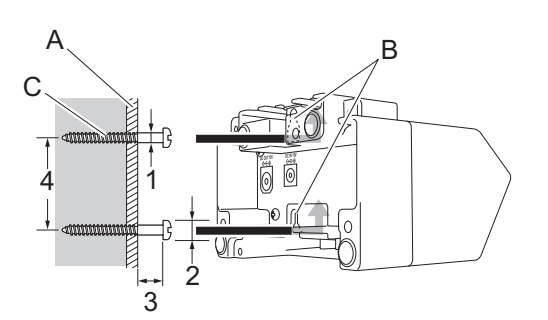

1: 直径  $3 \sim 4.5$  mm 2:直径 8.5 mm 或以下 3:12.2 mm 或以上 4:  $44.5 \sim 47.5$  mm

- A:墙壁材料
- B:壁挂式安装槽
- C:螺丝

#### 使用嵌入螺母 **<sup>12</sup>**

嵌入螺母随附在电池充电器底座中。可使用这些嵌入螺母将螺丝固定在板上。 使用螺丝进行固定时,请使用以下类型的螺丝。

■ M2.6 螺距 0.45 螺丝

■ 比板厚度长 3.5 mm 至 7 mm 的螺丝

#### 提示

• 安装在垂直板上时,安装方式与[壁挂式安装](#page-145-0)相同 (请参阅第 145 页上的*壁挂式安装*)。

• 切勿将电缆夹在电池充电器底座与板之间。

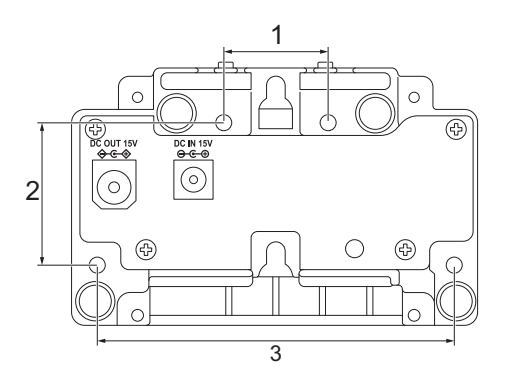

- 1 27.7 mm
- 2 38 mm
- 3 95 mm

## 连接多个电池充电器 **<sup>12</sup>**

最多可将四个电池充电器连接在一起。

1 将锂离子电池充电器上的锁定扩展钩插入另一个锂离子电池充电器的扩展槽中,直到其锁定到位。 然后,将交流电适配器连接到第一个电池充电器。

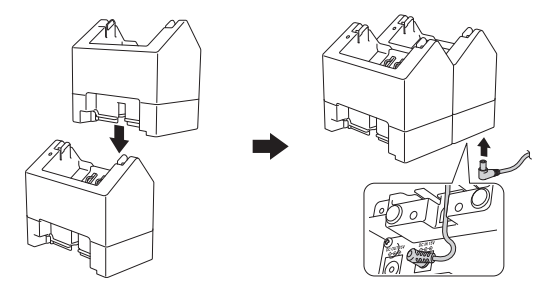

2 将随附直流电源线的一端连接到第一个电池充电器的直流电输出接口,然后将直流电源线的另一端连接 到第二个电池充电器的直流电输入接口。

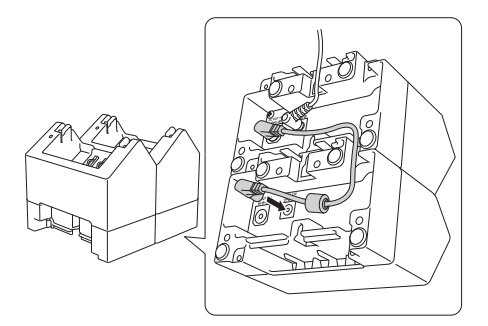

提示

- 如示意图所示,穿过电池适配器的开口连接交流电适配器和直流电源线。 安装交流电适配器和直流电源线,避免电池充电器对其造成挤压。
- 连接电池充电器时, 建议使用自攻螺丝 (M2.6 x 6 mm) (未随附) 将电池充电器彼此牢牢固定。

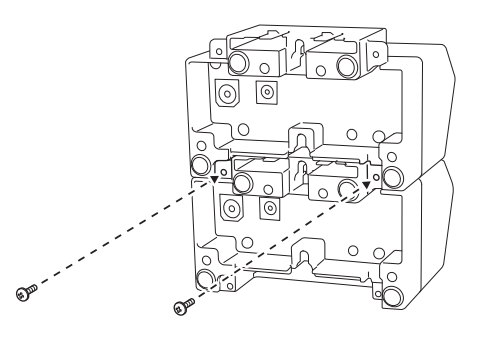

## 断开电池充电器 **<sup>12</sup>**

4 从电池充电器上断开直流电源线和交流电适配器。

2 推动锁定扩展钩上的卡扣以解除锁定,然后断开电池充电器。

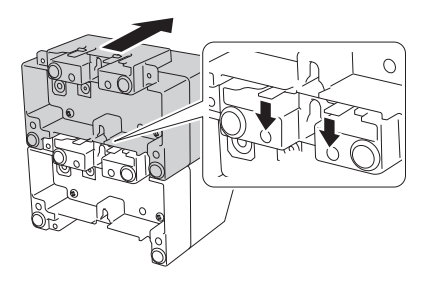

## 部件说明 **<sup>13</sup>**

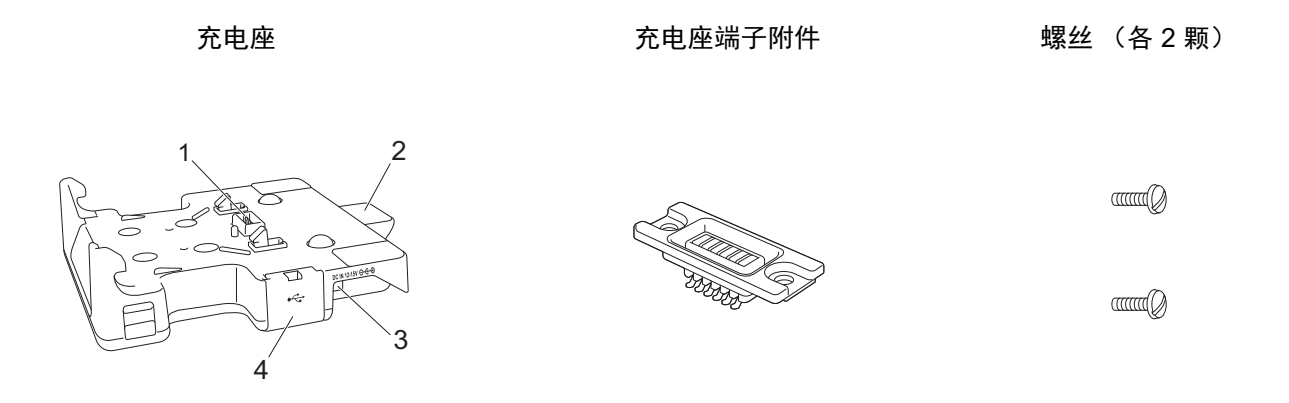

- 1 充电座端子
- 2 弹出按钮
- 3 直流电输入接口
- 4 USB 端口 (用于通过 USB 接口电缆将移动设备或计算机连接到扩展坞, 以从移动设备或计算机进行打 印。)

#### 规格 **<sup>13</sup>**

充电时间:大约 4 个小时 \* 充电温度:  $0^{\circ}$ C ~ 35 $^{\circ}$ C (推荐: 5 $^{\circ}$ C ~ 35 $^{\circ}$ C) 工作温度: 交流电适配器:-10°C ~ 40°C 车载话配器: -10°C  $\sim$  50°C 工作湿度:10% ~ 90% (无凝露) \* 因工作环境和电池条件而异。

#### 提示

- 无电池的状态下可将充电座用作电源或用于打印。
- 请勿同时打开打印机电源和充电座。
- 使用充电座打印时,不支持连续打印和 USB 大量存储模式。
- 使用充电座打印时,建议在 [ 其他 ] 选项卡中将打印机驱动程序设置为 [ 接收一页数据后打印 ]。

## 如何为电池充电 **<sup>13</sup>**

交流电适配器 (PA-AD-600,另售)可用于从电源插座向充电座供电并为电池 (如已安装)充电。 充电座 (PA-CR-002) 无法单独为电池充电。

▲ 将交流电适配器连接至充电座的直流电输入接口,然后将交流电源线连接至交流电适配器。

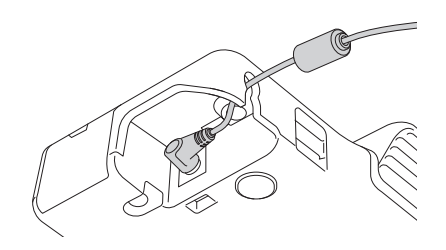

- 2 将交流电源线连接到附近的电源插座。
- 3 用一字螺丝刀拆下充电座端子盖。 使用充电座随附的充电座端子附件和螺丝将充电座端子附件安装到打印机上。

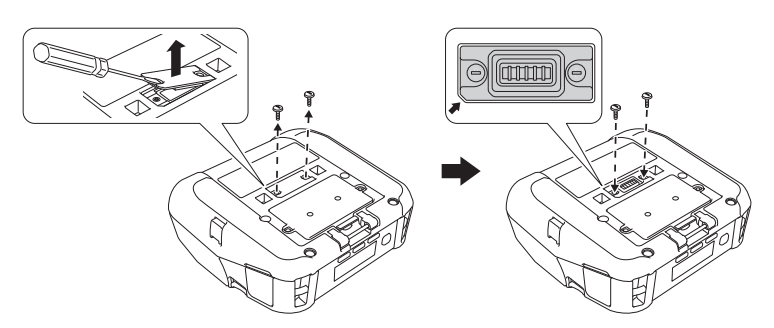

#### 提示

安装充电座端子附件。确保正确对齐缺角。

4 将充电座的充电座端子对齐打印机,然后将打印机向下按到充电座上,直到锁扣将其牢牢锁定到位。 充电时,打印机的电池指示灯呈橙色亮起。

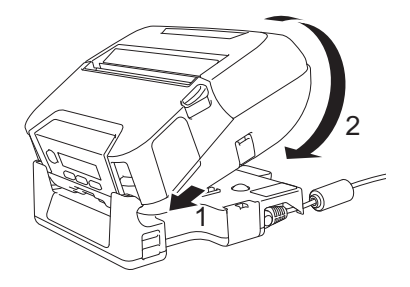

#### 取出打印机 **<sup>13</sup>**

按充电座背面的弹出按钮,抬起打印机,将其从充电座中取出。

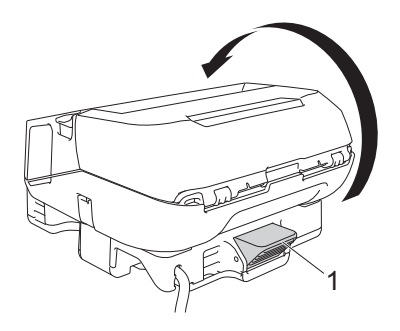

**1** 弹出按钮

## 壁挂式安装 **<sup>13</sup>**

充电座支持壁挂式安装。如示意图所示,用四颗螺丝将其固定到墙上。确保以正确的方向安装充电座,以免 打印机掉落。

请使用以下尺寸的螺丝:长度:25 mm 或以上;直径:9.8 mm 或以下

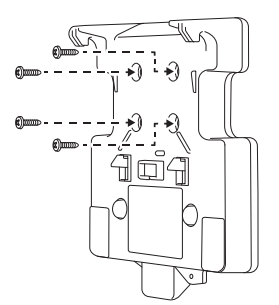

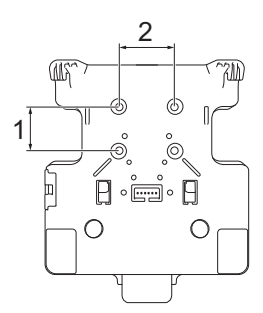

1 高度:30 mm

2 宽度:38.1 mm

### <span id="page-153-0"></span>概述 **<sup>14</sup>**

本章介绍了如何排除使用打印机可能会遇到的典型问题。如果您遇到任何打印机问题,应首先确保您正确地 执行了以下操作:

- [安装电池](#page-20-0) (请参阅第 20 页上的*安装电池*)。
- 连接交流电适配器 (请参阅第 22 页上的*[如何使用交流电适配器](#page-22-0) (选配)为电池充电*)。
- 连接车载适配器 (请参阅第 23 页上的*[如何使用车载适配器](#page-23-0) (选配)为电池充电*)。
- 从打印机上拆下所有保护包装。
- ■安装并选择正确的打印机驱动程序(请参阅第 32 页上的*[在计算机上安装打印机驱动程序和软件\(使用计](#page-32-0)* [算机时\)](#page-32-0))。
- 将打印机连接到 Windows 计算机或移动设备 (请参阅第 33 页上的*[将打印机连接到计算机或移动设备](#page-33-0)*)。
- 完全合上标签色带舱盖。
- 正确插入标签色带 (请参阅第 25 页上的*[装入标签色带](#page-25-0)*)。

如果仍然有问题,请阅读本章的故障排除技巧。如果在阅读本章之后仍无法解决问题,请访问兄弟 (中国) 商业有限公司的技术服务支持网站,网址:[support.brother.com](http://support.brother.com)。

#### 打印问题 **<sup>14</sup>**

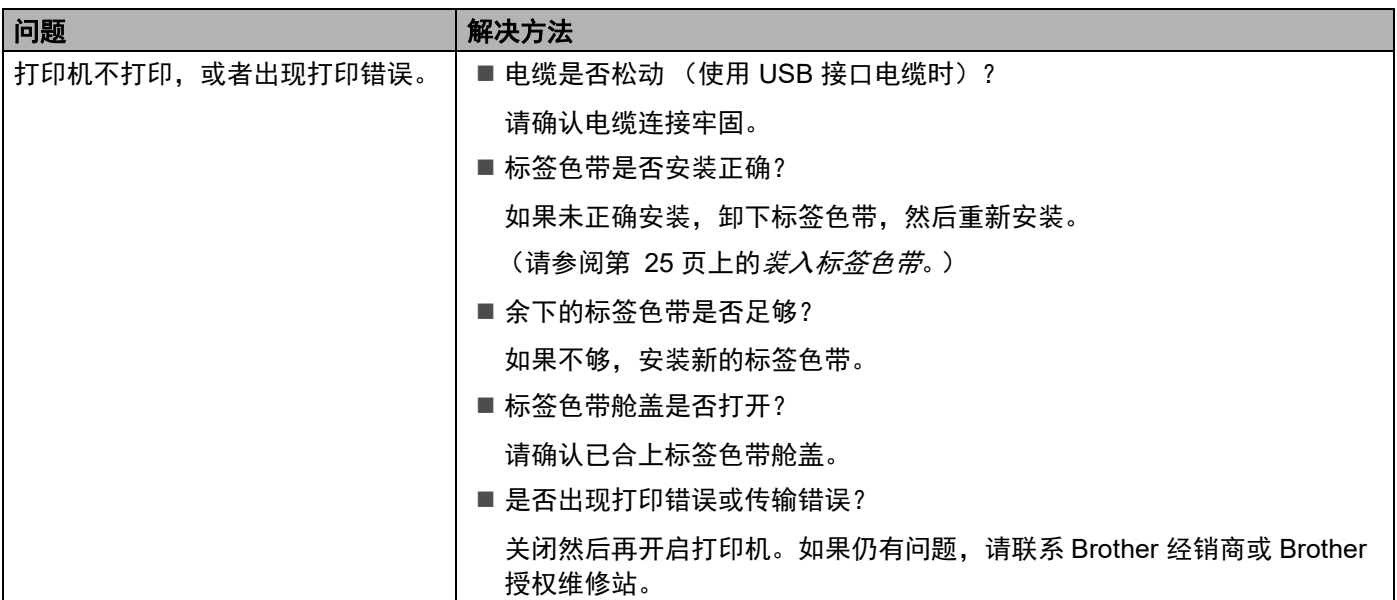

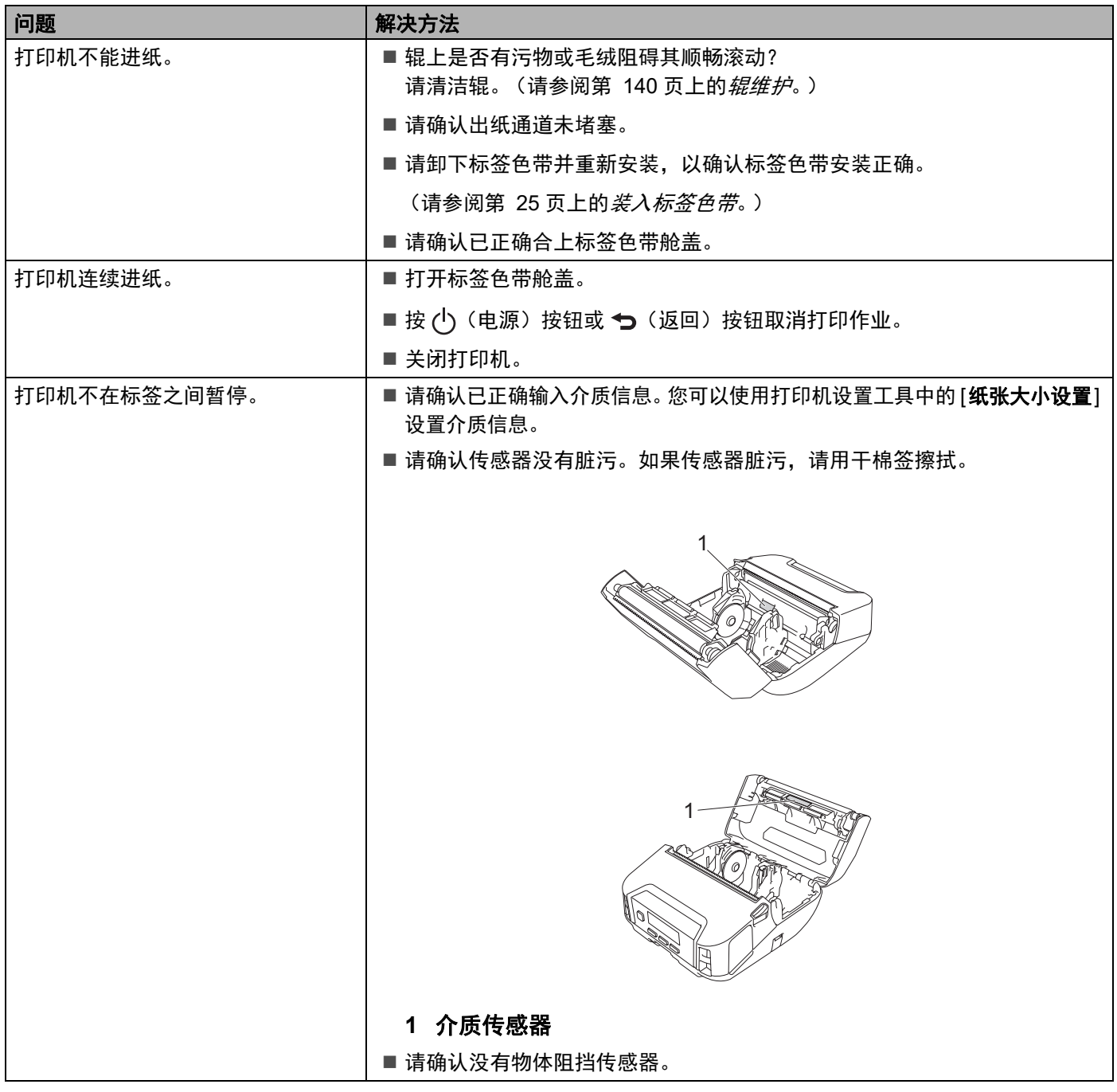

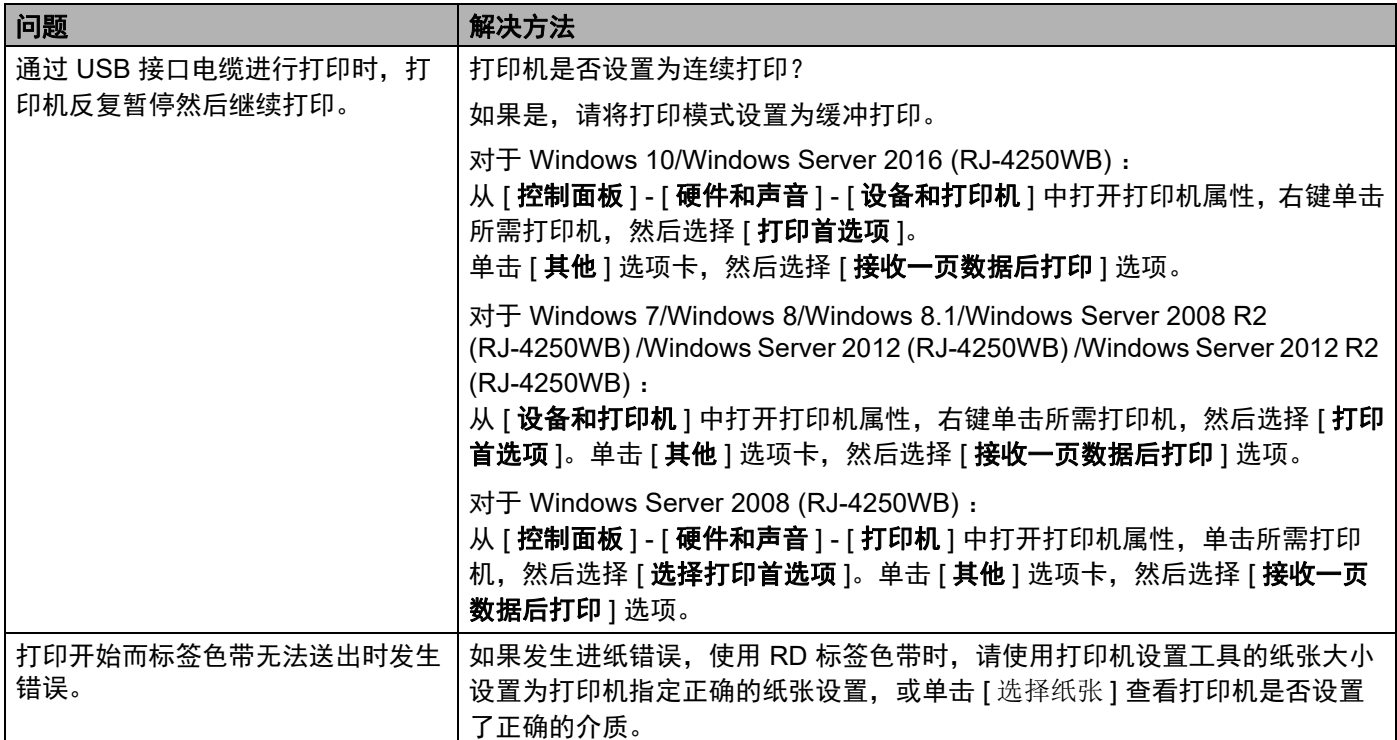

#### 打印图像问题 **<sup>14</sup>**

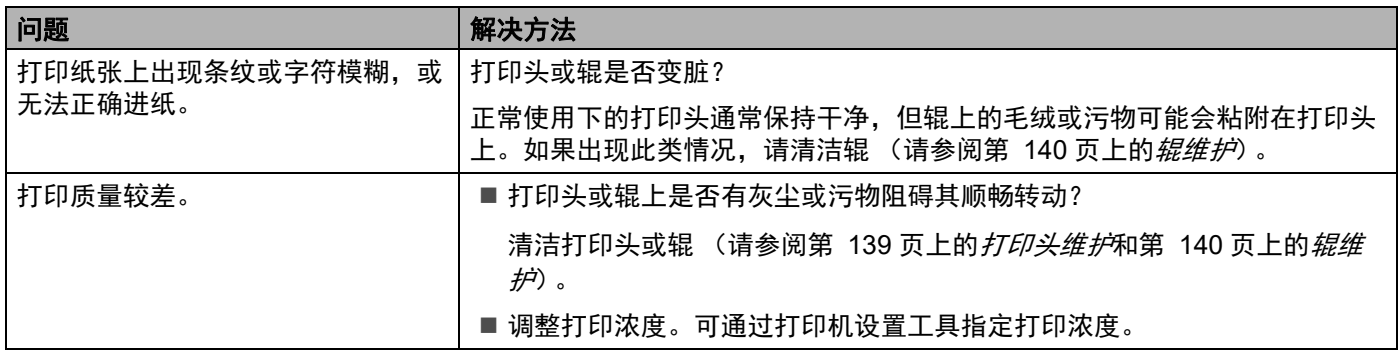

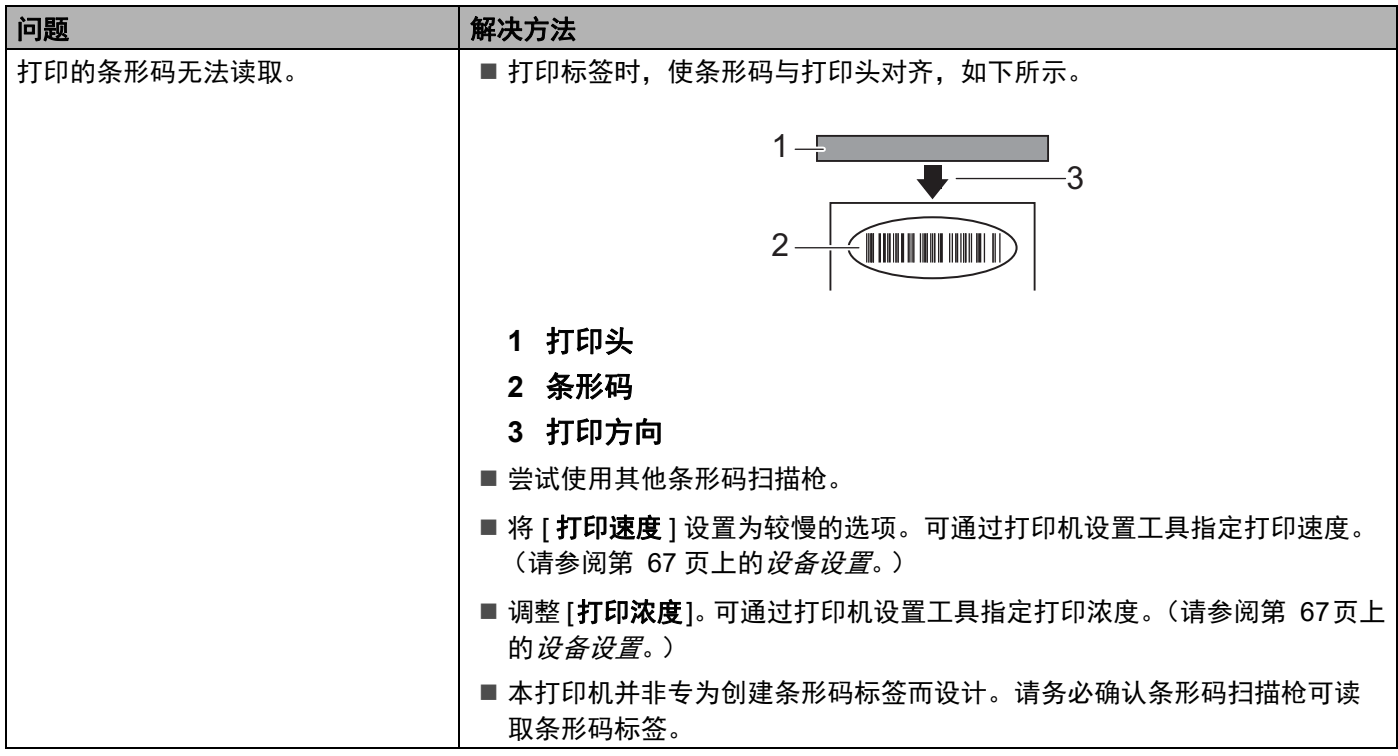

#### 打印机问题 **<sup>14</sup>**

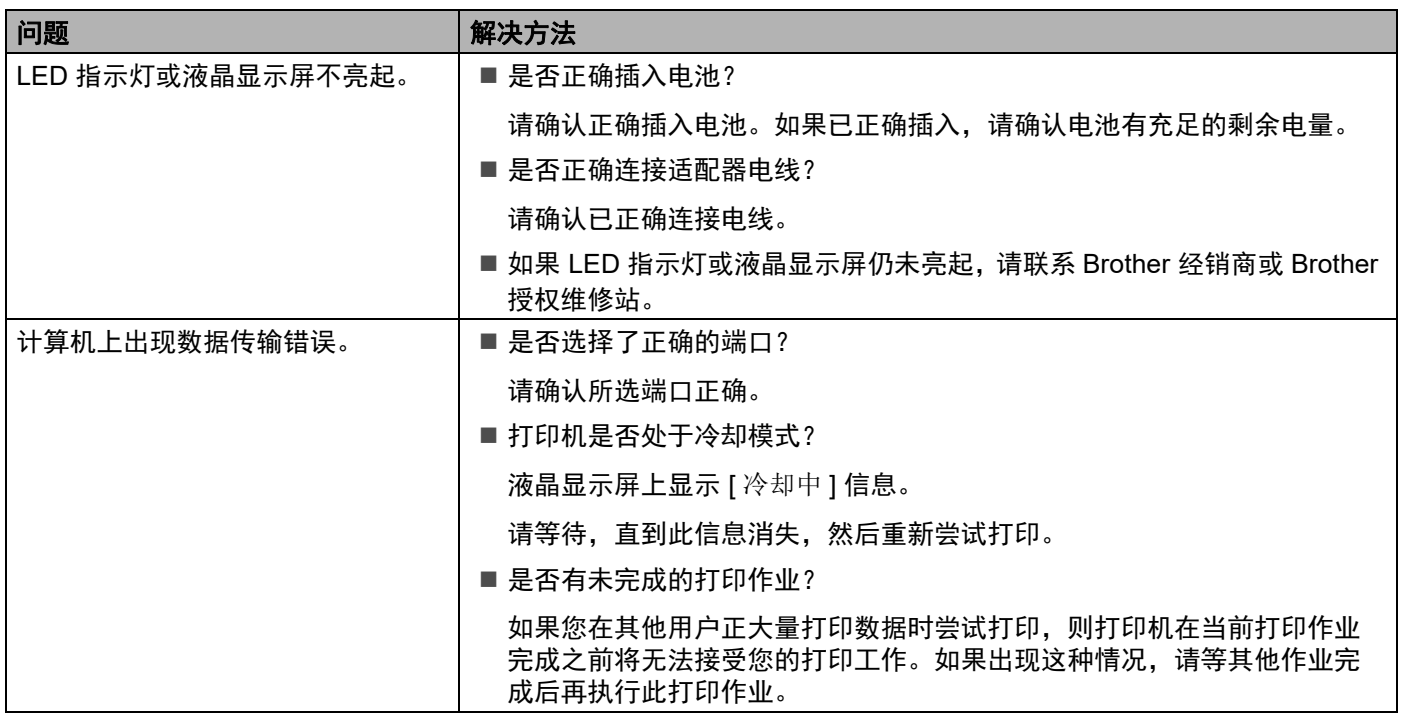

**14**

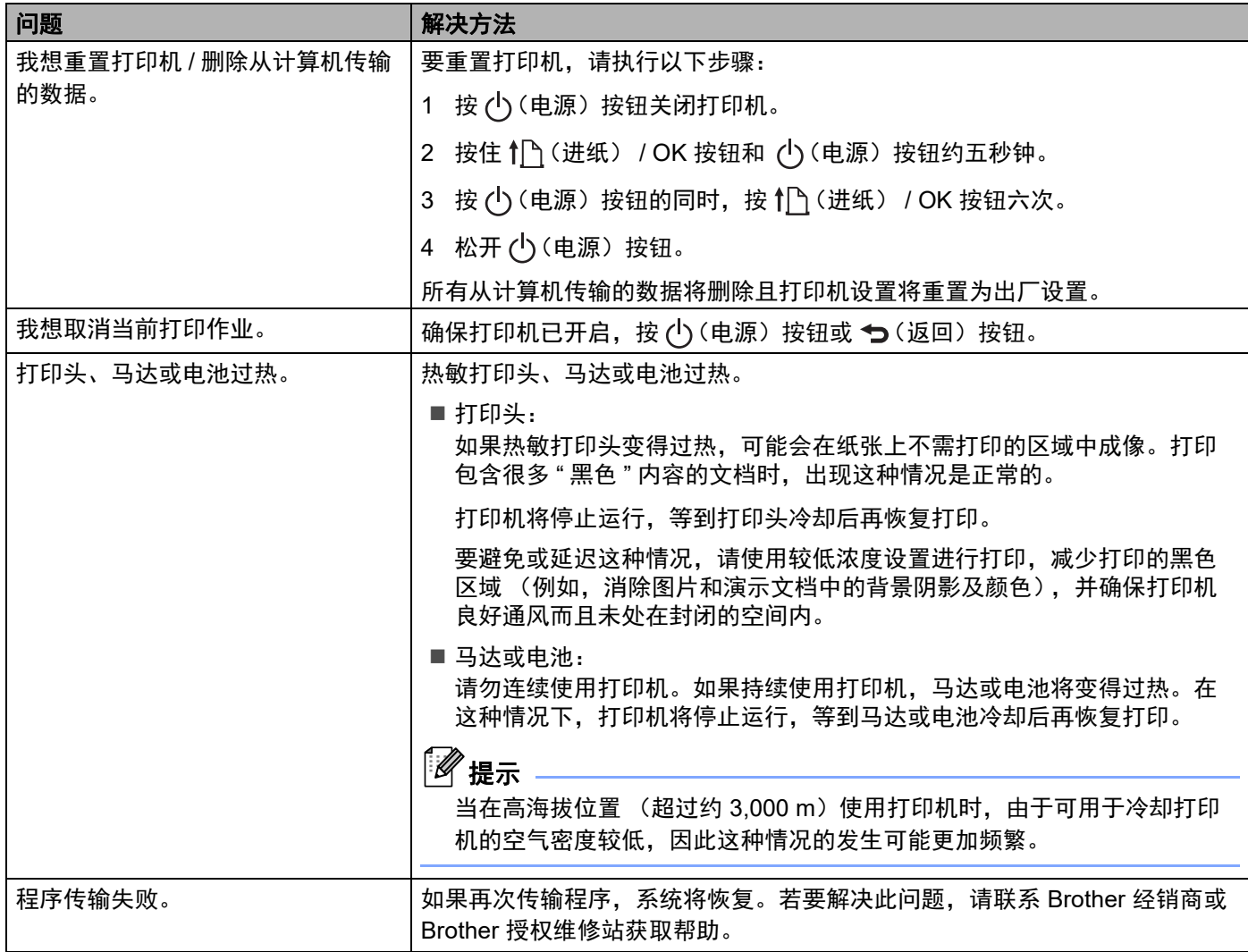

#### 网络设置问题 **<sup>14</sup>**

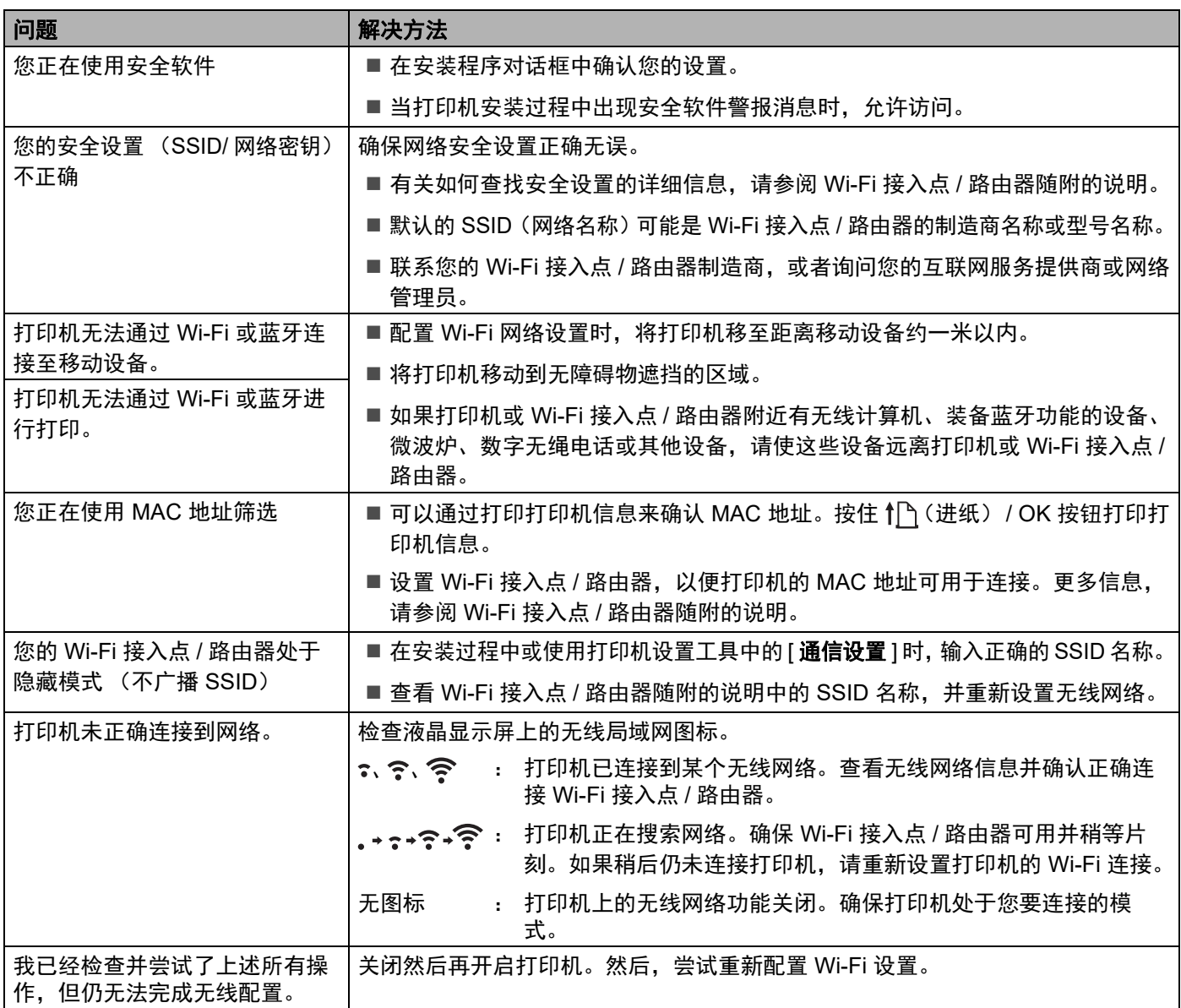

#### 无法通过网络进行打印即使成功安装后,在网络上仍找不到打印机 **<sup>14</sup>**

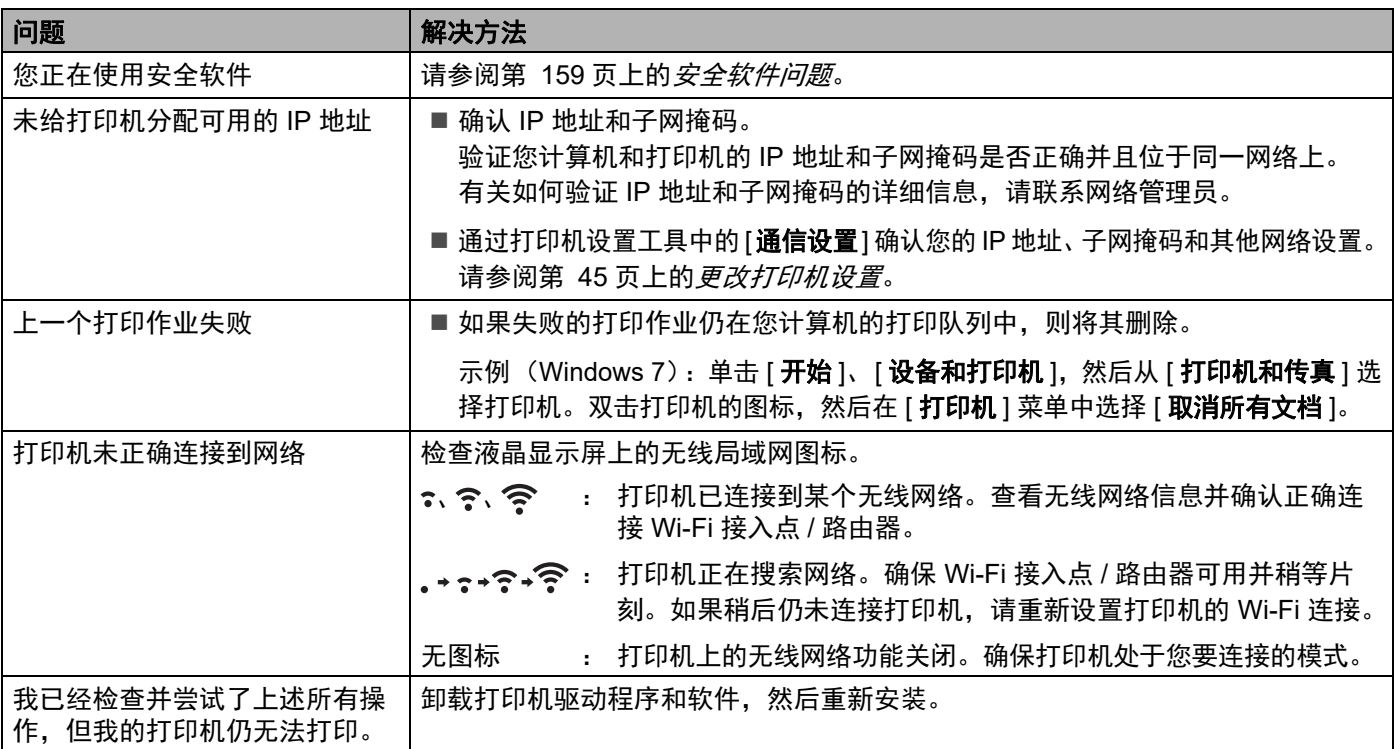

#### <span id="page-159-0"></span>安全软件问题 **<sup>14</sup>**

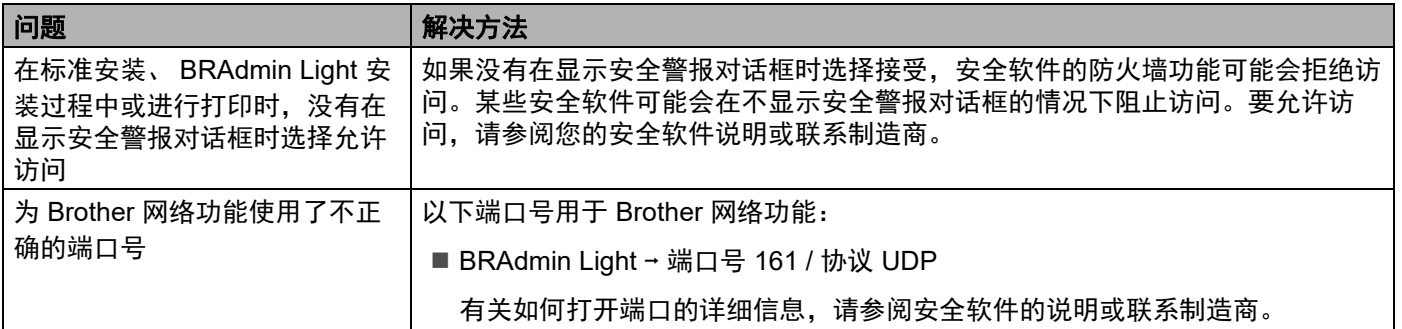

#### 检查网络设备的操作 **<sup>14</sup>**

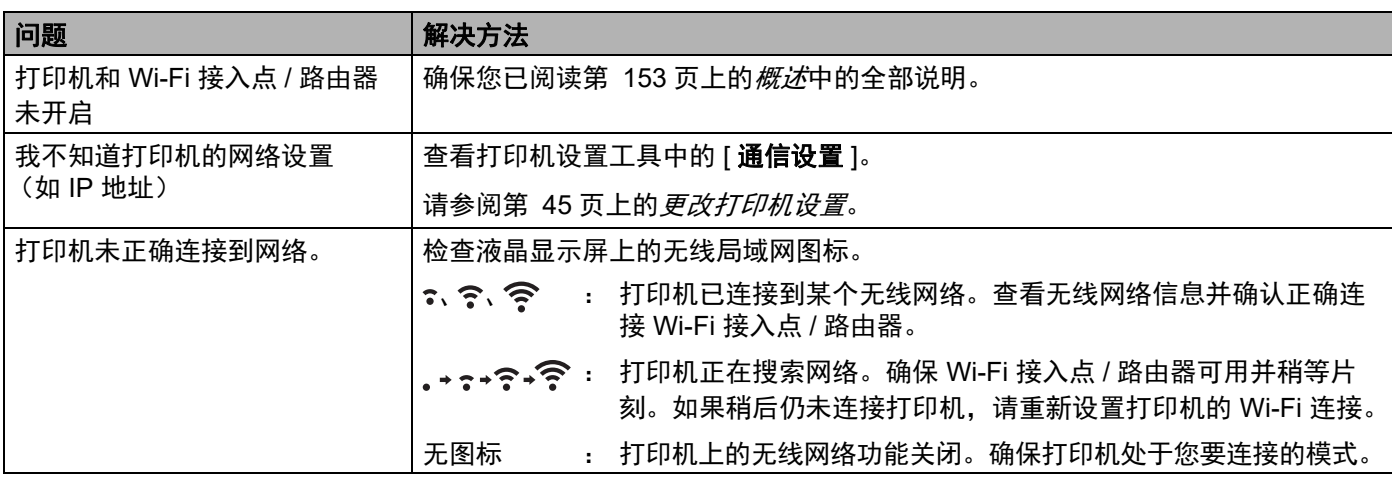

#### 电池充电器 (选配)问题 **<sup>14</sup>**

如果遇到任何无法解决的问题,请联系销售本产品的经销商。

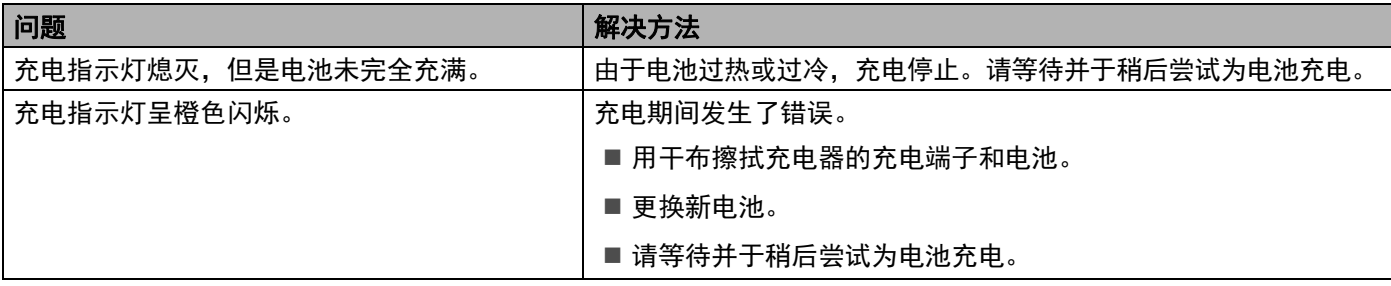

#### 充电座 (选配) 问题

如果遇到任何无法解决的问题,请联系销售本产品的经销商。

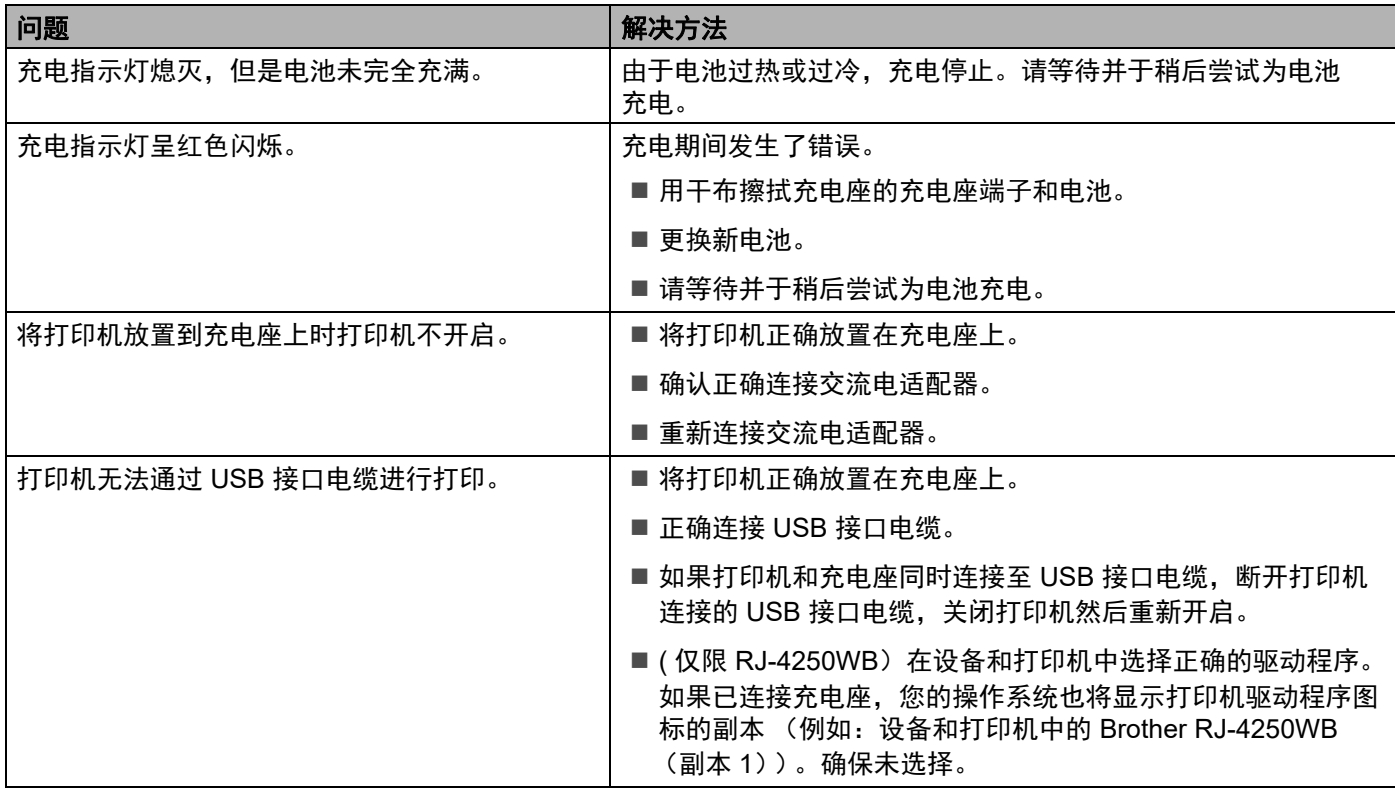

#### 打印机中的错误信息 **<sup>14</sup>**

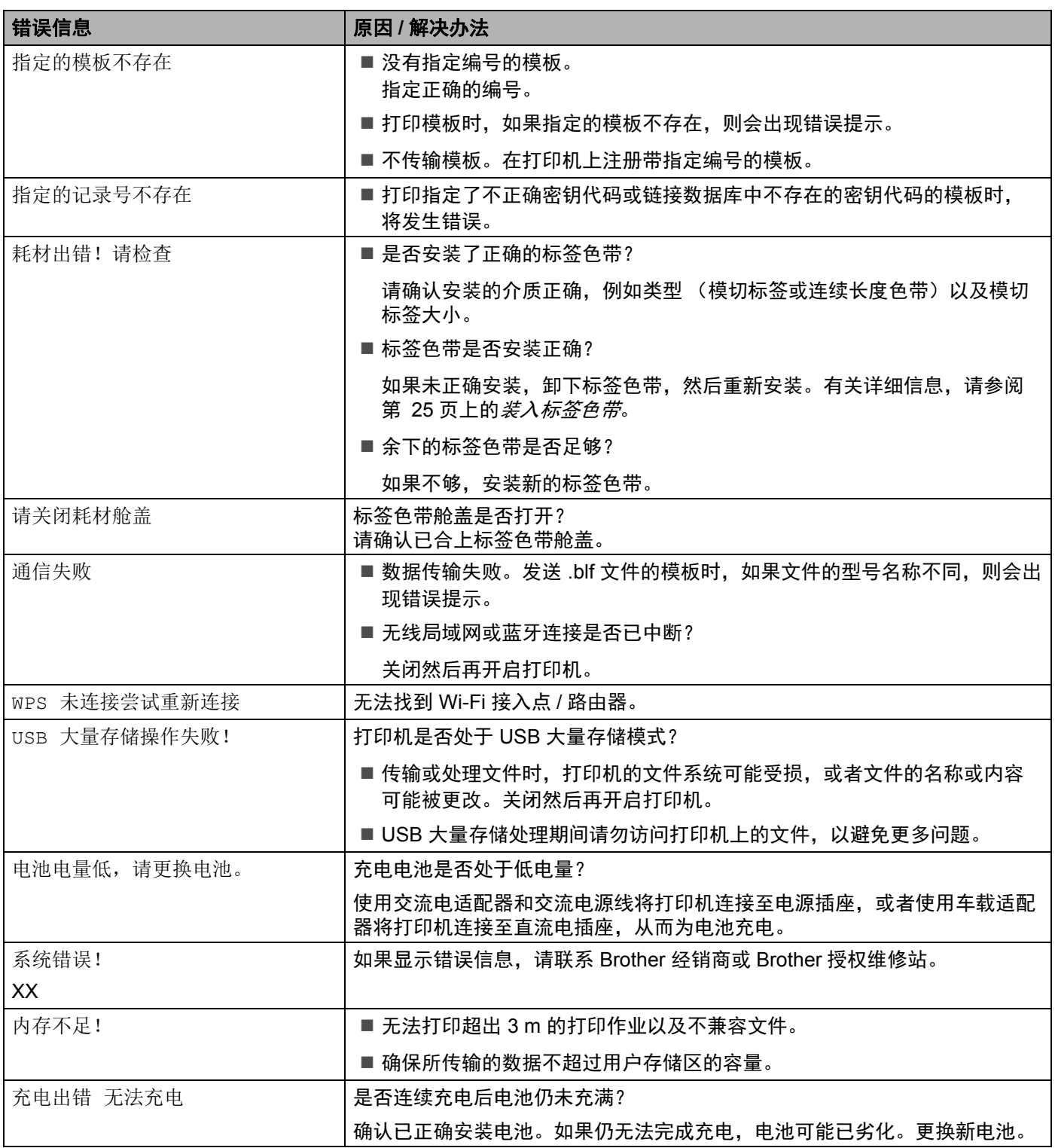

# brother